# **SAMSUNG**

# INSTRUKCJA OBSŁUGI

SM-P610 SM-P613 SM-P615 SM-P619

> [www.samsung.pl](http://www.samsung.pl) [www.samsung.com](http://www.samsung.com)

Polish. 02/2023. Rev.2.0

# **Spis treści**

# **[Wprowadzenie](#page-3-0)**

- [Układ i funkcje w urządzeniu](#page-4-0)
- [Ładowanie baterii](#page-7-0)
- [Karta SIM lub USIM \(karta nano-SIM\) \(modele](#page-9-0)  [z obsługą sieci komórkowych\)](#page-9-0)
- [Karta microSD](#page-10-0)
- [Włączanie i wyłączanie urządzenia](#page-12-0)
- 14 Konfiguracia wstępna

# **[Aplikacje i funkcje](#page-14-0)**

- [Wstęp](#page-14-0)
- [Konto Samsung](#page-15-0)
- [Informacje o działaniu ekranu](#page-16-0)
- [Panel powiadomień](#page-24-0)
- [Wprowadzanie tekstu](#page-26-0)
- [Instalowanie lub odinstalowywanie aplikacji](#page-28-0)
- [Telefon](#page-30-0)
- [Kontakty](#page-33-0)
- [Wiadomości](#page-35-0)
- [Internet](#page-37-0)
- [Wiele okien](#page-38-0)
- [Bixby](#page-41-0)
- [Bixby Vision](#page-43-0)
- [Samsung Kids](#page-44-0)
- [Samsung Members](#page-45-0)
- [Samsung Global Goals](#page-45-0)
- [Galaxy Shop](#page-45-0)
- [Kalendarz](#page-46-0)
- [Reminder](#page-47-0)
- [Moje pliki](#page-48-0)
- [Zegar](#page-48-0)
- [Kalkulator](#page-48-0)
- [Game Launcher](#page-49-0)
- [Game Booster](#page-50-0)
- [SmartThings](#page-51-0)
- [Smart View](#page-51-0)
- [Music Share](#page-52-0)
- [Samsung Flow](#page-54-0)
- [Tablica codzienna](#page-55-0)
- [Aplikacje Google](#page-57-0)
- [Rysik S Pen](#page-58-0)
- [Notatki Samsung](#page-69-0)
- [PENUP](#page-73-0)
- [Aparat](#page-74-0)
- [Galeria](#page-83-0)
- [Strefa AR](#page-87-0)
- [Dyktafon](#page-89-0)
- [Udostępnianie zawartości](#page-90-0)
- [Zrzut z ekranu i nagrywanie ekranu](#page-91-0)
- [Przenoszenie danych z poprzedniego](#page-93-0)  [urządzenia \(Smart Switch\)](#page-93-0)

## **[Ustawienia](#page-95-0)**

- [Wstęp](#page-95-0)
- [Konto Samsung](#page-96-0)
- [Połączenia](#page-96-0)
	- [Wi-Fi](#page-97-0)
		- [Bluetooth](#page-99-0)
		- [Oszczędzanie danych](#page-100-0) (modele [z obsługą sieci komórkowych\)](#page-100-0)
	- [Apl. używające tylko dan. kom.](#page-100-0) [\(modele z obsługą sieci komórkowych\)](#page-100-0)
	- Router Wi-Fi [\(modele z obsługą sieci](#page-101-0)  [komórkowych\)](#page-101-0)
	- [Więcej ustawień połączenia](#page-101-0)
- [Połączone urządzenia](#page-103-0)
- [Tryby i procedury](#page-104-0)
	- [Używanie trybów](#page-104-0)
	- [Wykorzystywanie rutyn](#page-104-0)
- [Dźwięk](#page-105-0)
	- [Jakość dźwięku i efekty](#page-106-0)
	- [Osobny dźwięk aplikacji](#page-106-0)
- [Powiadomienia](#page-107-0)
- [Wyświetlacz](#page-107-0)
- [Tapeta i styl](#page-108-0)
- [Ekran startowy](#page-108-0)
- [Ekran blokady](#page-109-0)
	- [Smart Lock](#page-110-0)
- [Bezpieczeństwo i prywatność](#page-110-0)
	- [Rozpoznawanie twarzy](#page-111-0)
	- [Mój sejf](#page-113-0)
	- [Bezpieczne połączenie Wi-Fi](#page-116-0)
- [Lokalizacja](#page-117-0)
- [Bezpieczeństwo i syt. awaryjne](#page-117-0)
- [Konta i kopia zapasowa](#page-118-0)
	- [Użytkownicy](#page-119-0)
	- [Samsung Cloud](#page-120-0)
- [Google](#page-121-0)
- [Zaawansowane funkcje](#page-121-0)
	- [Ruchy i gesty](#page-122-0)
	- [Efekty połączenia wideo](#page-123-0)
	- [Podwójny komunikator](#page-123-0)
- [Cyfrowy dobrostan i kontrola rodzicielska](#page-124-0)
- [Pielęgn. baterii i urządzenia](#page-124-0)
	- [Optymalizacja pracy urządzenia](#page-125-0)
	- [Bateria](#page-125-0)
	- [Pamięć](#page-125-0)
	- [RAM](#page-126-0)
	- [Ochrona urządzenia](#page-126-0)
	- [Automatyczna optymalizacja](#page-126-0)
	- [Aktualizacja oprogramowania](#page-126-0)
	- [Diagnostyka](#page-126-0)
	- [Tryb konserwacji](#page-126-0)
- 128 Aplikacie
- [Zarządzanie ogólne](#page-127-0)
- [Dostępność](#page-128-0)
- [Aktualizacja oprogramowania](#page-129-0)
- [Tablet informacje](#page-129-0)

# **[Uwagi dotyczące użytkowania](#page-130-0)**

- [Środki ostrożności przy korzystaniu z](#page-131-0)  [urządzenia](#page-131-0)
- [Uwagi dotyczące zawartości opakowania i](#page-133-0)  [akcesoriów](#page-133-0)
- [Przypadki przegrzewania się urządzenia](#page-134-0)  [i rozwiązania tego problemu](#page-134-0)

# **[Załącznik](#page-137-0)**

- [Rozwiązywanie problemów](#page-138-0)
- [Wyjmowanie baterii](#page-143-0)

# <span id="page-3-0"></span>**Wprowadzenie**

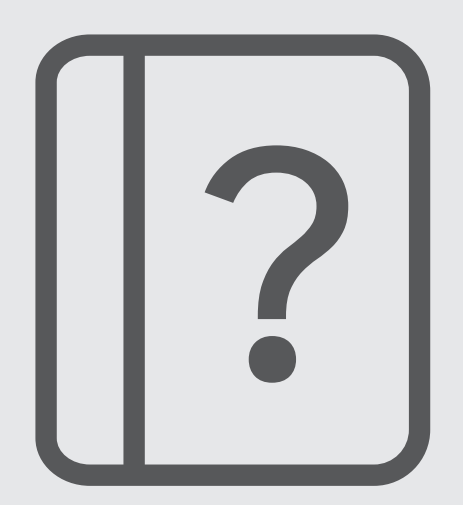

# <span id="page-4-0"></span>**Układ i funkcje w urządzeniu**

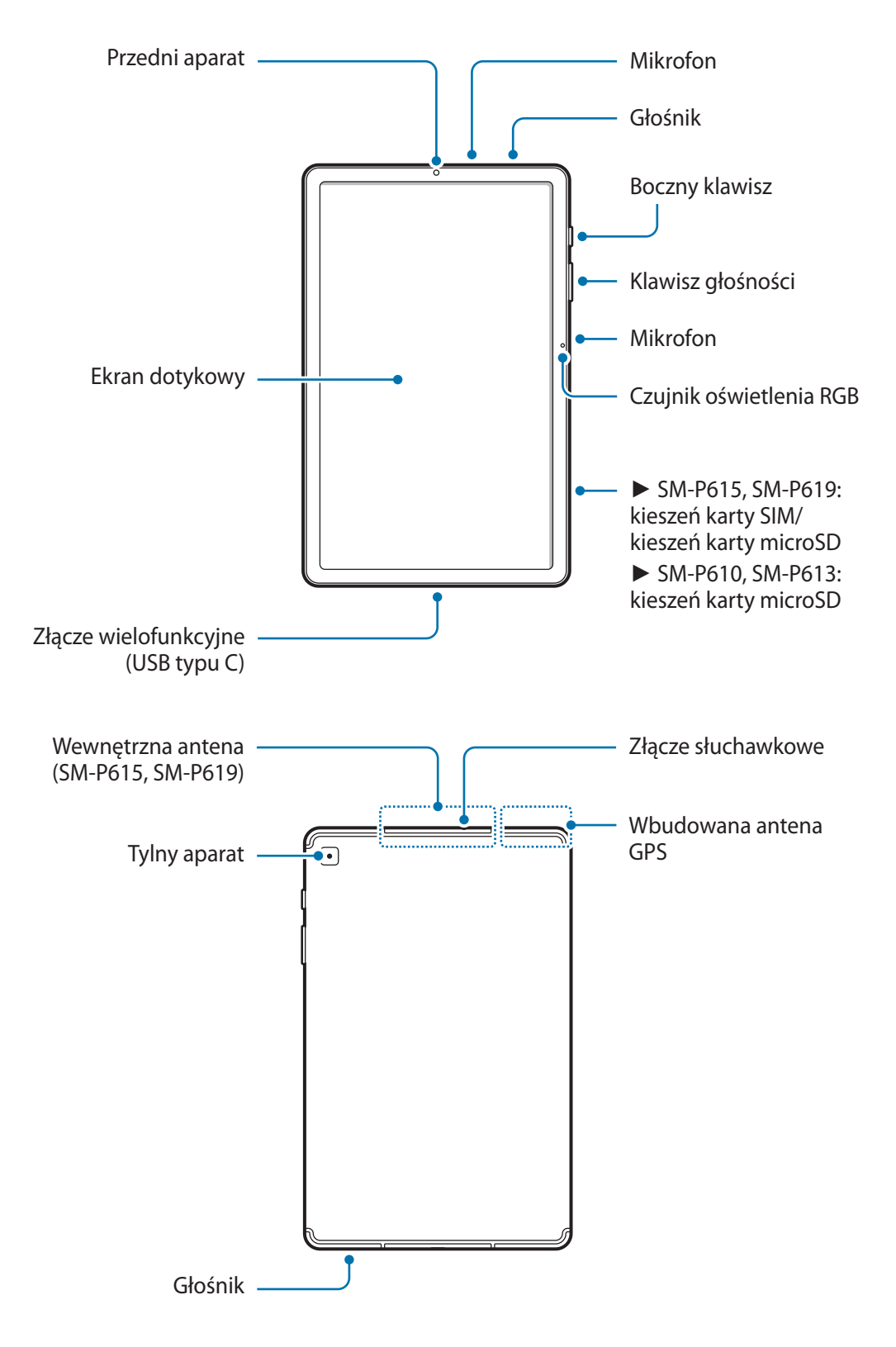

- Urządzenie i niektóre akcesoria (sprzedawana osobno) zawierają magnesy. Amerykańskie Towarzystwo **A** Kardiologiczne (AHA) i Brytyjska Agencja ds. Regulacji Leków i Produktów Ochrony Zdrowia (MHRA) ostrzegają, że magnesy znajdujące się w odległości 15 cm (6 cali) od wszczepionych rozruszników serca, kardiowerterów, defibrylatorów serca, pomp insulinowych i innych elektronicznych urządzeń medycznych (zwanych razem "wyrobami medycznymi") mogą zakłócać ich działanie. Użytkownikom wskazanych wyrobów medycznych NIE WOLNO KORZYSTAĆ Z TEGO URZĄDZENIA I NIEKTÓRYCH AKCESORIÓW (SPRZEDAWANYCH OSOBNO) BEZ KONSULTACJI Z LEKARZEM.
- Nie należy przechowywać urządzenia ani akcesoriów (sprzedawanych oddzielnie) w pobliżu pól  $\boldsymbol{\mathrm{O}}$ magnetycznych. Karty z paskiem magnetycznym, takie jak karty kredytowe, telefoniczne, płatnicze czy pokładowe, mogą ulec uszkodzeniu w wyniku działania pól magnetycznych.
	- W przypadku korzystania z głośników, np. podczas odtwarzania plików multimedialnych, nie wolno umieszczać urządzenia blisko uszu.
	- Należy uważać, aby nie naświetlić obiektywu aparatu silnym źródłem światła, takim jak bezpośrednie światło słoneczne. W przypadku wystawienia obiektywu aparatu na działanie silnego źródła światła, takiego jak bezpośrednie światło słoneczne, może dojść do uszkodzenia matrycy aparatu. Uszkodzenie matrycy jest nieodwracalne i powoduje kropki lub plamy na zdjęciach.
	- W przypadku korzystania z urządzenia z pękniętym szkłem lub akrylem, może pojawić się ryzyko spowodowania obrażenia. Urządzenia można używać tylko po naprawie w Centrum serwisowym firmy Samsung.
	- Jeśli do wnętrza mikrofonu, głośnika lub odbiornika dostanie się pył lub ciała obce, dźwięki urządzenia mogą być przyciszone lub niektóre funkcje mogą nie działać. Próba usunięcia pyłu lub ciała obcego ostrym przedmiotem może spowodować uszkodzenie urządzenia i jego powierzchni zewnętrznych.
	- Przypadki problemów z połączeniem i rozładowaniem się baterii mogą zdarzyć się w następujących sytuacjach:
		- Umieszczenie metalicznych naklejek w okolicach anteny urządzenia
		- Założenie na urządzenie pokrywy wykonanej z materiału metalicznego
		- Zakrycie obszaru anteny rękoma lub innymi przedmiotami podczas korzystania z pewnych funkcji, takich jak połączenia telefoniczne lub połączenia danych mobilnych (w modelach z obsługą sieci komórkowych)
		- Wskazane jest naklejenie na ekranie folii ochronnej atestowanej przez firmę Samsung. Stosowanie folii ochronnych bez atestu może spowodować wadliwe działanie czujników.
		- Nie zakrywać obszaru czujnika oświetlenia RGB dodatkowymi osłonami, takimi jak folia, naklejki lub etui. Może to doprowadzić do wadliwego działania czujnika.
		- Nie należy dopuścić do kontaktu ekranu dotykowego z wodą. Ekran dotykowy może działać nieprawidłowo po zetknięciu z wodą lub w warunkach wysokiej wilgotności.

#### **Przyciski stałe**

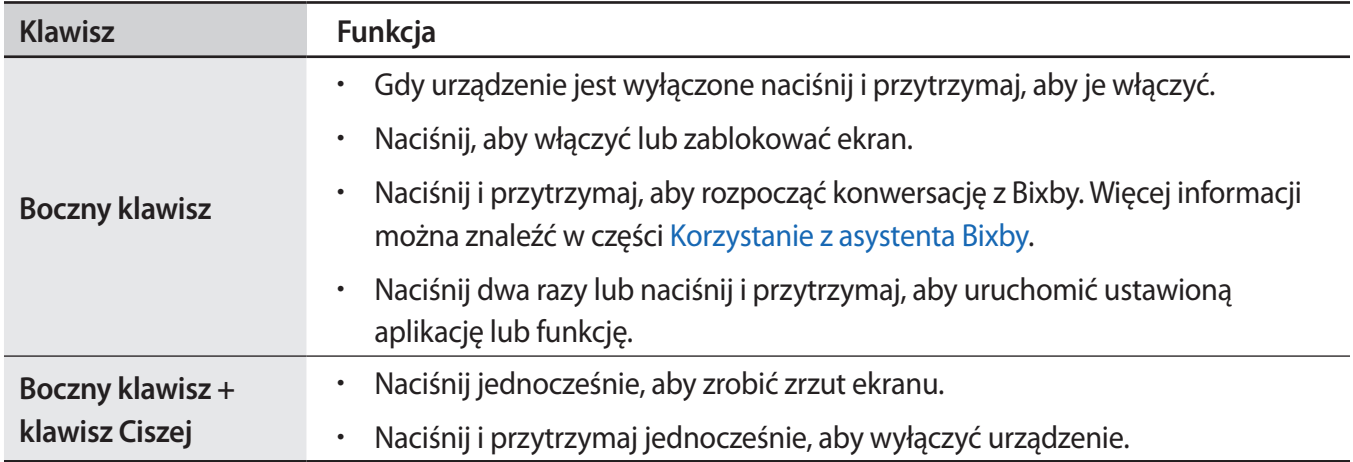

#### **Konfigurowanie bocznego klawisza**

Wybierz aplikację lub funkcję w celu jej uruchomienia, naciskając boczny klawisz dwa razy lub naciskając i przytrzymując go.

Uruchom aplikację **Ustawienia**, dotknij **Zaawansowane funkcje** → **Klawisz boczny**, a następnie wybierz żądaną opcję.

#### **Przyciski**

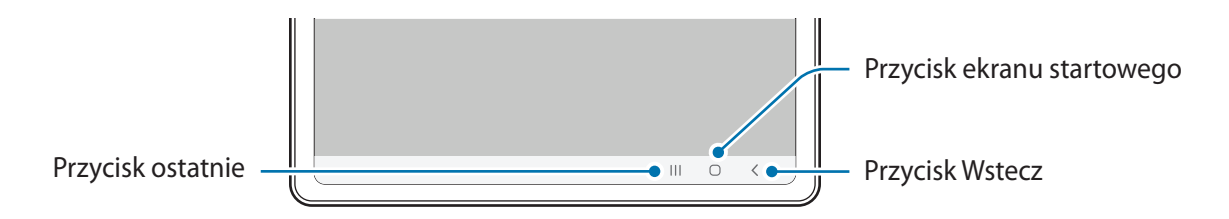

Po włączeniu ekranu przyciski zostaną wyświetlone na dole ekranu. Więcej informacji można znaleźć w części [Pasek nawigacji \(przyciski\).](#page-17-0)

# <span id="page-7-0"></span>**Ładowanie baterii**

Przed pierwszym użyciem baterii lub jeśli bateria nie była używana przez dłuższy czas naładuj ją.

- Należy korzystać tylko z baterii, ładowarek i kabli zaakceptowanych przez firmę Samsung i **A** przeznaczonych dla danego urządzenia. Używanie niezgodnych baterii, ładowarek i kabli może spowodować poważne obrażenia lub uszkodzenie urządzenia.
- Nieprawidłowe podłączenie ładowarki może spowodować poważne uszkodzenie urządzenia. Œ Żadne uszkodzenia wynikające z nieprawidłowej obsługi nie są objęte gwarancją.
	- Używać wyłącznie kabla z wtyczką USB typu C dostarczonego z urządzeniem. Użycie kabla micro USB może spowodować uszkodzenie urządzenia.
		- 7040 mAh (typowo)\*

\*Typowa pojemność została sprawdzona w warunkach laboratoryjnych zapewnianych przez firmę zewnętrzną.

Typowa pojemność to szacowana średnia wartość uwzględniająca odchylenia w pojemnościach poszczególnych baterii z próby testowanej zgodnie z normą IEC 61960. Znamionowa pojemność to 6840 mAh. Rzeczywisty czas eksploatacji baterii może różnić się w zależności od otoczenia sieciowego, sposobu korzystania z urządzenia i innych czynników.

Aby oszczędzać energię, ładowarka powinna być odłączona od zasilania, kiedy nie jest używana.  $\boldsymbol{\mathscr{U}}$ Ładowarka nie jest wyposażona w przełącznik zasilania, dlatego dla oszczędności energii też należy ją odłączać od gniazdka elektrycznego, gdy nie jest używana. Ładowarka powinna znajdować się w pobliżu gniazdka elektrycznego i być łatwo dostępna podczas ładowania.

## **Ładowanie przewodowe**

Podłącz kabel USB do zasilacza USB, a następnie podłącz kabel do złącza wielofunkcyjnego urządzenia, aby naładować baterię. Po pełnym naładowaniu baterii odłącz ładowarkę od urządzenia.

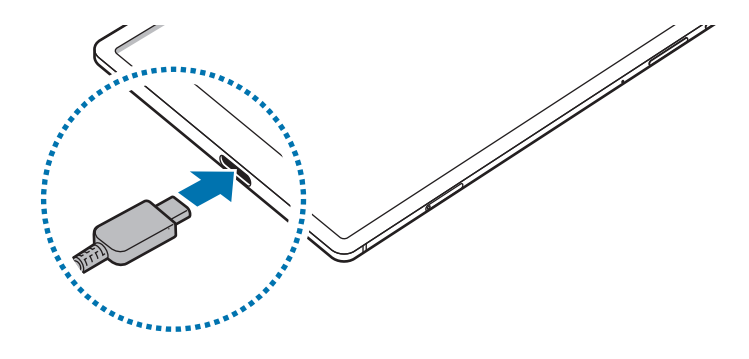

# **Szybkie ładowanie**

Uruchom aplikację **Ustawienia**, dotknij **Pielęgn. baterii i urządzenia** → **Bateria** → **Więcej ustawień baterii**, a następnie włącz żądaną funkcję.

• **Szybkie ładowanie**: aby użyć funkcji szybkiego ładowania, należy użyć ładowarki baterii, która obsługuje adaptacyjne szybkie ładowanie.

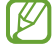

Proces ładowania baterii jest szybszy, gdy urządzenie lub jego ekran jest wyłączone.

# **Ograniczanie zużycia energii baterii**

Urządzenie oferuje różne opcje ułatwiające oszczędzanie energii baterii.

- Możesz zoptymalizować pracę urządzenia przy użyciu funkcji obsługi.
- Gdy nie używasz urządzenia, wyłącz ekran, naciskając boczny klawisz.
- Włącz tryb oszczędzania energii.
- Zamknij niepotrzebne aplikacje.
- Wyłącz funkcję Bluetooth, jeśli z niej nie korzystasz.
- Wyłącz automatyczną synchronizację aplikacji, które muszą zostać zsynchronizowane.
- Skróć czas podświetlenia.
- Zmniejsz jasność ekranu.

# **Porady i środki ostrożności dla ładowania baterii**

- Po całkowitym rozładowaniu baterii urządzenia nie można włączyć nawet po podłączeniu go do ładowarki. Przed ponownym włączeniem urządzenia należy ładować wyczerpaną baterię przez kilka minut.
- Bateria może ulec szybkiemu rozładowaniu, jeśli jednocześnie używa się kilku aplikacji, aplikacji sieciowych lub takich, które wymagają połączenia z innym urządzeniem. Aby zapobiec zanikowi zasilania podczas transmisji danych, należy używać tych aplikacji po naładowaniu baterii urządzenia do pełna.
- Użycie źródła zasilania innego niż ładowarka, takiego jak np. komputer, może spowodować wydłużenie czasu ładowania ze względu na niższe natężenie prądu.
- Z urządzenia można korzystać podczas ładowania, jednak powoduje to wydłużenie czasu ładowania baterii do pełna.
- <span id="page-9-0"></span>• Jeśli urządzenie jest zasilane z niestabilnego źródła zasilania, podczas ładowania baterii ekran dotykowy może nie działać. W takim przypadku należy odłączyć ładowarkę od urządzenia.
- Podczas ładowania urządzenie i ładowarka może się nagrzewać. Jest to normalne zjawisko, które nie powinno wpływać na trwałość ani wydajność urządzenia. Jeśli bateria nagrzeje się bardziej niż zwykle, ładowarka może przerwać ładowanie.
- Jeżeli podczas ładowania urządzenia złącze wielofunkcyjne jest mokre, urządzenie może być uszkodzone. Przed naładowaniem urządzenia dokładnie wytrzyj złącze wielofunkcyjne.
- Jeżeli ładowanie urządzenia nie przebiega prawidłowo, należy je zanieść wraz z ładowarką do centrum serwisowego firmy Samsung.

# **Karta SIM lub USIM (karta nano-SIM) (modele z obsługą sieci komórkowych)**

Włóż dostarczoną przez operatora sieci kartę SIM lub USIM.

Niektóre usługi wymagające połączenia sieciowego mogą nie być dostępne w zależności od operatora  $\not\!\!{E}$ sieci.

## **Instalowanie karty SIM lub USIM**

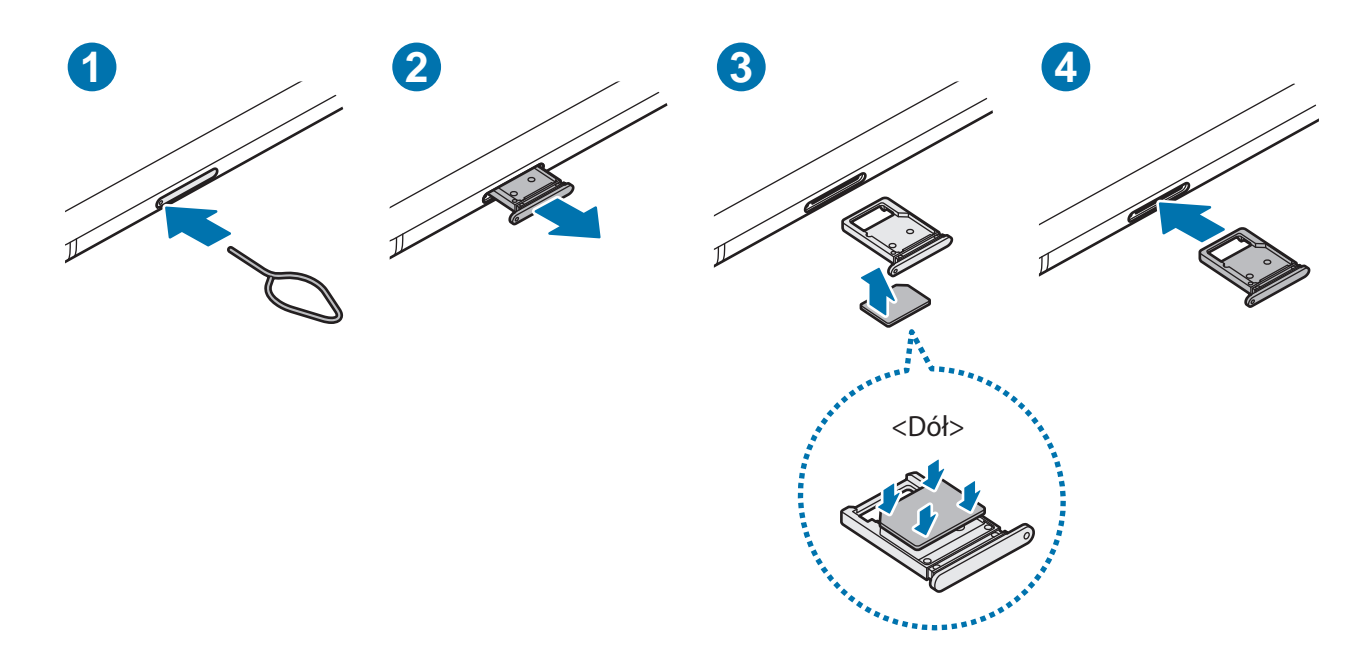

- 1 Włóż szpilkę do wyjmowania karty SIM do kieszeni karty, aby poluzować kieszeń.
- 2 Ostrożnie wyjmij kieszeń z gniazda kieszeni.
- <span id="page-10-0"></span>3 Umieść kartę SIM lub USIM w kieszeni ze złotymi stykami skierowanymi w górę i delikatnie dociśnij kartę SIM lub USIM, aby ją zabezpieczyć.
- 4 Włóż kieszeń z powrotem do gniazda kieszeni.
	- Używaj wyłącznie kart nano-SIM.
		- Należy uważać, aby nie zgubić karty SIM lub USIM. Firma Samsung nie ponosi odpowiedzialności za wszelkie szkody lub problemy związane z zagubieniem lub kradzieżą kart.
		- Upewnij się, że szpilka do wyjmowania karty SIM jest ustawiona prostopadle do otworu. W przeciwnym wypadku może dojść do uszkodzenia urządzenia.
		- Jeśli karta SIM nie jest zablokowana w kieszeni, może wypaść z niej wypaść lub się wysunąć.
		- Jeżeli umieścisz w swoim urządzeniu mokrą kieszeń, może ono zostać uszkodzone. Koniecznie sprawdzaj, czy kieszeń jest sucha.
		- Wsuń dokładnie kieszeń do przeznaczonego dla niej gniazda, żeby woda nie dostawała się do urządzenia.

# **Karta microSD**

# **Wkładanie karty SD**

Pojemności kart SD obsługiwane przez urządzenie mogą się różnić w zależności od modelu. Niektóre karty SD mogą być niezgodne z posiadanym urządzeniem. Jest to oczywiście uzależnione od producenta karty SD i jej typu. Aby sprawdzić maksymalną pojemność karty SD obsługiwaną przez urządzenie, poszukaj odpowiednich informacji na stronie internetowej firmy Samsung.

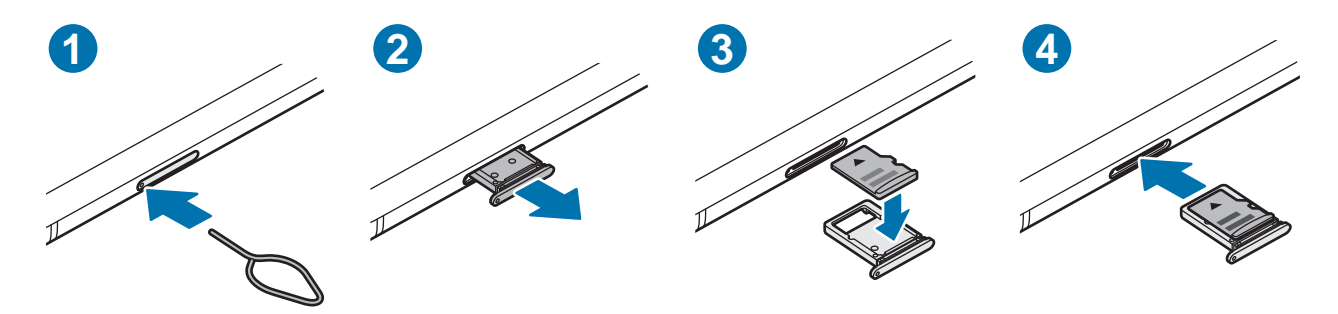

- 1 Włóż szpilkę do wyjmowania karty SIM do kieszeni karty, aby poluzować kieszeń.
- 2 Ostrożnie wyjmij kieszeń z gniazda kieszeni.
- 3 Kartę SD, ze złotymi stykami skierowanymi w doł, umieść w kieszeni i delikatnie dociśnij, aby ją zabezpieczyć.
- 4 Włóż kieszeń z powrotem do gniazda kieszeni.
- Używaj tylko kart microSD.
	- Niektóre karty SD mogą nie być zgodne z urządzeniem. Użycie niezgodnej karty może spowodować uszkodzenie urządzenia, karty SD lub przechowywanych na niej danych.
	- Wkładając kartę SD, zwróć uwagę czy jest skierowana właścwią stroną w górę.
	- Upewnij się, że szpilka do wyjmowania karty SIM jest ustawiona prostopadle do otworu. W przeciwnym wypadku może dojść do uszkodzenia urządzenia.
	- Usunięcie kieszeni z urządzenia spowoduje przerwanie połączenia danych mobilnych. (Modele z obsługą sieci komórkowych)
	- Jeśli karta SD nie jest zablokowana w kieszeni, może z niej wypaść lub się wysunąć.
	- Jeżeli umieścisz w swoim urządzeniu mokrą kieszeń, może ono zostać uszkodzone. Koniecznie sprawdzaj, czy kieszeń jest sucha.
	- Wsuń dokładnie kieszeń do przeznaczonego dla niej gniazda, żeby woda nie dostawała się do urządzenia.
- Urządzenie obsługuje karty SD z systemem plików FAT i exFAT. Jeżeli zostanie włożona karta  $\mathscr{C}$ pamięci sformatowana w innym systemie plików, na urządzeniu zostanie wyświetlony monit o jej ponowne formatowanie bądź karta nie zostanie rozpoznana. Aby móc korzystać z karty SD, trzeba ją sformatować. Jeśli urządzenie nie może sformatować karty SD ani jej nie rozpoznaje, skontaktuj się z producentem karty SD lub centrum serwisowym Samsung.
	- Częste zapisywanie i wymazywanie danych skraca okres eksploatacji kart SD.
	- Po włożeniu karty SD do urządzenia lista katalogów i plików z karty SD zostanie wyświetlona w folderze **Moje pliki** → **Karta pamięci**.

# **Wyjmowanie karty SD**

Przed wyjęciem karty SD trzeba ją najpierw usunąć bezpiecznie z systemu.

- 1 Otwórz **Ustawienia** i dotknij **Pielęgn. baterii i urządzenia** → **Pamięć**.
- 2 Przeciągnij w lewo, aby wyświetlić stronę **Karta pamięci**.
- 3 Dotknij → **Odłącz**.
- Nie odłączaj zewnętrznego urządzenia pamięci, takiego jak karta SD lub dysk USB, podczas przesyłania **D** danych lub uzyskiwania dostępu do informacji ani bezpośrednio po przesłaniu danych. Może to spowodować uszkodzenie danych lub ich utratę, a nawet uszkodzenie zewnętrznego urządzenia pamięci lub tableta. W przypadku nieprawidłowego użycia urządzeń pamięci zewnętrznej firma Samsung nie ponosi odpowiedzialności za utratę danych lub powstałe uszkodzenia.

# <span id="page-12-0"></span>**Formatowanie karty SD**

Karty SD sformatowane na komputerze mogą nie być obsługiwane przez to urządzenie. Sformatuj kartę SD na urządzeniu.

- 1 Otwórz **Ustawienia** i dotknij **Pielęgn. baterii i urządzenia** → **Pamięć**.
- 2 Przeciągnij w lewo, aby wyświetlić stronę **Karta pamięci**.
- 3 Dotknij → **Formatuj**.
- Przed sformatowaniem karty SD utwórz kopię zapasową wszystkich ważnych danych **D** przechowywanych na karcie SD. Gwarancja producenta nie uwzględnia utraty danych w wyniku działań użytkownika.

# **Włączanie i wyłączanie urządzenia**

 $\mathbb{Z}$ 

W miejscach, w których używanie urządzeń bezprzewodowych podlega określonym ograniczeniom, np. w samolotach i szpitalach, należy przestrzegać wszystkich widocznych ostrzeżeń i wskazówek udzielanych przez upoważniony personel.

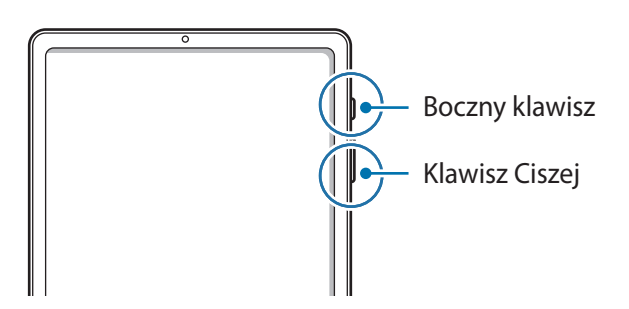

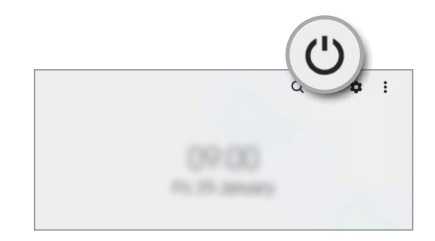

#### **Włączanie urządzenia**

Naciśnij i przytrzymaj boczny klawisz przez kilka sekund, aby włączyć urządzenie.

#### **Wyłączanie urządzenia**

- 1 Aby wyłączyć urządzenie, jednocześnie naciśnij boczny klawisz oraz klawisz Ciszej i przytrzymaj je. Ewentualnie otwórz panel powiadomień, przesuń palcem w dół, a następnie dotknij (<sup>I</sup>).
- 2 Dotknij **Wyłączanie zasilania**.

Aby ponownie uruchomić urządzenie, dotknij **Uruchom ponownie**.

Można skonfigurować wyłączanie urządzenia przez naciśnięcie i przytrzymanie bocznego klawisza.  $\mathbb{Z}$ Uruchom aplikację **Ustawienia**, dotknij **Zaawansowane funkcje** → **Klawisz boczny**, a następnie dotknij **Menu wyłączania** w **Naciśnij i przytrzymaj**.

#### <span id="page-13-0"></span>**Wymuszanie ponownego uruchomienia**

Jeśli urządzenie zawiesi się i nie reaguje, zrestartuj je, jednocześnie naciskając boczny klawisz oraz klawisz Ciszej i przytrzymując je przez ponad 7 sekund.

# **Konfiguracja wstępna**

Po pierwszym włączeniu urządzenia lub po wymazaniu danych skonfiguruj urządzenie, wykonując polecenia wyświetlane na ekranie.

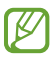

W przypadku braku połączenia z siecią Wi-Fi ustawienie niektórych funkcji urządzenia może być niemożliwe podczas konfiguracji wstępnej.

# <span id="page-14-0"></span>**Aplikacje i funkcje**

# **Wstęp**

**Korzystaj z aplikacji i różnych funkcji urządzenia.**

**W tym rozdziale opisano podstawowe informacje o aplikacjach i funkcjach udostępnianych przez urządzenia Samsung.**

**W zależności od modelu niektóre treści mogą się różnić. Rozdział może też zawierać opisy aplikacji lub funkcji, które są niedostępne na posiadanym urządzeniu.**

# <span id="page-15-0"></span>**Konto Samsung**

Konto Samsung jest zintegrowaną usługą pozwalającą na korzystanie z wielu usług Samsung dostępnych na urządzeniach mobilnych, w telewizorach i na stronie internetowej firmy Samsung.

Lista usług dostępnych dla konta Samsung znajduje się na stronie [account.samsung.com.](http://account.samsung.com)

1 Uruchom aplikację **Ustawienia** i dotknij **Konto Samsung**.

Możesz też uruchomić aplikację **Ustawienia** i dotknąć **Konta i kopia zapasowa** → **Zarządzanie kontami** → **Dodaj konto** → **Konto Samsung**.

2 Zaloguj się do swojego konta Samsung. Jeżeli nie masz konta Samsung, dotknij **Utwórz konto**.

#### **Odnajdowanie identyfikatora i resetowanie hasła**

Jeśli zapomnisz identyfikatora lub hasła konta Samsung, dotknij **Znajdź identyfikator** lub **Nie pamiętasz hasła?** na ekranie logowania na konto Samsung. Istnieje możliwość odnalezienia swojego identyfikatora lub resetowania hasła po prowadzeniu wymaganych informacji.

#### **Wylogowywanie z konta Samsung**

Po wylogowaniu z konta Samsung dane, takie jak kontakty lub zdarzenia, zostaną usunięte z urządzenia.

- 1 Uruchom aplikację **Ustawienia** i dotknij **Konta i kopia zapasowa** → **Zarządzanie kontami**.
- 2 Dotknij **Konto Samsung** → **Mój profil** i dotknij **Wyloguj** na dole ekranu.
- 3 Dotknij **Wyloguj**, wpisz hasło do konta Samsung, a następnie dotknij **OK**.

# <span id="page-16-0"></span>**Informacje o działaniu ekranu**

## **Sterowanie ekranem dotykowym**

#### **Dotknięcie**

Dotknij ekranu.

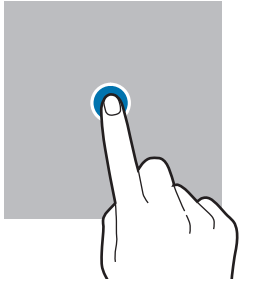

#### **Przeciąganie**

Dotknij elementu i przytrzymaj go, a następnie przeciągnij w miejsce docelowe.

#### **Przesuwanie**

Przeciągnij w górę, w dół, w lewo lub w prawo.

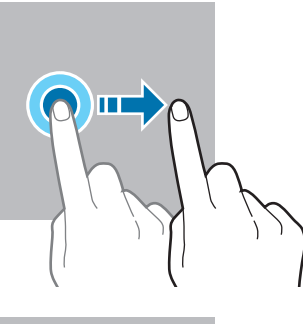

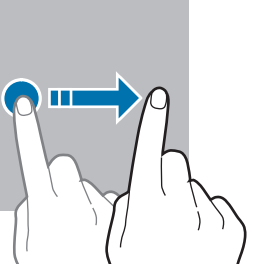

#### **Dotknięcie i przytrzymanie**

Dotknij ekranu i przytrzymaj go przez co około 2 sekundy.

**Dwukrotne dotknięcie** Dotknij dwukrotnie ekranu.

**Rozsuwanie i zsuwanie palców** Rozsuń lub zsuń dwa palce na ekranie.

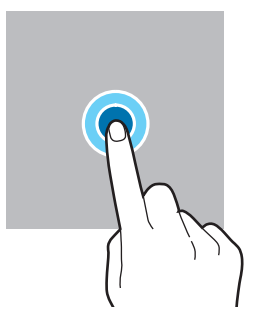

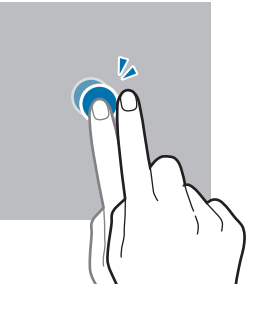

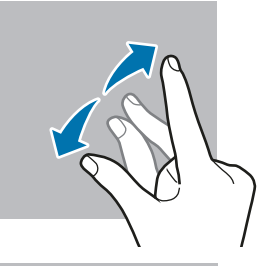

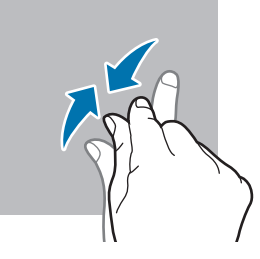

- Nie należy dopuszczać do zetknięcia się ekranu dotykowego z innymi urządzeniami elektrycznymi.  $\mathbf 0$ Wyładowania elektrostatyczne mogą spowodować nieprawidłowe działanie ekranu dotykowego.
	- Aby uniknąć uszkodzenia ekranu dotykowego, nie należy go dotykać ostrymi przedmiotami ani zbyt mocno naciskać palcami.
	- Zaleca się powstrzymanie od wyświetlania nieruchomych obrazów na części lub całości ekranu dotykowego przez długi okres. W przeciwnym razie może to doprowadzić do wystąpienia powidoku (wypalenia ekranu) lub smużenia.
- Urządzenie może nie rozpoznawać dotyku w pobliżu krawędzi ekranu, które znajdują się poza  $\varnothing$ obszarem sterowania dotykiem.

# <span id="page-17-0"></span>**Pasek nawigacji (przyciski)**

Po włączeniu ekranu przyciski zostaną wyświetlone na pasku nawigacyjnym na dole ekranu. Przyciski są domyślnie ustawione jako przycisk ostatnie, przycisk ekranu startowego oraz przycisk Wstecz. Funkcje przycisków mogą się zmieniać w zależności od aktualnie używanej aplikacji lub środowiska.

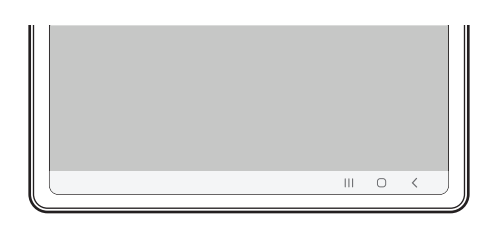

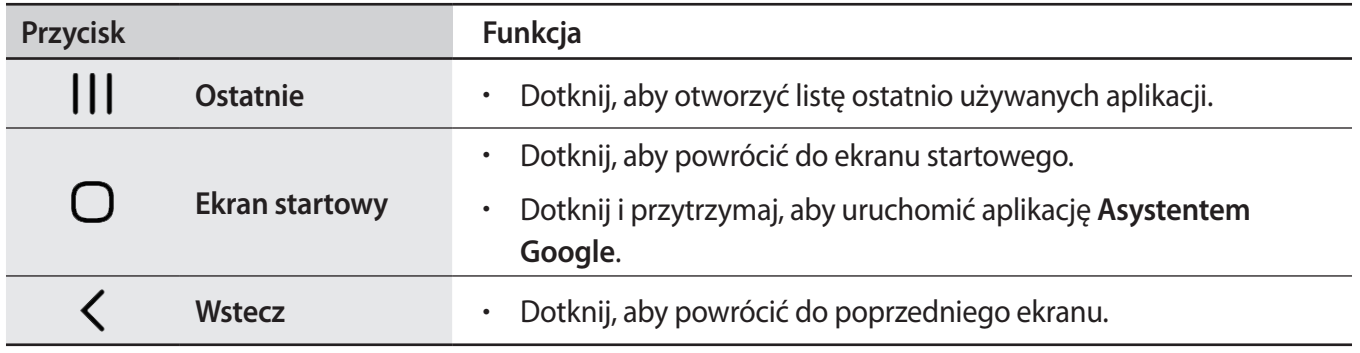

#### **Ukrywanie paska nawigacji**

Można zwiększyć ilość miejsca na ekranie na przeglądanie plików lub używanie aplikacji, ukrywając pasek nawigacji.

Uruchom aplikację **Ustawienia**, dotknij **Wyświetlacz** → **Pasek nawigacji**, a następnie w **Typ nawigacji** dotknij **Gesty przeciągania**. Pasek nawigacji zostanie ukryty, a zostaną pokazane podpowiedzi gestów. Dotknij **Więcej opcji** i wybierz żądaną opcję.

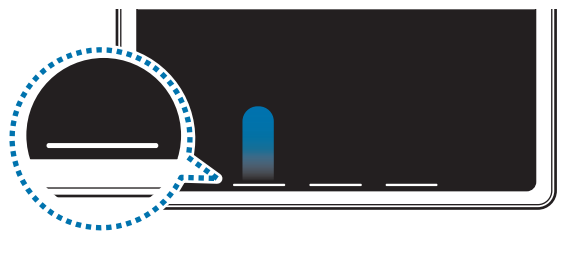

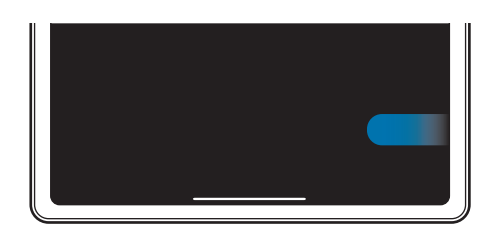

Przeciągnięcie od dołu **Przeciągnięcie od boków i do**łu

Aby ukryć podpowiedzi gestów na dole ekranu, dotknij przełącznika **Wskazówka dor. gestów** w celu wyłączenia tej funkcji.

# **Ekran startowy oraz ekran aplikacji**

Ekran startowy jest punktem wyjściowym, z którego można uzyskać dostęp do wszystkich funkcji urządzenia. Są na nim wyświetlane widgety, skróty do aplikacji i inne elementy.

Na ekranie aplikacji wyświetlane są ikony aplikacji, w tym także nowo zainstalowanych aplikacji.

#### **Przełączanie pomiędzy ekranem startowym i ekranem aplikacji**

Na ekranie startowym przeciągnij palcem w górę, aby otworzyć ekran aplikacji.

Aby powrócić na ekran startowy, przeciągnij palcem w górę lub w dół na ekranie aplikacji. Możesz także dotknąć przycisku ekranu startowego lub przycisku Wstecz.

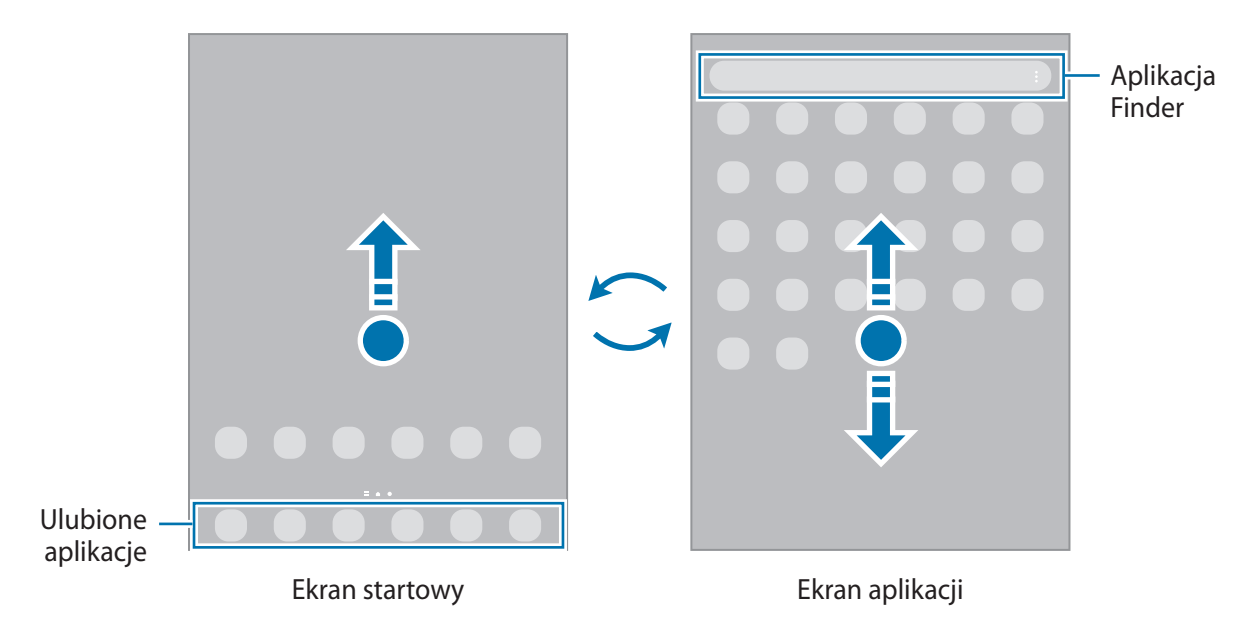

Po dodaniu przycisku Aplikacje na ekranie startowym można otwierać ekran aplikacje, dotykając tego przycisku. Na ekranie startowym dotknij pustego obszaru i przytrzymaj go, dotknij **Ustawien.**, a następnie dotknij przełącznika **Pokaż przycisk ekranu Aplikacje na ekranie startowym**, aby włączyć tę funkcję. Przycisk Aplikacje zostanie dodany na dole ekranu startowego.

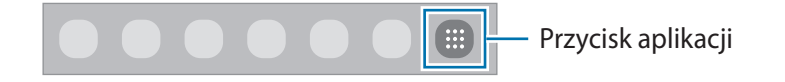

#### **Edytowanie ekranu startowego**

Aby uzyskać dostęp do opcji edycji, na ekranie startowym dotknij pustego miejsca i je przytrzymaj albo zsuń palce. Można ustawić tapetę, dodawać widgety i wykonywać inne czynności. Można również dodawać i usuwać panele ekranu startowego, a także zmieniać ich ułożenie.

- Dodawanie paneli: przeciągnij w lewo, a następnie dotknij $(+)$ .
- Przenoszenie paneli: dotknij podglądu panelu i przytrzymaj go, a następnie przeciągnij w nowe miejsce.
- Usuwanie paneli: dotknij जि na panelu.

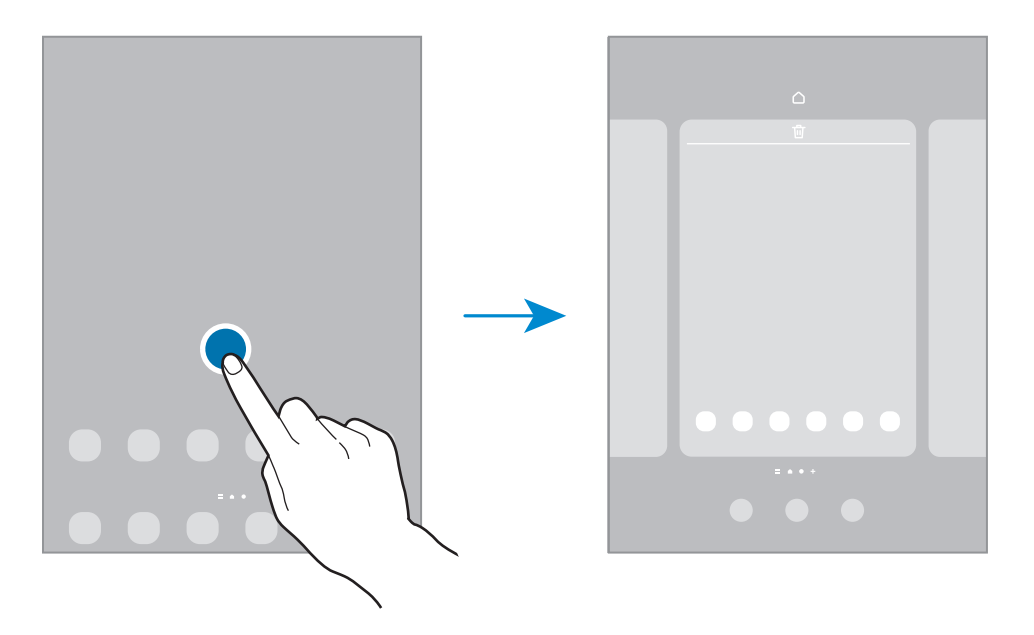

- **Tapeta i styl**: ta funkcja umożliwia zmianę ustawień tapety ekranu startowego oraz ekranu blokady.
- **Widgety**: widgety to małe aplikacje, które wyświetlają informacje z aplikacji i umożliwiają dostęp do niektórych ich funkcji w wygodny sposób na ekranie startowym. Wybierz widget i dotknij **Dodaj**. Widget zostanie dodany do ekranu startowego.
- **Ustawien.**: konfiguracja ustawień dla ekranu startowego np. układu ekranu.

#### **Wyświetlanie wszystkich aplikacji na ekranie startowym**

Istnieje możliwość ustawienia urządzenia tak, aby wyświetlało wszystkie aplikacje na ekranie startowym, bez używania dodatkowego ekranu aplikacji. Na ekranie startowym dotknij pustego obszaru i przytrzymaj go, a następnie dotknij **Ustawien.** → **Układ ekranu startowego** → **Tylko ekran startowy** → **Zastosuj**.

Teraz można uzyskać dostęp do wszystkich aplikacji, przeciągając palcem w lewo po ekranie startowym.

### **Włączanie aplikacji Finder**

Umożliwia szybkie wyszukiwanie zawartości na urządzeniu.

- 1 Na ekranie aplikacji dotknij **Wyszukaj**. Ewentualnie otwórz panel powiadomień, przesuń palcem w dół, a następnie dotknij $Q$ .
- 2 Wprowadź słowo kluczowe. Zostanie wykonane wyszukiwanie aplikacji i zawartości na urządzeniu. Dotykając  $\mathbf Q$  na klawiaturze, można wyszukać więcej zawartości.

#### **Przenoszenie elementów**

Dotknij elementu i przytrzymaj go, a następnie przeciągnij w nowe miejsce. Jeśli chcesz przenieść element do innego panelu, przeciągnij go na bok ekranu.

Aby dodać skrót do aplikacji na ekranie startowym, dotknij elementu na ekranie aplikacji i przytrzymaj go, a następnie dotknij **Dodaj do ekr. st.** Skrót do aplikacji zostanie dodany na ekranie startowym.

Często używane aplikacje można przenieść do obszaru skrótów znajdującego się na dole ekranu startowego.

#### **Tworzenie folderów**

Utwórz foldery do zbierania podobnych aplikacji, aby mieć do nich szybki dostęp i szybko je uruchamiać.

Na ekranie startowym lub ekranie aplikacji dotknij aplikacji i przytrzymaj ją, a następnie przeciągnij do innej aplikacji.

Utworzony zostanie nowy folder zawierający wybrane aplikacje. Dotknij **Nazwa katalogu** i wprowadź nazwę folderu.

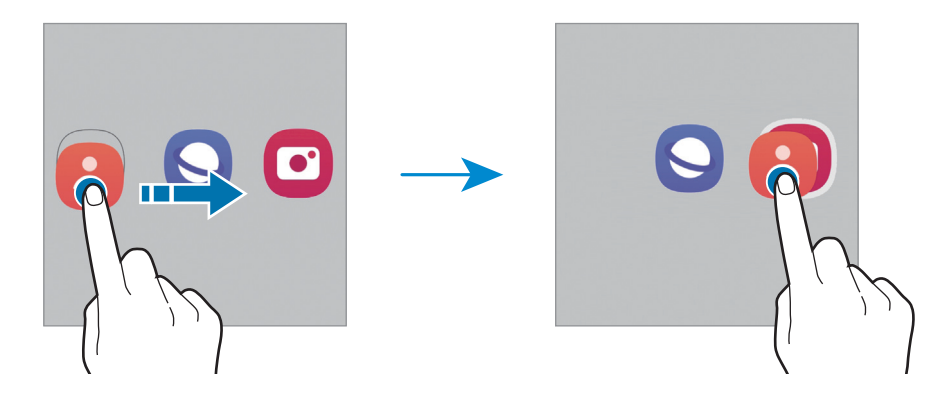

• **Dodawanie większej liczby aplikacji**

Dotknij na folderze. Zaznacz aplikacje do dodania i dotknij **Gotowe**. Możesz również dodać aplikację, przeciągając ją do folderu.

#### • **Przenoszenie aplikacji z folderu**

Dotknij aplikacji i przytrzymaj ją, aby przeciągnąć ją w nowe miejsce.

#### • **Usuwanie folderu**

Dotknij folderu i przytrzymaj go, a następnie dotknij **Usuń katalog**. Usunięty zostanie tylko folder. Aplikacje z folderu zostaną przeniesione do ekranu aplikacji.

## **Pasek zadań**

Podczas korzystania z aplikacji na dole ekranu jest widoczny pasek zadań. Na pasku zadań są wyświetlane ulubione aplikacje z dolnej części ekranu startowego, ostatnio używane aplikacje oraz przycisk wszystkich aplikacji. Można szybko przełączać aplikacje, wybierając jedną z nich z paska zadań.

Można również otwierać jednocześnie wiele aplikacji. Podczas korzystania z aplikacji dotknij aplikacji na pasku zadań i przytrzymaj ją, następnie przeciągnij ją w górę i upuść w dowolnym miejscu.

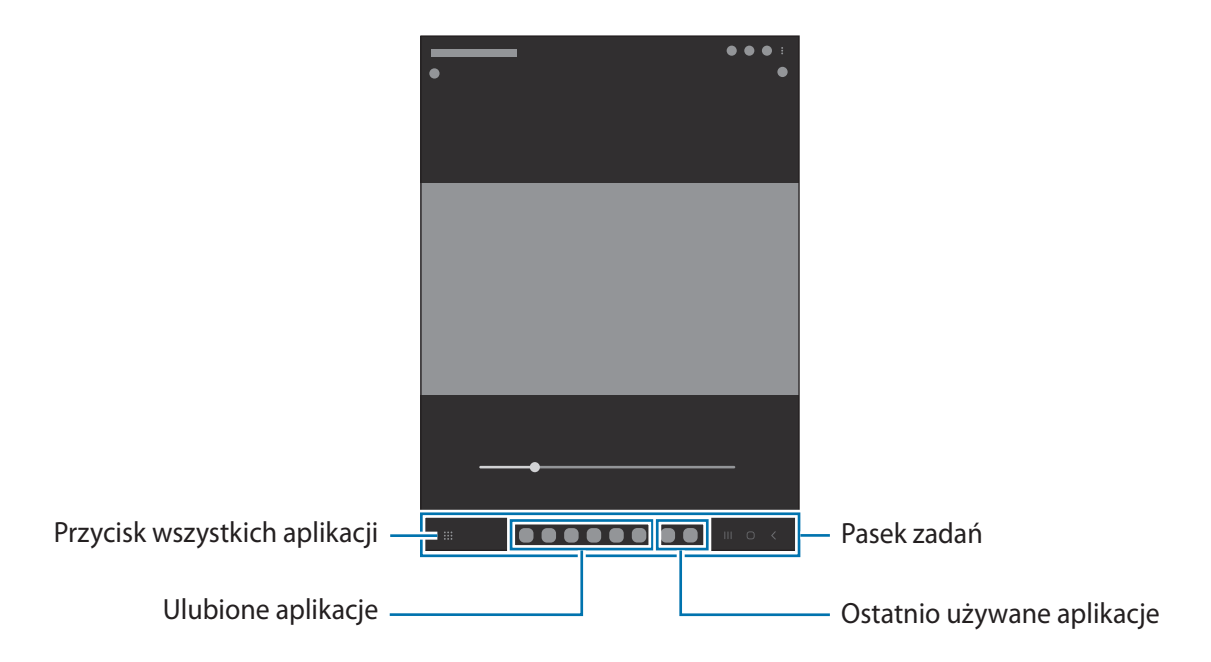

Jeśli nie chcesz używać paska zadań, uruchom aplikację **Ustawienia**, dotknij **Wyświetlacz**, a następnie ſИ dotknij przełącznika **Pasek zadań**, aby wyłączyć tę funkcję.

# **Panel zakrzywionego ekranu**

Dostęp do ulubionych aplikacji i funkcji można szybko uzyskać z różnych paneli zakrzywionego ekranu. Przeciągnij uchwyt panelu zakrzywionego ekranu w stronę środka ekranu.

Jeżeli nie jest widoczny uchwyt panelu zakrzywionego ekranu, uruchom aplikację **Ustawienia**, dotknij **Wyświetlacz**, a następnie dotknij przełącznika **Panele przy krawędzi**, aby włączyć funkcję.

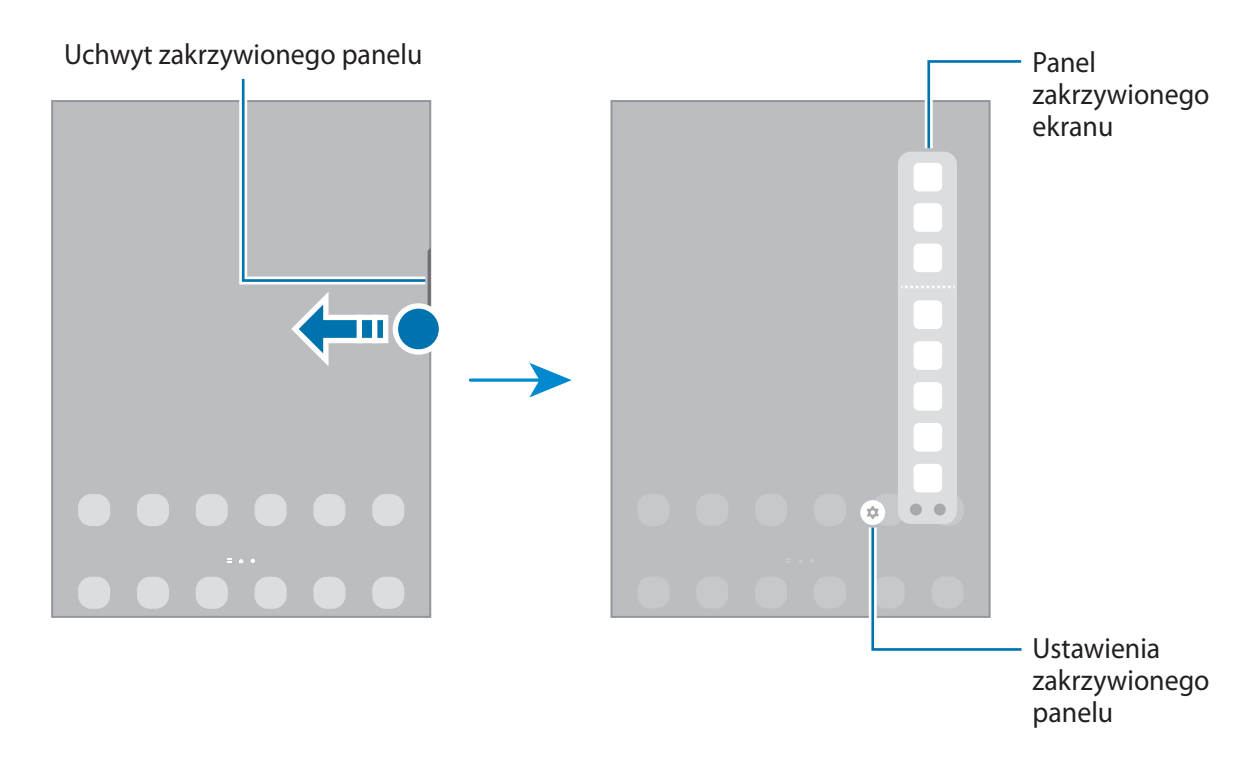

# **Ekran blokady**

Naciśnięcie bocznego klawisza powoduje wyłączenie i zablokowanie ekranu. Ekran jest również automatycznie wyłączany i blokowany, gdy urządzenie nie jest używane przez określony czas.

Aby odblokować ekran, przeciągnij w dowolnym kierunku po włączeniu ekranu.

Jeśli ekran jest wyłączony, naciśnij boczny klawisz, aby włączyć ekran. Możesz też dwukrotnie dotknąć ekranu.

#### **Zmiana metody blokowania ekranu**

Aby zmienić metodę blokowania ekranu uruchom aplikację **Ustawienia**, dotknij **Ekran blokady** → **Typ blokady ekranu**, a następnie wybierz daną metodę.

Kiedy ustawisz wzór, numer PIN, hasło lub dane biometryczne jako metodę blokowania ekranu, możesz chronić swoje informacje osobiste poprzez zablokowanie innym osobom dostępu do urządzenia. Po ustawieniu metody blokowania ekranu do każdorazowego jego odblokowania będzie potrzebny służący do tego kod.

Jeżeli kilka razy z rzędu wprowadzisz kod odblokowania i wyczerpiesz limit prób, możesz ustawić  $\not\!\!\!D$ urządzenie tak, żeby zostały w nim przywrócone dane fabryczne. Uruchom aplikację **Ustawienia**, dotknij **Ekran blokady** → **Ustawienia bezpiecznej blokady**, odblokuj ekran wcześniej ustawioną metodą blokowania ekranu, a następnie dotknij przełącznika **Autom. zer. do ust. fabr.**, aby włączyć tę funkcję.

## **Ikony wskaźników**

Ikony wskaźników są wyświetlane na pasku stanu u góry ekranu. W poniższej tabeli przedstawiono najczęściej spotykane ikony.

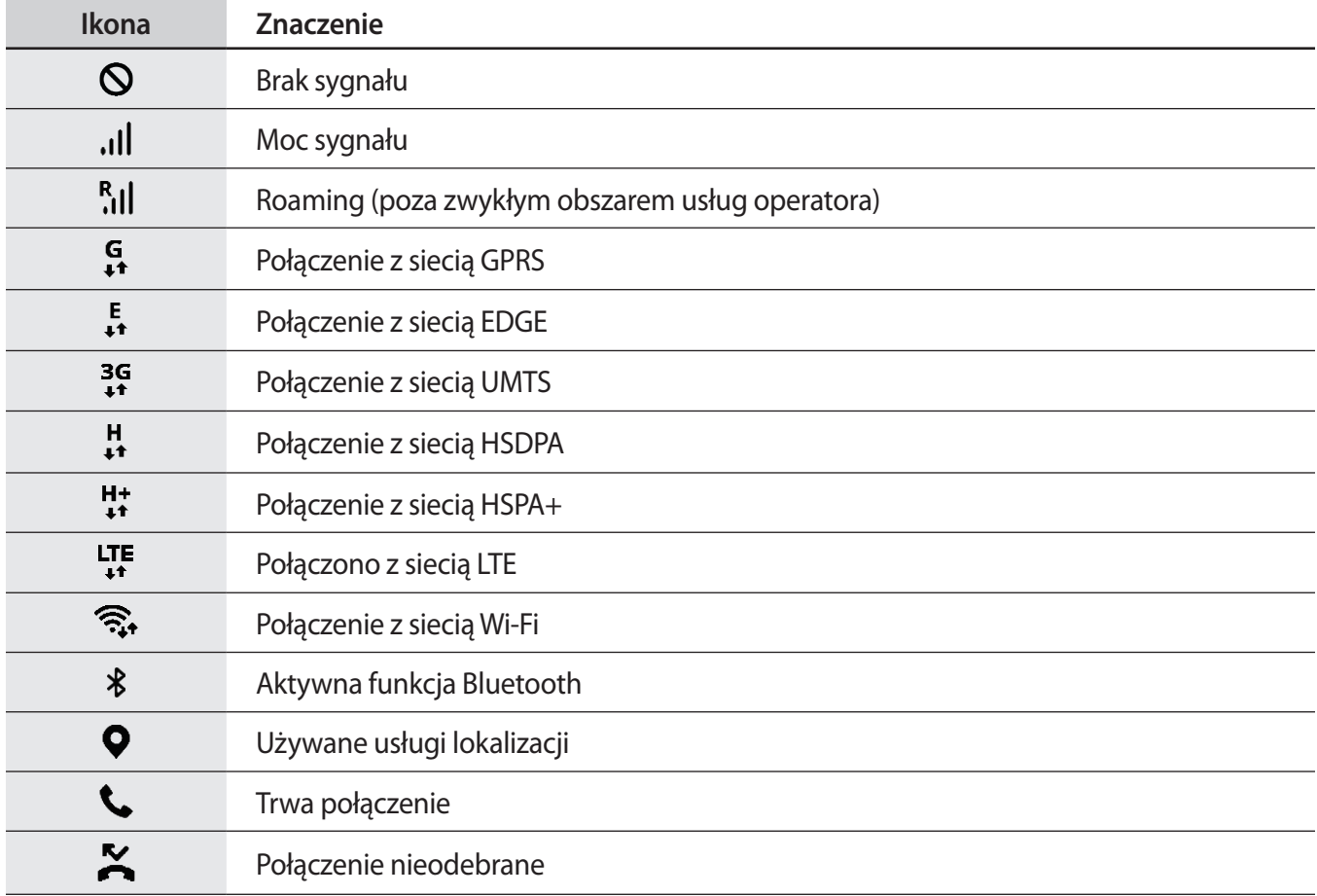

#### <span id="page-24-0"></span>Aplikacje i funkcje

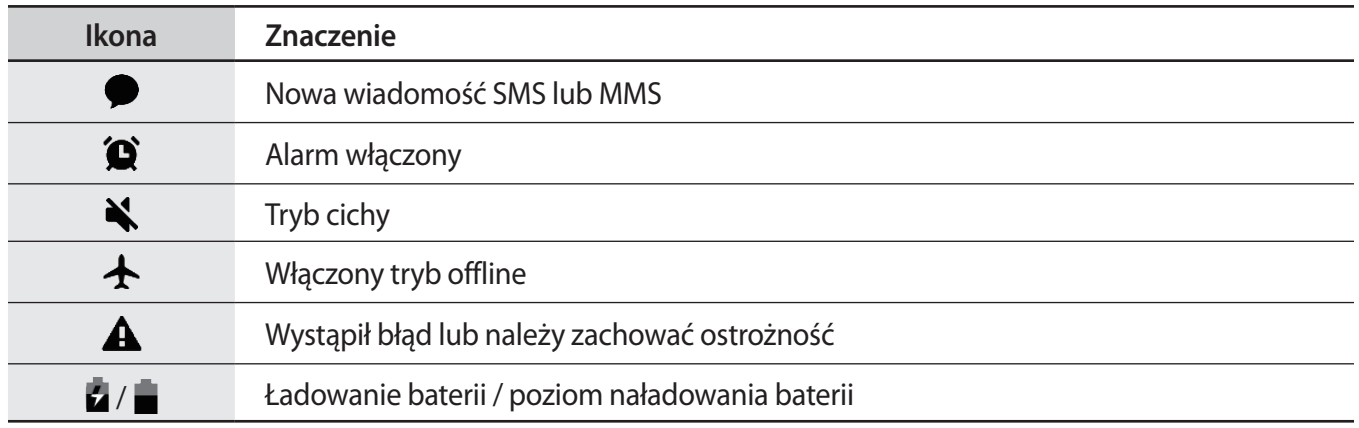

- W niektórych aplikacjach u góry ekranu nie jest wyświetlany pasek stanu. Aby pasek stanu został wyświetlony, przeciągnij palcem w dół od górnej krawędzi ekranu.
	- Niektóre ikony pojawiają się tylko po otwarciu panelu powiadomień.
	- Ikony wskaźników mogą wyglądać inaczej w zależności od operatora sieci lub modelu.

# **Panel powiadomień**

Informacje o otrzymaniu nowych powiadomień są wyświetlane w postaci ikon wskaźników na pasku stanu. Aby dowiedzieć się więcej o ikonach, otwórz panel powiadomień i przeczytaj informacje szczegółowe.

Aby otworzyć panel powiadomień, przeciągnij pasek stanu w dół. Aby zamknąć panel powiadomień, przeciągnij w górę palcem po ekranie.

Na panelu powiadomień można korzystać z następujących funkcji.

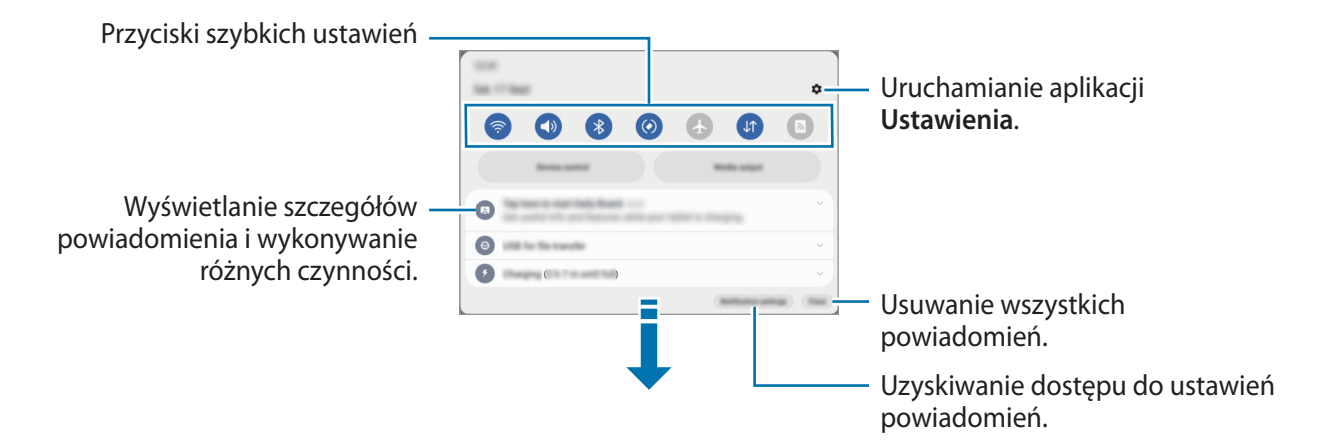

#### **Korzystanie z przycisków szybkich ustawień**

Dotknij przycisków szybkich ustawień, aby włączyć określone funkcje. Przeciągnij w dół na panelu powiadomień, aby wyświetlić wiecej przycisków. Aby dodać więcej przycisków, dotknij $(+)$ .

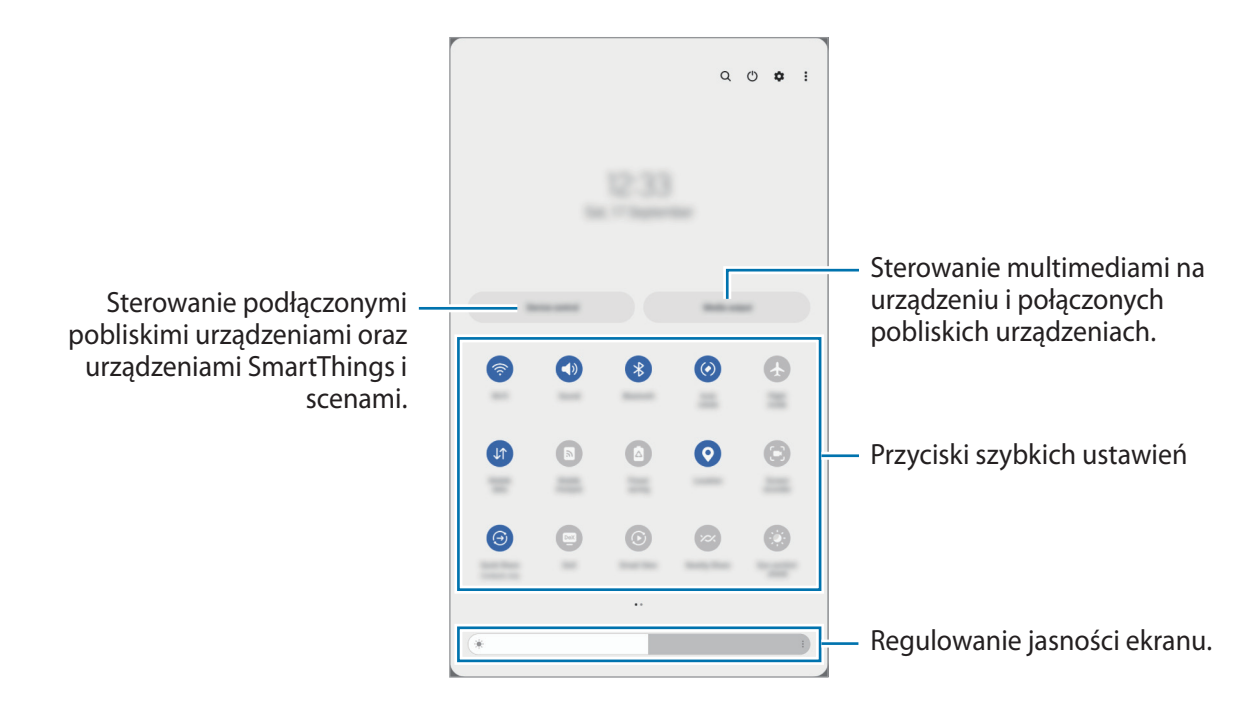

Aby zmienić ustawienia funkcji, dotknij tekstu pod każdym przyciskiem. Bardziej szczegółowe ustawienia można wyświetlić po dotknięciu i przytrzymaniu przycisku.

Aby zmienić rozmieszczenie przycisków, dotknij → **Edytuj przyciski**, dotknij przycisku i przytrzymaj go, a nastepnie przeciągnij w inne miejsce.

#### **Sterowanie odtwarzaniem multimediów**

Funkcja Multimedia umożliwia łatwe sterowanie odtwarzaniem muzyki lub filmów.

- 1 Otwórz panel powiadomień, przeciągnij po nim w dół, a następnie dotknij **Wyjście multimed.**
- 2 Dotknij ikon na panelu sterowania, aby sterować odtwarzaniem.

#### **Kontrolowanie pobliskich urządzeń**

Szybko uruchamiaj i kontroluj pobliskie podłączone urządzenia i często używane urządzenia i sceny SmartThings na panelu powiadomień.

- 1 Otwórz panel powiadomień, przeciągnij po nim w dół, a następnie dotknij polecenia **Sterow. urządz.** Pojawią się pobliskie podłączone urządzenia oraz urządzenia i sceny SmartThings.
- 2 Wybierz pobliskie urządzenie lub urządzenie SmartThings, aby je kontrolować, lub wybierz scenę w celu uruchomienia.

# <span id="page-26-0"></span>**Wprowadzanie tekstu**

# **Wygląd klawiatury**

Klawiatura jest automatycznie wyświetlana podczas wprowadzania tekstu.

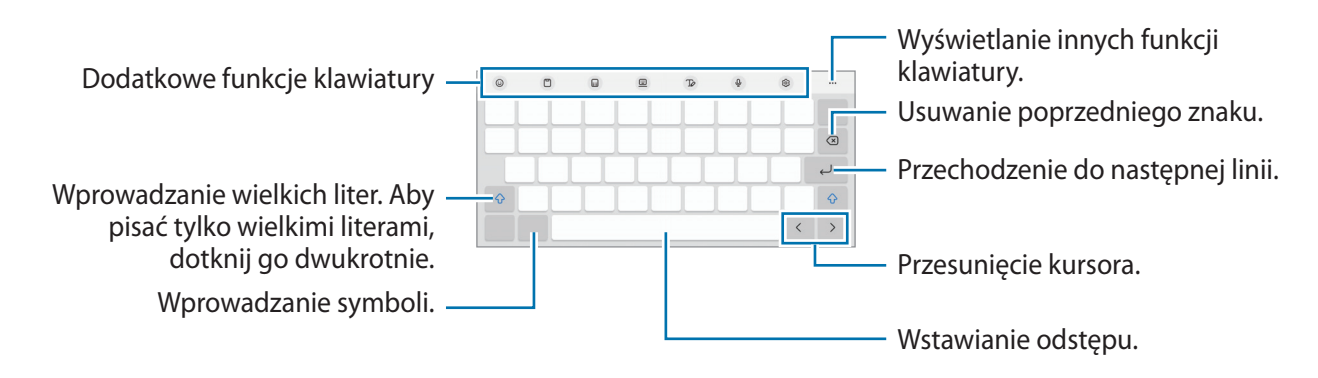

Tekst można wprowadzać tylko w niektórych językach. Aby wprowadzić tekst, należy zmienić język  $\boldsymbol{\not\in}$ wprowadzania na jeden z obsługiwanych języków.

#### **Zmienianie języka wprowadzania**

Dotknij → **Języki i typy** → **Zarządzaj językami wprow.** i wybierz żądane języki. Jeśli wybierzesz więcej niż jeden język, możesz przełączać języki wpisywania, dotykając ikony  $\bigoplus$ .

#### **Zmiana klawiatury**

Na pasku nawigacji dotknij ;:::;, aby zmienić klawiaturę.

Żeby zmienić typ klawiatury, dotknij ζόζ → **Jezyki i typy**, wybierz język, a następnie wybierz pożądany typ klawiatury.

ΙK Jeśli na pasku nawigacji nie pojawi się przycisk klawiatury ( $\frac{1}{2}$ ), uruchom aplikację Ustawienia, dotknij **Zarządzanie ogólne** → **Lista klawiatur i kl. domyślna**, a następnie dotknij przełącznika **Przycisk klawiatury na pasku nawigacji**, aby go włączyć.

# **Kopiowanie i wklejanie**

- 1 Dotknij tekstu i przytrzymaj na nim palec.
- 2 Przeciągnij lub , aby wybrać fragment tekstu, lub dotknij **Zaznacz wszystko**, aby wybrać cały tekst.
- 3 Dotknij **Kopiuj** lub **Wytnij**. Wybrany tekst zostaje skopiowany do schowka.
- 4 Dotknij punktu, w którym ma zostać wstawiony tekst, przytrzymaj go i dotknij **Wklej**. Jeśli chcesz wkleić wcześniej skopiowany tekst, dotknij **Schowek** i wybierz tekst.

# <span id="page-28-0"></span>**Instalowanie lub odinstalowywanie aplikacji**

# **Galaxy Store**

Kupuj i pobieraj aplikacje. Możesz pobierać aplikacje dedykowane dla urządzeń Samsung Galaxy.

Uruchom aplikację Galaxy Store. Można przeglądać aplikacje według kategorii lub dotknąć Q, aby wyszukiwać słowo kluczowe.

- Ta aplikacja może nie być dostępna w zależności od dostawcy usługi lub modelu urządzenia. ſØ
	- Aby zmienić ustawienia automatycznej aktualizacji, dotknij Menu → ۞→ Automat. aktualizuj **aplikacje**, a następnie wybierz opcję.

# **Sklep Play**

Kupuj i pobieraj aplikacje.

Uruchom aplikację **Sklep Play**. Przeglądaj aplikacje według kategorii lub wyszukuj je przy użyciu słów kluczowych.

Aby zmienić ustawienia automatycznej aktualizacji, dotknij ikony swojego konta, dotknij **Ustawienia** M → **Ustawienia sieci** → **Autoaktualizacja aplikacji**, a następnie wybierz opcję.

# **Zarządzanie aplikacjami**

#### **Odinstalowywanie lub wyłączanie aplikacji**

Dotknij aplikacji i przytrzymaj ją, a następnie wybierz opcję.

- **Odinstal.**: odinstalowanie pobranych aplikacji.
- **Wyłącz**: wyłączanie wybranych domyślnych aplikacji, których nie można odinstalować z urządzenia.

ſℒ Niektóre aplikacje mogą nie obsługiwać tej funkcji.

#### **Włączanie aplikacji**

Uruchom aplikację **Ustawienia**, dotknij **Aplikacje** → → **Wyłączono** → **OK**, wybierz aplikację, a następnie dotknij **Włącz**.

### **Ustawianie zezwoleń aplikacji**

Do poprawnego działania niektóre aplikacje wymagają zezwolenia na dostęp do lub korzystanie z informacji na Twoim urządzeniu.

Aby wyświetlić ustawienia zezwoleń w aplikacjach, uruchom aplikację **Ustawienia** i dotknij **Aplikacje**. Wybierz aplikację i dotknij **Uprawnienia**. Możesz wyświetlić listę zezwoleń aplikacji i zmienić je.

Aby wyświetlić lub zmienić ustawienia zezwoleń aplikacji według kategorii zezwolenia, uruchom aplikację **Ustawienia** i dotknij **Aplikacje** → → **Menedżer uprawnień**. Wybierz element i wybierz aplikację.

 $\mathbb{Z}$ Jeżeli nie udzielisz aplikacji zezwoleń, podstawowe jej funkcje mogą działać niepoprawnie.

# <span id="page-30-0"></span>**Telefon**

# **Wstęp**

Ta aplikacja służy do wykonywania lub odbierania połączeń głosowych i wideo.

 $\not\!\!\!D$ 

Funkcja **Połączenia i SMS-y na innych urządzeniach** umożliwia wykonywanie połączeń i wysyłanie wiadomości z tabletu, korzystając z numeru Twojego smartfonu. Na tablecie i smartfonie uruchom aplikację **Ustawienia**, dotknij **Połączone urządzenia**, a następnie dotknij przełącznika **Połączenia i SMS-y na innych urządzeniach**, aby aktywować funkcję. Musisz zarejestrować się i zalogować się na to samo konto Samsung na tablecie i smartfonie. Niektóre funkcje wykonywania połączeń i wysyłania wiadomości mogą nie być dostępne.

# **Nawiązywanie połączeń**

- 1 Uruchom aplikację **Telefon** i dotknij **Klawiat.**
- 2 Wprowadź numer telefonu.
- 3 Dotknij **O**, aby nawiązać połączenie głosowe, lub dotknij **alabo (zd**, aby nawiązać połączenie wideo.

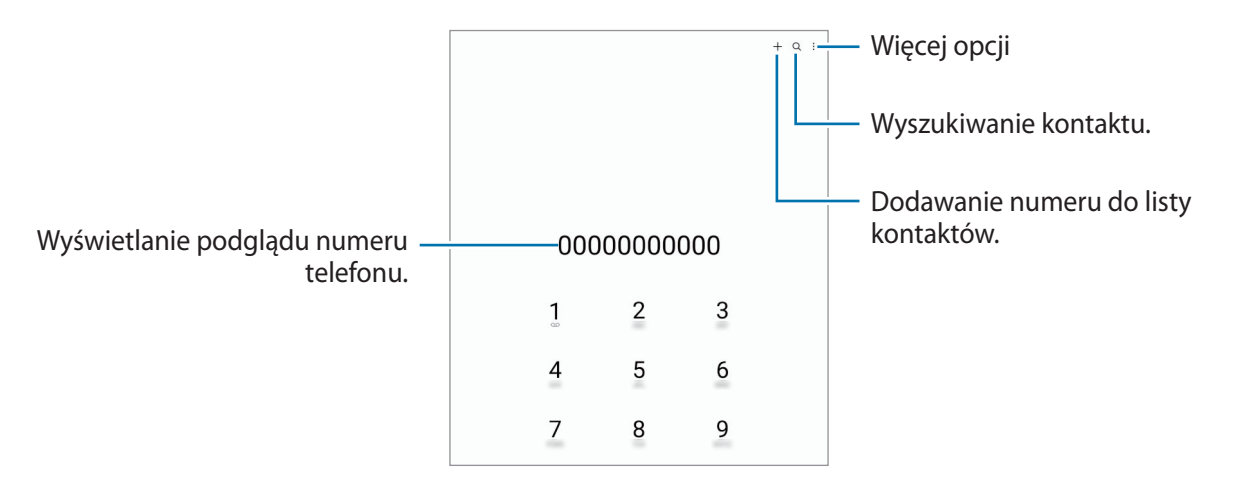

### **Wykonywanie połączeń z dzienników połączeń lub listy kontaktów**

Uruchom aplikację **Telefon**, dotknij **Ostatnie** lub **Kontakty**, a następnie przeciągnij palcem w prawo po kontakcie lub numerze telefonu, aby nawiązać połączenie.

Jeśli funkcję wyłączono, dotknij → **Ustawienia** → **Inne ustawienia połączeń**, a następnie dotknij przełącznika **Przeciąg., aby poł./wysłać SMS**, aby ją włączyć.

#### **Korzystanie z szybkiego wybierania**

Aby ustawić szybkie wybieranie numeru, uruchom aplikację **Telefon**, dotknij **Klawiat.** → → **Numery szybk. wybierania**, wybierz numer szybkiego wybierania, a następnie dodaj numer telefonu.

Aby nawiązać połączenie, dotknij numeru szybkiego wybierania na klawiaturze i przytrzymaj go. W przypadku numerów szybkiego wybierania większych lub równych 10, dotknij pierwszych cyfr numeru, a następnie dotknij ostatniej cyfry i przytrzymaj ją.

Na przykład: jeśli jako numer szybkiego wybierania ustawiono **123**, dotknij **1**, dotknij **2**, a następnie dotknij i przytrzymaj **3**.

#### **Nawiązywanie połączenia międzynarodowego**

- 1 Uruchom aplikację **Telefon** i dotknij **Klawiat.**
- 2 Dotknij i przytrzymaj **0**, aż zostanie wyświetlony znak **+**.
- 3 Wpisz numer kierunkowy kraju i miejscowości oraz numer telefonu, a następnie dotknij ...

## **Odbieranie połączeń**

#### **Odbieranie połączenia**

Podczas sygnału połączenia przychodzącego przeciągnij (c) poza duży okrąg.

#### **Odrzucanie połączenia**

Podczas sygnału połączenia przychodzącego przeciągnij $\bigodot$  poza duży okrąg.

Aby wysłać wiadomość po odrzuceniu połączenia przychodzącego, przeciągnij pasek **Wyślij wiadomość** w górę i wybierz wiadomość, którą chcesz wysłać.

Aby utworzyć różne wiadomości o odrzucaniu połączeń, uruchom aplikację **Telefon**, dotknij → **Ustawienia**  $\rightarrow$  **Wiadomości szybkiego odrzucania**, wprowadź wiadomość i dotknij  $+$ .

## **Blokowanie numerów telefonu**

Istnieje możliwość blokowania połączeń od określonych numerów dodanych do listy blokowania.

- 1 Uruchom aplikację **Telefon** i dotknij → **Ustawienia** → **Blokuj numery**.
- 2 Dotknij **Ostatnie** lub **Kontakty**, wybierz kontakty lub numery telefonów, a następnie dotknij **OK**. Aby ręcznie wprowadzić numer, dotknij **Dodawanie numeru telefonu**, wprowadź numer telefonu, a następnie dotknij $+$ .

W przypadku próby kontaktu z zablokowanych numerów nie otrzymasz powiadomień. Połączenia będą rejestrowane w spisie połączeń.

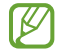

Można również zablokować połączenia przychodzące od osób, których numer telefonu nie wyświetla się. Dotknij przełącznika **Blokuj nieznane/prywatne numery**, aby włączyć tę funkcję.

# <span id="page-33-0"></span>**Kontakty**

# **Wstęp**

Ta aplikacja służy do tworzenia nowych kontaktów lub zarządzania kontaktami na urządzeniu.

# **Dodawanie kontaktów**

#### **Tworzenie nowego kontaktu**

- 1 Uruchom aplikację **Kontakty** i dotknij  $+$ .
- 2 Wybór lokalizacji do przechowywania danych.
- 3 Wprowadź informacje o kontakcie i dotknij **Zapisz**.

#### **Importowanie kontaktów**

Kontakty możesz dodawać, importując je z innych nośników pamięci do swojego urządzenia.

- 1 Uruchom aplikację **Kontakty** i dotknij → **Zarządzanie kontaktami** → **Importow. kontaktów**.
- 2 Aby zaimportować kontakty, postępuj zgodnie z instrukcjami wyświetlanymi na ekranie.

#### **Synchronizowanie kontaktów z kontami internetowymi**

Kontakty w urządzeniu można zsynchronizować z kontaktami online zapisanymi na kontach internetowych, takich jak konto Samsung.

- 1 Uruchom aplikację **Ustawienia**, dotknij **Konta i kopia zapasowa** → **Zarządzanie kontami** i wybierz konto do synchronizacji.
- 2 Dotknij **Synchronizuj konto** i dotknij przełącznika **Kontakty**, aby włączyć tę funkcję.

## **Wyszukiwanie kontaktów**

Uruchom aplikację **Kontakty**. Dotknij Q na górze listy kontaktów i wprowadź kryteria wyszukiwania. Dotknij kontaktu. Następnie wykonaj jedną z poniższych czynności:

- : nawiązywanie połączenia głosowego.
- $\cdot$   $\bullet$  /  $\bullet$  : nawiązywanie połączenia wideo.

Aplikacje i funkcje

- **O** : tworzenie wiadomości.
- $\heartsuit$  : tworzenie wiadomości e-mail.

## **Usuwanie kontaktów**

- 1 Uruchom aplikację **Kontakty** i dotknij → **Edytuj**.
- 2 Wybierz kontakty i dotknij **Usuń**.

Aby usunąć kontakty jeden po drugim, dotknij kontaktu na liście kontaktów i dotknij **Więcej** → **Usuń**.

## **Udostępnianie kontaktów**

Istnieje możliwość udostępniania kontaktów innym osobom, korzystając z różnych opcji udostępniania.

- 1 Uruchom aplikację **Kontakty** i dotknij → **Edytuj**.
- 2 Wybierz kontakty i dotknij **Udostępnij**.
- 3 Wybierz metodę udostępniania.

## **Tworzenie grup**

Można dodawać grupy, takie jak rodzina lub znajomi, oraz zarządzać kontaktami wg grup.

- 1 Uruchom aplikację **Kontakty** i dotknij → **Grupy** → **Utwórz grupę**.
- 2 Postępuj zgodnie z instrukcjami wyświetlanymi na ekranie, aby utworzyć grupę.

## **Scalanie powielonych kontaktów**

Jeżeli na liście kontaktów są powielone kontakty, połącz je, aby uporządkować listę kontaktów.

- 1 Uruchom aplikację **Kontakty** i dotknij → **Zarządzanie kontaktami** → **Scal kontakty**.
- 2 Zaznacz kontakty i dotknij **Scal**.

# <span id="page-35-0"></span>**Wiadomości**

# **Wstęp**

Możesz wysyłać i przeglądać wiadomości pogrupowane według rozmów.

Za wysyłanie lub odbieranie wiadomości w roamingu mogą być naliczane dodatkowe opłaty.

Funkcja **Połączenia i SMS-y na innych urządzeniach** umożliwia wykonywanie połączeń i wysyłanie ſͶ wiadomości z tabletu, korzystając z numeru Twojego smartfonu. Na tablecie i smartfonie uruchom aplikację **Ustawienia**, dotknij **Połączone urządzenia**, a następnie dotknij przełącznika **Połączenia i SMS-y na innych urządzeniach**, aby aktywować funkcję. Musisz zarejestrować się i zalogować się na to samo konto Samsung na tablecie i smartfonie. Niektóre funkcje wykonywania połączeń i wysyłania wiadomości mogą nie być dostępne.

# **Wysyłanie wiadomości**

- Maksymalna dopuszczalna liczba znaków w wiadomości SMS zależy od operatora sieci. Jeżeli M wiadomość przekroczy maksymalną liczbę znaków, urządzenie ją podzieli.
	- Możesz wybrać rodzaj alfabetu dla nowych wiadomości SMS w Ustawieniach. Po wybraniu opcji Automatyczny, urządzenie zmieni kodowanie z alfabetu GSM na Unicode, jeśli zostanie wprowadzony znak Unicode. Użycie kodowania Unicode spowoduje zmniejszenie maksymalnej liczby znaków w wiadomości o około połowę.
- 1 Uruchom aplikacie **Wiadomości** i dotknij  $\Omega$ .
- 2 Dodaj odbiorców, aby wprowadzić wiadomość. Żeby nagrać i przesłać wiadomość głosową, dotknij i przytrzymaj , powiedz swoją wiadomość, a następnie puść palec. Ikona nagrywania jest wyświetlana tylko, gdy pole wprowadzania wiadomości jest puste.
Aplikacje i funkcje

3 Dotknij $\oslash$ , aby wysłać wiadomość.

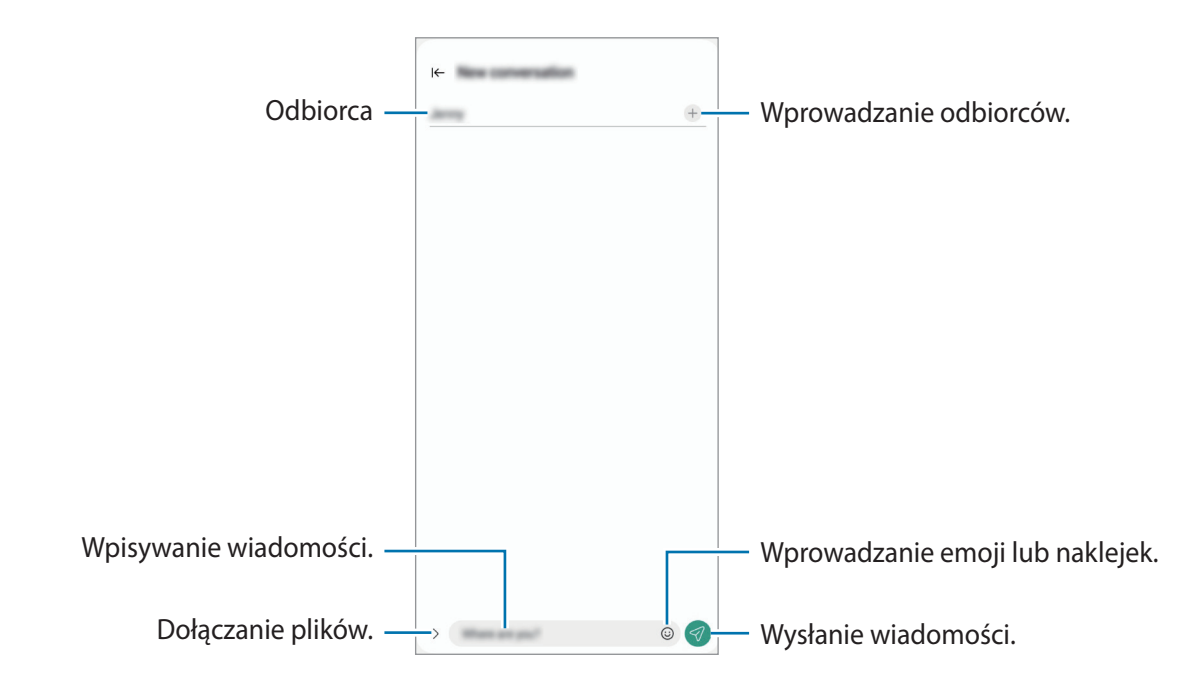

## **Przeglądanie wiadomości**

- 1 Uruchom aplikację **Wiadomości** i dotknij **Wątki**.
- 2 Na liście wiadomości wybierz kontakt lub numer telefonu.
	- Aby odpowiedzieć na wiadomość, dotknij pola wprowadzania wiadomości, wprowadź jej treść, a następnie dotknij $\mathcal O$ .
	- Aby dostosować rozmiar czcionki, rozsuń lub zsuń dwa palce na ekranie.

#### **Sortowanie wiadomości**

Możesz sortować wiadomości według kategorii i łatwo nimi zarządzać.

Uruchom aplikację **Wiadomości** i dotknij **Wątki** → .

Jeśli opcja kategorii nie zostanie wyświetlona, dotknij na górze listy wiadomości, dotknij **Ustawienia**, a następnie przełącznika **Kategorie rozmów**, aby ją włączyć.

#### **Usuwanie wiadomości**

Dotknij i przytrzymaj wiadomość do usunięcia, a następnie dotknij **Usuń**.

### **Zmiana ustawień wiadomości**

Uruchom aplikację **Wiadomości**, dotknij u góry listy wiadomości, a następnie dotknij **Ustawienia**. Można blokować niepożądane wiadomości, zmieniać ustawienia powiadomień i nie tylko.

## **Internet**

Wyszukuj informacje w Internecie i oznaczaj ulubione strony, aby móc potem uzyskać łatwiejszy dostęp do nich.

- $\varnothing$ Zalecamy korzystanie z dedykowanych taryf lub pakietów danych, które umożliwiają korzystanie z transmisji danych i pozwolą uniknąć dodatkowych kosztów z tym związanych. Włączone urządzenie, może być na stałe podłączone do Internetu i automatycznie synchronizować się z usługami opartymi na transmisji danych.
- 1 Uruchom aplikację **Internet**.
- 2 Wprowadź adres strony WWW lub słowo kluczowe, a następnie dotknij **Idź**.

Aby wyświetlić paski narzędzi, przeciągnij nieznacznie palcem w dół na ekranie.

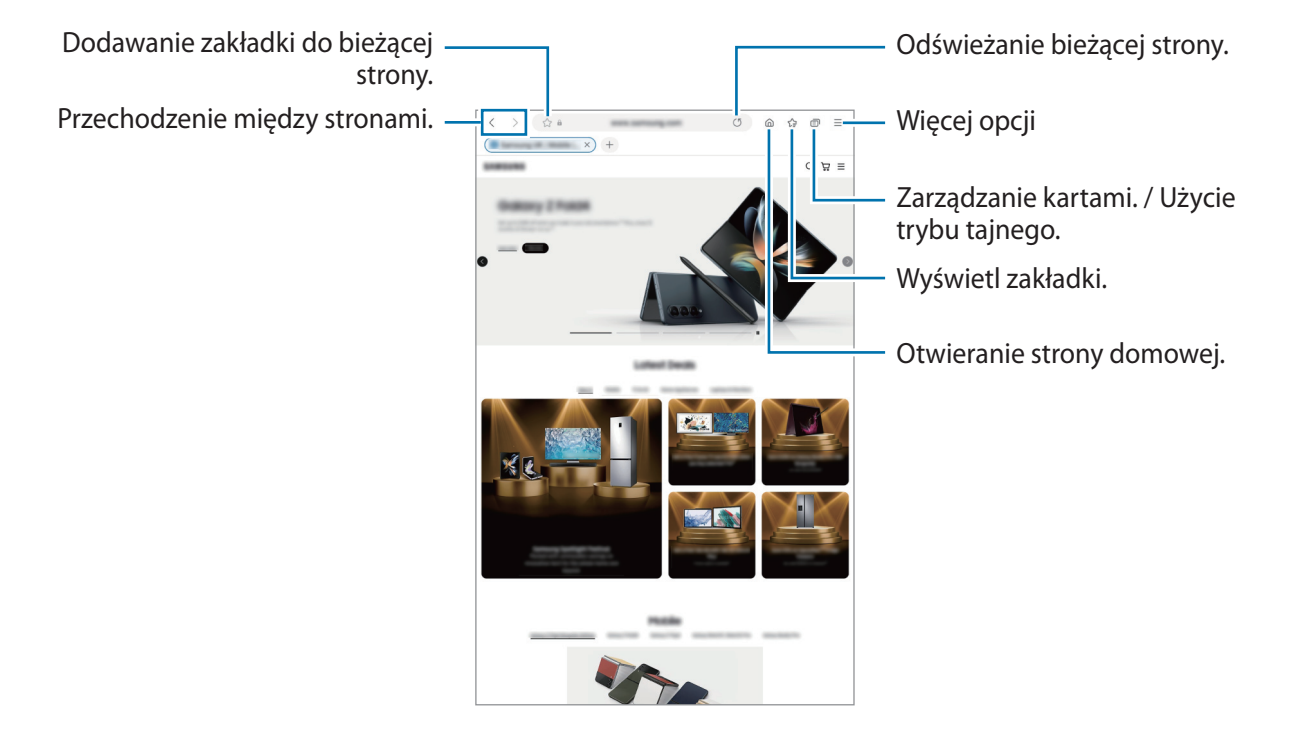

#### **Korzystanie z trybu prywatnego**

Jeżeli zostanie ustawione hasło do trybu prywatnego, można uniemożliwić innym osobom przeglądanie historii wyszukiwania, historii przeglądania, zakładek i zapisanych stron.

- 1 Dotknij  $\Box$  → Włącz tryb chroniony.
- 2 Dotknij przełącznika **Zablokuj Tryb chroniony**, aby włączyć tę funkcję, dotknij **Początek**, a następnie ustaw hasło do trybu prywatnego.

W trybie prywatnym urządzenie zmieni kolor pasków narzędzi. Aby wyłączyć tryb prywatny, dotknij → **Wyłącz tryb chroniony**.

**M** W trybie prywatnym nie możesz korzystać z niektórych funkcji, takich jak przechwytywanie ekranu.

## **Wiele okien**

### **Wstęp**

Funkcja Wiele okien umożliwia uruchomienie do trzech aplikacji jednocześnie na podzielonym ekranie. Istnieje również możliwość uruchomienia kilku aplikacji jednocześnie w wyskakujących oknach.

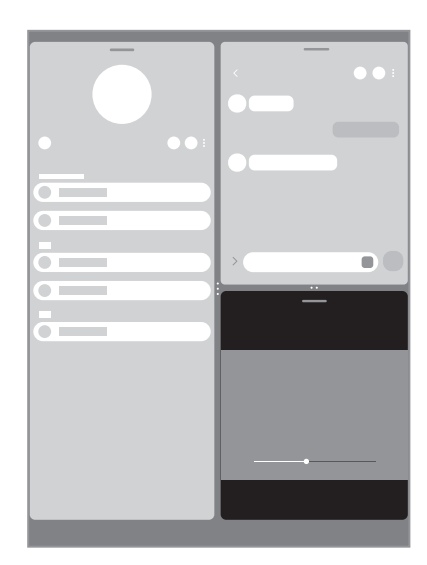

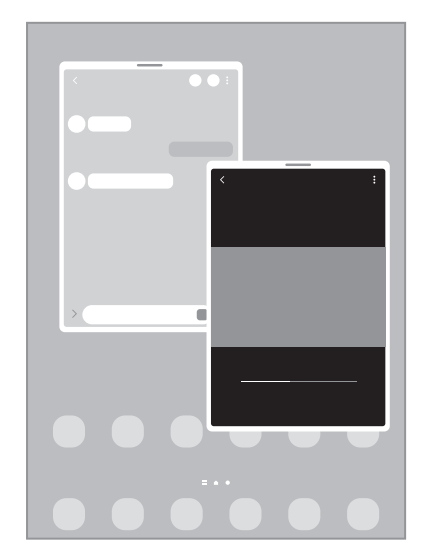

Widok podzielonego ekranu Widok wyskakującego okna

 $\mathbb{Z}$ Niektóre aplikacje mogą nie obsługiwać tej funkcji.

### **Widok podzielonego ekranu**

- 1 Dotknij przycisk ostatnie, aby otworzyć listę ostatnio używanych aplikacji.
- 2 Przeciągnij palcem w lewo lub w prawo, dotknij ikony aplikacji, a następnie dotknij **Otwórz w widoku podzielonego ekranu**.
- 3 Na liście aplikacji wybierz inną aplikację do uruchomienia.

#### **Uruchamianie aplikacji z panelu zakrzywionego ekranu**

- 1 Podczas korzystania z aplikacji przeciągnij uchwyt panelu zakrzywionego ekranu w stronę środka ekranu.
- 2 Dotknij aplikacji i przytrzymaj ją, przeciągnij w lewo, a następnie upuść w miejscu, w którym pojawi się **Upuść tutaj, aby otworzyć**.

Wybrana aplikacja zostanie uruchomiona w widoku dzielonego ekranu.

Można też włączyć uruchamianie aplikacji w widoku podzielonego ekranu, dotykając jej jeden ſИ raz. Dotknij → i dotknij **Dotknięcie** w obszarze **Otwórz w widoku podzielonego ekranu**. Po dotknięciu przełącznika **Pokaż ostatnie aplikacje** w celu jego włączenia można uruchamiać ostatnio używane aplikacje w widoku podzielonego ekranu z poziomu panelu zakrzywionego ekranu.

#### **Dodawanie par aplikacji**

Można dodać często używane aplikacje jako parę aplikacji, aby uruchamiać je jednym dotknięciem w widoku dzielonego ekranu.

- 1 W widoku podzielonego ekranu dotknij okręgów pomiędzy oknami aplikacji.
- 2 Dotknij $\leq$ .
- 3 Wybierz lokalizację, aby dodać parę aplikacji. Aplikacje używane w widoku podzielonego ekranu zostaną zapisane w wybranej lokalizacji jako para aplikacji.

#### **Dostosowywanie rozmiaru okna**

Przeciągając okręgi między oknami aplikacji, można regulować wielkość okien.

Przeciągnięcie okręgów między oknami aplikacji do krawędzi ekranu spowoduje zmaksymalizowanie okna.

## **Widok wyskakującego okna**

- 1 Dotknij przycisk ostatnie, aby otworzyć listę ostatnio używanych aplikacji.
- 2 Przeciągnij palcem w lewo lub w prawo, dotknij ikony aplikacji, a następnie dotknij **Otwórz w wyskakującym widoku**.

Ekran aplikacji zostanie wyświetlony w wyskakującym oknie.

Jeżeli przycisk ekranu startowego zostanie dotknięty podczas korzystania z okienka podręcznego, okno zostanie zminimalizowane i wyświetlone jako ikona aplikacji. Aby ponownie używać okienka podręcznego, dotknij ikony aplikacji.

#### **Uruchamianie aplikacji z panelu zakrzywionego ekranu**

- 1 Przeciągnij uchwyt panelu zakrzywionego ekranu w stronę środka ekranu.
- 2 Dotknij aplikacji i przytrzymaj ją, przeciągnij w lewo, a następnie upuść w miejscu, w którym pojawi się **Upuść tutaj, aby uzyskać widok wyskakującego okna**.

Wybrana aplikacja zostanie uruchomiona w wyskakującym oknie.

#### **Przesuwanie wyskakujących okien**

Aby przenieść wyskakujące okno, dotknij paska narzędzi okna i przeciągnij go do nowej lokalizacji.

# **Bixby**

## **Wstęp**

ſØ

Bixby to interfejs użytkownika, który pomaga w wygodniejszy sposób korzystać z urządzenia.

Można wydawać polecenia aplikacji Bixby lub wprowadzać tekst. Bixby uruchomi żądaną funkcję lub wyświetli potrzebne informacje. Aby uzyskać więcej informacji, odwiedź witrynę [www.samsung.com/bixby.](http://www.samsung.com/bixby)

Bixby jest dostepny tylko w niektórych językach i może nie działać w zależności od regionu.

## **Uruchamianie usługi Bixby**

Naciśnij i przytrzymaj boczny klawisz, aby uruchomić aplikację Bixby. Wyświetlona zostanie strona wprowadzająca aplikacji Bixby. Po wybraniu języka używanego w aplikacji Bixby zaloguj się na swoje konto Samsung i wykonaj konfigurację, postępując zgodnie z instrukcjami wyświetlanymi na ekranie. Zostanie wyświetlony ekran Bixby.

### **Korzystanie z asystenta Bixby**

Naciskając i przytrzymując boczny klawisz, powiedz polecenie do wykonania przez aplikację Bixby, a następnie unieś palec. Ewentualnie powiedz "Hi, Bixby", a potem powiedz swoje polecenie.

Przykładowo, naciskając i przytrzymując boczny klawisz, powiedz "How's the weather today?" Na ekranie zostaną wyświetlone informacje pogodowe.

Jeśli podczas rozmowy Bixby zadaje pytanie, możesz na nie odpowiedzieć bez naciskania bocznego klawisza ani dotykania **U**.

#### **Przywoływanie aplikacji Bixby za pomocą głosu**

Rozmowę z aplikacją Bixby można rozpocząć, wypowiadając "Hi, Bixby". Zarejestruj swój głos, tak aby aplikacja Bixby reagowała na głos po wypowiedzeniu "Hi, Bixby".

- 1 Uruchom aplikację **Bixby** i dotknij ⊗ → **Voice wake-up.**
- 2 Dotknij przełącznika **Wake with "Hi, Bixby"**, aby włączyć funkcję.
- 3 Dotknij przełącznika **Recognise voice**, aby go włączyć.
- 4 Postępuj zgodnie z instrukcjami wyświetlanymi na ekranie, aby zakończyć proces konfiguracji. Teraz możesz powiedzieć "Hi, Bixby" i rozpocząć rozmowę.

#### **Komunikowanie przez wprowadzanie tekstu**

W przypadku nieprawidłowego rozpoznawania głosu ze względu na hałasy z otoczenia lub w sytuacji, gdy nie można swobodnie mówić, z aplikacją Bixby można komunikować się tekstowo.

Uruchom aplikację **Bixby**, dotknij [:::::], a następnie wpisz polecenie.

W trakcie komunikacji aplikacja Bixby będzie odpowiadać, używając tekstu zamiast informacji głosowych.

# <span id="page-43-0"></span>**Bixby Vision**

### **Wstęp**

Bixby Vision to usługa z wieloma funkcjami opartymi na rozpoznawaniu obrazów. Bixby Vision może służyć do szybkiego wyszukiwania informacji poprzez rozpoznawanie obiektów. Korzystaj z różnorodnych przydatnych funkcji Bixby Vision.

- W zależności od rozmiaru, formatu i rozdzielczości obrazu funkcja może nie być dostępna lub  $\mathbb{Z}$ zapewniane przez nią wyniki wyszukiwania mogą nie być właściwe.
	- Samsung nie ponosi odpowiedzialności za informacje o produkcie dostarczane przez funkcję Bixby Vision.

### **Uruchamianie funkcji Bixby Vision**

Uruchom Bixby Vision jedną z podanych dalej metod.

- W aplikacji **Aparat** na liście trybów fotografowania dotknij **WIĘCEJ** i dotknij **BIXBY VISION**.
- W aplikacji **Galeria** wybierz obraz i dotknij  $\odot$ .
- W aplikacji **Internet** dotknij obrazu i przytrzymaj go, a następnie dotknij **Wyszukiw. z Bixby Vision**.
- Jeśli do ekranu aplikacji dodano ikonę aplikacji Bixby Vision, uruchom aplikację **Bixby Vision**.

## **Korzystanie z Bixby Vision**

- 1 Uruchom Bixby Vision.
- 2 Wybierz funkcję, której chcesz użyć.
	- **TŁUMACZ**: rozpoznawanie tekstu z dokumentów lub obrazów i tłumaczenie ich.
	- **TEKST**: rozpoznawanie tekstu z dokumentów lub obrazów i wyodrębnianie ich.
	- **ODKRYJ**: wyszukaj obrazy podobne do rozpoznanego obiektu online i powiązane informacje.
- M Dostępne funkcje i wyniki wyszukiwania mogą się różnić w zależności od operatora sieci lub regionu.

## **Samsung Kids**

Możliwe jest ograniczenie dostępu dzieci do konkretnych aplikacji, ustawienie limitów użycia urządzenia i skonfigurowanie ustawień rozrywki i bezpieczeństwa dzieci w trakcie korzystania z urządzenia.

Otwórz panel powiadomień, przesuń palcem w dół, a następnie dotknij polecenia (**Kids**), aby je aktywować. Jeśli nie możesz znaleźć opcji (**Kids**) na szybkim panelu, dotknij i przeciągnij przycisk nad niego, aby dodać. W przypadku pierwszego uruchomienia Samsung Kids lub jego ponownym uruchomieniu po resecie danych postępuj zgodnie z instrukcjami na ekranie w celu ukończenia konfiguracji.

Na ekranie Samsung Kids wybierz żądaną aplikację.

Wcześniej ustalona metoda blokowania ekranu lub utworzony PIN będą używane podczas włączania ſØ funkcji **Kontrola rodzicielska** lub zamykania ekranu Samsung Kids.

### **Wykorzystywanie funkcji kontroli rodzicielskiej**

Można konfigurować ustawienia trybu Samsung Kids i przeglądać historię korzystania.

Na ekranie Samsung Kids dotknij • → **Kontrola rodzicielska** i wprowadź kod odblokowania.

### **Zamykanie trybu Samsung Kids**

Aby zamknąć Samsung Kids, dotknij przycisku Wstecz lub dotknij → **Zamknij Samsung Kids**, a następnie wprowadź kod odblokowania.

## **Samsung Members**

**Samsung Members** oferuje klientom usługi pomocy technicznej, takie jak diagnozowanie problemów z urządzeniem. Użytkownicy mogą przesyłać pytania i raporty dotyczące błędów. Poza tym można również wymieniać się informacjami z innymi członkami społeczności użytkowników telefonów Galaxy lub wyświetlać najnowsze doniesienia i wskazówki. **Samsung Members** może pomóc w rozwiązywaniu problemów, które mogą wystąpić podczas korzystania z urządzenia.

## **Samsung Global Goals**

Inicjatywa Cele globalne, która została powołana przez Ogólne Zgromadzenie Organizacji Narodów Zjednoczonych w 2015 r., obejmuje cele mające na celu zrównoważony rozwój społeczeństwa. Cele te mogą przyczynić się do zwalczania ubóstwa, zmniejszania nierówności społecznych i zapobiegania zmianom klimatu.

Dzięki aplikacji Samsung Global Goals dowiesz się więcej o celach globalnych i możesz dołączyć do tej inicjatywy, aby walczyć o lepszą przyszłość.

## **Galaxy Shop**

Można uzyskiwać dostęp do witryny Samsung i wyświetlać różne informacje związane z produktami. Uruchom aplikację **Galaxy Shop**.

Ta aplikacja może nie być dostępna w zależności od dostawcy usługi lub modelu urządzenia.

## **Kalendarz**

Ta aplikacja umożliwia zarządzanie harmonogramem przez wprowadzanie nadchodzących zdarzeń w terminarzu.

#### **Tworzenie zdarzeń**

- 1 Uruchom aplikację **Kalendarz** i dotknij  $\bigoplus$  lub dotknij dwukrotnie daty. Jeśli dla daty zapisano już zdarzenia lub zadania, dotknij daty i dotknij $(+)$ .
- 2 Wprowadź szczegóły zdarzenia i dotknij **Zapisz**.

#### **Synchronizowanie zdarzeń z kontami**

- 1 Uruchom aplikację **Ustawienia**, dotknij **Konta i kopia zapasowa** → **Zarządzanie kontami**, a następnie wybierz konto do synchronizacji.
- 2 Dotknij **Synchronizuj konto** i dotknij przełącznika **Kalendarz**, aby włączyć tę funkcję.

Aby dodać konta do synchronizacji, uruchom aplikację **Kalendarz** i dotknij  $\equiv \rightarrow \textcircled{x} \rightarrow \text{Zarządz.}$ kalendarzami → +. Następnie wybierz konto, z którym chcesz synchronizować dane, i zaloguj się na nim. Gdy konto jest dodane, obok jego nazwy jest wyświetlony niebieski okrąg.

## **Reminder**

Możliwe jest rejestrowanie czynności do wykonania jako przypomnień. Po spełnieniu określonych warunków będą wyświetlane powiadomienia.

- Aby otrzymywać bardziej precyzyjne powiadomienia, połącz urządzenie z siecią Wi-Fi lub siecią telefonii komórkowej.
	- Aby użyć lokalnych przypomnień, funkcja GPS musi być włączona. Funkcja przypomnień o lokalizacji może nie być dostępna w zależności od modelu.

#### **Uruchamianie aplikacji Reminder**

Uruchom aplikację **Kalendarz** i dotknij → Reminder. Zostanie wyświetlony ekran Reminder, a ikona aplikacji Reminder ( $\Box$ ) zostanie dodana do ekranu aplikacji.

#### **Tworzenie przypomnień**

- 1 Uruchom aplikację **Reminder**.
- 2 Dotknij (+), wprowadź szczegóły, a następnie dotknij **Zapisz.**

#### **Zakańczanie przypomnień**

Na liście przypomnień dotknij lub wybierz przypomnienie i dotknij **Ukończ**.

**Przywracanie przypomnień**

Zakończone przypomnienia można przywracać.

- 1 Na liście przypomnień dotknij → **Ukończono**.
- 2 Wybierz kategorię i dotknij $\oslash$ .
- 3 Wybierz przypomnienie, które chcesz przywrócić, i dotknij **Przywróć**. Przypomnienia zostaną dodane do listy przypomnień i otrzymasz przypomnienie ponownie.

#### **Usuwanie przypomnień**

Aby usunąć przypomnienie, wybierz przypomnienie i dotknij **Usuń**. Aby usunąć kilka przypomnień, dotknij przypomnienia i przytrzymaj je, zaznacz przypomnienia do usunięcia, a następnie dotknij **Usuń**.

## **Moje pliki**

Uzyskaj dostęp i zarządzaj różnymi plikami zapisanymi w urządzeniu. Uruchom aplikację **Moje pliki**. Aby wyszukać niepotrzebne dane i zwolnić miejsce w pamięci urządzenia, dotknij **Analizuj pamięć**.

Aby wyszukać pliki lub foldery, dotknij  $Q$ .

## **Zegar**

Ustawiaj alarmy, sprawdź aktualny czas w wielu miastach na całym świecie, zmierz czas wydarzenia lub ustaw określoną długość.

Uruchom aplikację **Zegar**.

## **Kalkulator**

Wykonuj proste lub skomplikowane obliczenia.

Uruchom aplikację **Kalkulator**.

Aby wyczyścić historię, dotknij **Wyczyść historię**.

Aby użyć narzędzia konwersji jednostek, dotknij **www.** Różne wartości, takie jak powierzchnia, długość lub temperatura, można konwertować na inne jednostki.

 $\not\!\!\!D$ 

## **Game Launcher**

Aplikacja Game Launcher zapewnia wspólne miejsce na gry pobrane ze **Sklep Play** i **Galaxy Store** w celu uzyskania do nich łatwego dostępu. Możesz ustawić w urządzeniu tryb gier, żeby łatwiej było w nie grać.

Uruchom aplikację **Game Launcher** i wybierz żądaną grę.

- Jeżeli aplikacja **Game Launcher** nie pojawia się, uruchom aplikację **Ustawienia**, dotknij **Zaawansowane funkcje**, a następnie dotknij przełącznika **Game Launcher**, aby włączyć tę funkcję.
	- Gry pobrane ze **Sklep Play** i **Galaxy Store** zostaną automatycznie wyświetlone na ekranie Game Launcher. Jeżeli nie widzisz swoich gier, dotknij **Moje gry → • → Dodaj gry.**

### **Usuwanie gry z Game Launcher**

Dotknij **Moje gry**, dotknij i przytrzymaj grę, a następnie dotknij **Usuń**.

### **Zmiana trybu wydajności**

Istnieje możliwość zmiany trybu wydajności gry.

Uruchom aplikację **Game Launcher**, dotknij **Więcej** → **Game Booster** → **Optymalizacja gry**, a następnie wybierz żądany tryb.

- **Wydajność**: koncentruje się na zapewnieniu najlepszej możliwej wydajności podczas grania w gry.
- **Standard**: równoważy wydajność i czas pracy baterii.
- **Oszczędzanie baterii**: pozwala oszczędzać energię baterii podczas grania w gry.

ÍУ Wydajność baterii może się różnić w zależności od gry.

## **Game Booster**

Funkcja Przyspieszenie gier umożliwia granie w gry w lepszym środowisku. Można jej używać w trakcie grania w gry.

Aby otworzyć panel Przyspieszenia gier podczas grania, dotknij  $\leftrightarrow$  na pasku nawigacyjnym. Jeśli pasek nawigacyjny jest ukryty, przeciągnij palcem z dołu ekranu w górę, aby go wyświetlić. Jeżeli zostało ustawione używanie przez pasek nawigacyjny **Gesty przeciągania**, otwórz panel powiadomień i dotknij **Dotknij, aby otworzyć Game Booster.**

- $\cdot$   $\cdot$   $\cdot$   $\cdot$  blokowanie ekranu dotykowego podczas grania w grę. Aby odblokować ekran dotykowy, w dowolnym kierunku przeciągnij ikonę blokady.
- $\blacksquare$ : ukrywanie przycisków na pasku nawigacji. Aby wyświetlić przyciski, dotknij  $\Box$  na pasku nawigacji.
- (a) : przechwytywanie zrzutów ekranu.
- $\Box$ : nagrywanie sesji gry. Aby zatrzymać nagrywanie, dotknij  $\blacksquare$ .
- : konfigurowanie ustawień funkcji Przyspieszenie gier.
- **Tryb priorytetowy**: ustaw urządzenie tak, aby blokowało połączenia przychodzące i wszystkie powiadomienia, z wyjątkiem alarmów, nie zakłócając w ten sposób gry.
- **Temperatura**/**RAM**: umożliwia sprawdzanie temperatury i stanu pamięci RAM urządzenia. Możesz też ustawić urządzenie, tak aby automatycznie zmieniać głośność lub liczbę klatek na sekundę, aby urządzenie nie przegrzewało się i aby w tle nie uruchomiały się aplikacje w przypadku niewystarczającej ilości pamięci RAM.
- Możesz ustawić otwieranie panelu Przyspieszenia gier z paska nawigacyjnego, podczas gdy pasek  $\boxtimes$ nawigacyjny jest ustawiony na Gesty przeciągania. Na panelu Przyspieszenia gier, dotknij  $\odot$  → **Blokuj podczas gry** i dotknij przełącznik **Gesty nawigacyjne**, aby je aktywować.
	- Dostępność opcji może się różnić w zależności od gry.

#### **Uruchamianie aplikacji w wyskakujących oknach podczas odtwarzania gier**

Istnieje możliwość uruchamiania aplikacji w wyskakujących oknach podczas odtwarzania gry. Dotknij **i wybierz aplikację na liście aplikacji**.

## **SmartThings**

Można sterować i zarządzać urządzeniami inteligentnymi lub produktami Internet rzeczy (IoT).

Aby wyświetlić więcej informacji, uruchom aplikację **SmartThings** i dotknij **Menu** → **Sposób użycia**.

- 1 Uruchom aplikację **SmartThings**.
- 2 Dotknij **Urządzenia** → **Dodaj urządzenie** lub .
- 3 Wybierz urządzenie i nawiąż z nim połączenie, postępując zgodnie z instrukcjami wyświetlanymi na ekranie.
- Metody połączenia mogą różnić się w zależności od typu połączonych urządzeń lub udostępnionej ſB zawartości.
	- Urządzenia, z którymi możesz się połączyć, mogą się różnić w zależności od regionu. Dostępne funkcje mogą się różnić w zależności od podłączonego urządzenia.
	- Błędy lub usterki podłączonych urządzeń nie są objęte gwarancją firmy Samsung. W przypadku wystąpienia błędów lub usterek na podłączonych urządzeniach należy skontaktować się z producentem urządzenia.

## **Smart View**

Wyświetlanie zawartości z urządzenia na dużym ekranie po podłączeniu urządzenia do telewizora lub monitora obsługującego funkcję Screen Mirroring.

- 1 Otwórz panel powiadomień, przeciągnij po nim w dół, a następnie dotknij polecenia (**Smart View**).
- 2 Wybierz urządzenie, aby powielić ekran.
- W przypadku odtwarzania filmu za pomocą funkcji Smart View rozdzielczość może się różnić  $\not\!\!{E}$ w zależności od modelu telewizora.

## **Music Share**

## **Wstęp**

Funkcja Udostępnianie muzyki umożliwia udostępnianie połączonego głośnika Bluetooth innym osobom. Teraz można słuchać tej samej muzyki na obu zestawach słuchawek Galaxy Buds.

Ta funkcja jest dostępna wyłącznie na urządzeniach obsługujących funkcję udostępniania muzyki.

## **Udostępnianie głośnika Bluetooth**

Można słuchać muzyki na swoim tablecie lub smartfonie znajomych na głośniku Bluetooth.

1 Upewnij się, że tablet i głośnik Bluetooth są połączone.

Więcej informacji o sposobie łączenia można znaleźć w rozdziale [Łączenie z innymi urządzeniami](#page-99-0)  [Bluetooth.](#page-99-0)

- 2 Na tablecie uruchom aplikację **Ustawienia**, dotknij pozycji **Połączenia** → **Bluetooth** → → **Ustawienia zaawansowane**, a następnie dotknij przełącznika **Music Share**, aby aktywować funkcję. Można używać dodatkowych funkcji, takich jak ustawianie komu można udostępniać urządzenie, dotykając **Music Share**.
- 3 Na smartfonie znajomego z listy urządzeń Bluetooth wybierz swój głośnik.
- 4 Na swoim tablecie zaakceptuj żądanie połączenia. Głośnik zostanie udostępniony.

Podczas odtwarzania muzyki na smartfonie znajomego odtwarzanie muzyki za pośrednictwem tabletu użytkownika będzie wstrzymane.

## **Wspólne słuchanie muzyki na słuchawkach Galaxy Buds**

Można wspólnie słuchać muzyki na tablecie na swoich słuchawkach Buds i słuchawkach Buds znajomego. Funkcja jest obsługiwana tylko przez słuchawki serii Galaxy Buds.

- 1 Zadbaj o to, by twój tablet, smartfon znajomego oraz para słuchawek były ze sobą połączone. Więcej informacji o sposobie łączenia można znaleźć w rozdziale [Łączenie z innymi urządzeniami](#page-99-0)  [Bluetooth.](#page-99-0)
- 2 Na smartfonie znajomego uruchom aplikację **Ustawienia**, dotknij pozycji **Połączenia** → **Bluetooth** → → **Ustawienia zaawansowane**, a następnie dotknij przełącznika **Music Share**, aby aktywować funkcję. Można używać dodatkowych funkcji, takich jak ustawianie komu można udostępniać urządzenie, dotykając **Music Share**.
- 3 Na tablecie otwórz panel powiadomień, przeciągnij w dół, a następnie dotknij **Wyjście multimed.**
- 4 Dotknij **Music Share** i z listy wykrytych urządzeń wybierz słuchawki Buds znajomego.
- 5 Na smartfonie znajomego zaakceptuj żądanie połączenia. Podczas odtwarzania muzyki na tablecie użytkownika będzie można jej słuchać wspólnie na obu słuchawkach Buds.

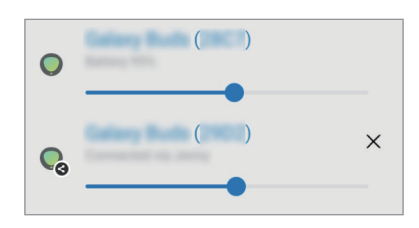

## **Samsung Flow**

Aplikacja Samsung Flow pozwala na łatwe połączenie tabletu ze smartfonem lub komputerem i korzystanie z wygodnych funkcji sprawdzania powiadomień lub udostępniania zawartości.

Aplikacja Samsung Flow musi być zainstalowana na obu urządzeniach, które zostaną ze sobą połączone. Jeśli nie masz tej aplikacji, pobierz ją z serwisu **Galaxy Store** lub **Sklep Play**. W przypadku komputerów można ją pobrać ze sklepu Microsoft Store.

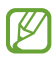

Ta funkcja dostępna jest tylko w niektórych urządzeniach Samsung Android i komputerach z systemem Windows 10 lub wyższym.

#### **Łączenie ze smartfonem**

- 1 Uruchom na smartfonie aplikację Samsung Flow.
- 2 Uruchom na tablecie aplikację **Samsung Flow** i dotknij **Połącz z telefonem**. Jeśli tablet jest podłączony do komputera, dotknij → **Połącz z telefonem**.
- 3 Na tablecie wybierz smartfon z listy wykrytych urządzeń. Jeśli zostanie wyświetlone okno podręczne wyboru metody połączenia, wybierz żądaną metodę.
- 4 Zaakceptuj żądanie połączenia na obu urządzeniach. Urządzenia automatycznie nawiążą połączenie.

#### **Łączenie z komputerem**

- 1 Uruchom na tablecie aplikację **Samsung Flow** i dotknij **Połącz z komputerem**. Jeśli tablet jest podłączony do smartfona, dotknij → **Połącz z komputerem**.
- 2 Uruchom na komputerze aplikację Samsung Flow i dotknij **Start**.
- 3 Wybierz tablet z listy wykrytych urządzeń. Jeśli zostanie wyświetlone okno podręczne wyboru metody połączenia, wybierz żądaną metodę.
- 4 Zaakceptuj żądanie połączenia na obu urządzeniach. Urządzenia automatycznie nawiążą połączenie.

# **Tablica codzienna**

### **Wstęp**

Tablica codzienna powoduje, że tablet można używać jako ramkę na zdjęcia lub tablicę informacyjną, gdy jest ładowany przy użyciu kabla USB lub stacji ładowania. Może się tam wyświetlać pokaz slajdów z ulubionymi obrazami oraz informacje takie jak godzina, pogoda lub kalendarz. Można również tym czasie pisać notatkę lub sterować muzyką.

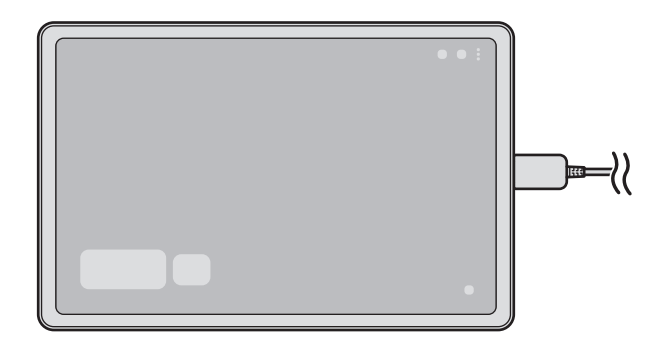

## **Uruchamianie Tablicy**

- 1 Rozpocząć ładowanie urządzenia za pomocą kabla USB lub stacji ładowania.
- Aby naładować urządzenie przy użyciu stacji ładowania, należy wsunąć do niej urządzenie w taki **M** sposób, by styki urządzenia i stacji się dotykały.
- 2 Otworzyć panel powiadomień i dotknąć **Dotknij tutaj, aby uruchomić Tablicę codzienną.** Wyświetli się ekran główny Tablica codzienna, pokazując godzinę, pogodę lub kalendarz.

## **Korzystanie z Tablicy codziennej**

#### **Uruchamianie pokazu slajdów**

Można używać urządzenia jako ramki na zdjęcia. Wybrane zdjęcia będą wyświetlane w postaci pokazu slajdów na Tablicy codziennej.

Na głównym ekranie Tablicy codziennej należy przesunąć palcem w prawo, by włączyć pokaz slajdów.

Aby wyświetlać ulubione obrazy w postaci pokazu slajdów, należy uruchomić aplikację **Ustawienia**, l≪ dotknąć kolejno **Zaawansowane funkcje** → **Tablica codzienna** → **Pokaz slajdów** → **Wybierz albumy**, a następnie wybrać album.

#### **Tworzenie notatki na Tablicy codziennej**

Wstawiając notatki na Tablicy codziennej można utworzyć tablicę informacyjną.

- 1 Na głównym ekranie Tablicy codziennej przesunąć palcem w lewo i dotknąć
- 2 Dotknąć ikonę pióra i pisać lub rysować na ekranie.
- 3 Dotknij **Gotowe**.

Utworzona notatka będzie przypięta do Tablicy codziennej.

#### **Sterowanie muzyką**

W widoku Tablicy codziennej można łatwo sterować odtwarzaniem muzyki.

Dotknij  $\bigcap$  i wybierz aplikacie, aby sterować odtwarzaniem.

## **Konfigurowanie ustawień Tablicy codziennej**

Można zmieniać różne ustawienia Tablicy codziennej, by bardziej pasowała do indywidualnych potrzeb.

Uruchom aplikację **Ustawienia**, dotknij **Zaawansowane funkcje** → **Tablica codzienna**.

- **Pokaz slajdów**: należy wybrać obrazy, które będą dodane do pokazu slajdów i zmienić jego ustawienia, takie jak kolejność zdjęć, szybkość przejścia i styl. Można także skonfigurować godzinę i informacje o pogodzie wyświetlane na pokazie slajdów.
- **Godzina, pogoda i kalendarz**: pozwala zmieniać ustawienia głównego ekranu Tablicy codziennej.
- **Notatka**: powoduje włączenie/wyłączenie wyświetlania notatek na Tablicy codziennej.
- **SmartThings**: ustaw urządzenie tak, aby pokazywało sceny i urządzenia SmartThings na Tablicy codziennej.
- **Muzyka**: powoduje włączenie/wyłączenie wyświetlania przycisków sterowania muzyką na Tablicy codziennej.
- **Autom. uruchamianie podczas poł. z ładowarką USB**: ustaw urządzenie, aby uruchomić Tablicę codzienną automatycznie podczas ładowania kablem USB.
- **Dodaj Tablica codz.do Aplikacje**: dodaj ikonę aplikacji Tablica codzienna do ekranu aplikacji.
- **Tryb ciemny**: zastosuj tryb ciemny dla Tablicy codziennej. Możesz także ustawić harmonogram dla stosowania trybu ciemnego.
- **Wyłącz według harmonogramu**: pozwala ustawić harmonogram wyłączenia Tablicy codziennej. Po włączeniu tej funkcji należy dotknąć **Ust. godz.**, by określić godzinę wyłączenia Tablicy codziennej.
- **Tablica codzienna informacje**: wyświetlanie wersji Tablicy codziennej oraz informacji prawnych.
- **Kontakt z nami**: możliwość zadania pytania lub wyświetlenia często zadawanych pytań.

## **Zamykanie Tablicy**

Aby wyłączyć Tablicy codziennej, należy dotknąć przycisku ekranu startowego lub przycisku Wstecz.

## **Aplikacje Google**

Firma Google dostarcza aplikacje rozrywkowe, społecznościowe i biznesowe. Do dostępu do niektórych aplikacji może być wymagane konto Google.

Aby wyświetlić więcej informacji na temat aplikacji, skorzystaj z menu pomocy każdej aplikacji.

- **Chrome**: ta aplikacja umożliwia wyszukiwanie informacji i przeglądanie stron internetowych.
- **Gmail**: ta aplikacja umożliwia wysyłanie i odbieranie wiadomości e-mail za pośrednictwem usługi Google Mail.
- **Mapy**: ta aplikacja umożliwia znalezienie własnej lokalizacji na mapie świata i wyświetlanie informacji o lokalizacji dla różnych miejsc wokół Ciebie.
- **YT Music**: aplikacja umożliwia słuchanie muzyki i oglądanie filmów dostępnych w serwisie YouTube Music. Można też przeglądać kolekcje muzyki przechowywane na urządzeniu i odtwarzać je.
- **Google TV**: kupuj lub wypożyczaj filmy, na przykład filmy fabularne i programy telewizyjne, w sklepie **Sklep Play**.
- **Dysk**: ta aplikacja umożliwia przechowywanie zawartości w chmurze, uzyskiwanie do niej dostępu z dowolnego miejsca i udostępnianie jej innym.
- **YouTube**: ta aplikacja umożliwia oglądanie oraz tworzenie filmów, a także udostępnianie ich innym.
- **Zdjęcia**: z jednego miejsca możesz zarządzać zdjęciami i filmami z różnych źródeł, a także wyszukiwać je i edytować.
- **Google**: ta aplikacja umożliwia szybkie wyszukiwanie elementów w Internecie lub na urządzeniu.
- **Meet**: wykonywanie prostych połączeń wideo lub tworzenie i dołączanie do spotkań wideo.
- ſØ Niektóre aplikacje mogą nie być dostępne w zależności od dostawcy usługi lub modelu urządzenia.

## **Rysik S Pen**

## **Korzystanie z rysika S Pen**

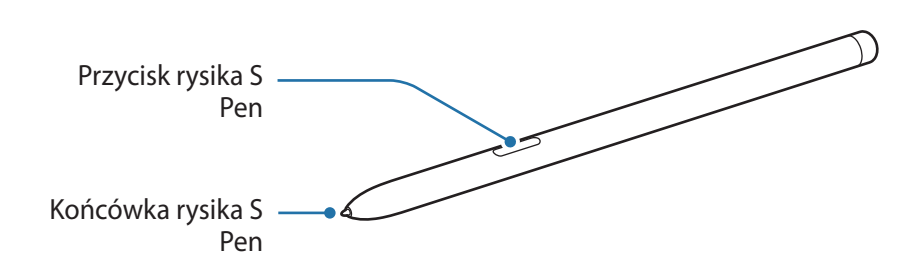

- Nie należy zginać ani naciskać zbyt mocno rysika S Pen podczas korzystania z niego. Rysik S Pen może być uszkodzony lub końcówka może być zniekształcona.
	- Nie należy naciskać mocno ekranu rysikiem S Pen. Końcówka rysika może być zniekształcona.
- Jeśli korzystasz z rysika S Pen na ekranie pod ostrymi kątami, działania rysika S Pen mogą nie zostać W rozpoznane na urządzeniu.
	- Jeśli rysik S Pen nie działa prawidłowo, należy go zanieść do centrum serwisowego firmy Samsung.

#### **Wymiana końcówki rysika S Pen**

Jeżeli końcówka się stępiła, wymień ją na nową.

- 1 Mocno przytrzymaj końcówkę pęsetą, a następnie wyciągnij ją.
- 2 Włóż nową końcówkę do rysika S Pen.

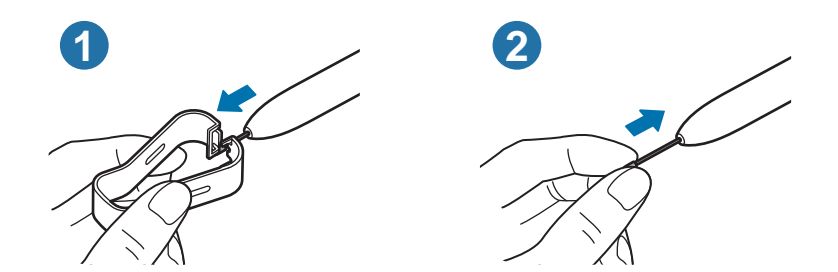

- 八 Uważaj, aby nie uszczypnąć swoich palców pęsetą.
- Nie należy ponownie używać starych końcówek. Może to prowadzić do wadliwego działania rysika  $\mathbf G$ S Pen.
	- Nie należy zbytnio naciskać końcówki przy wkładaniu jej do rysika S Pen.
	- Nie należy wkładać końcówki do rysika S Pen zaokrągloną stroną. Może to spowodować uszkodzenie rysika S Pen lub urządzenia.

### **Polecenie wskazywane**

Polecenie wskazywane to menu zawierające funkcje rysika S Pen i szybkiego dostępu do często używanych aplikacji.

Aby otworzyć panel poleceń Air command, unieś rysik S Pen nad ekranem i naciśnij przycisk rysika S Pen. Alternatywnie umieść rysik S Pen nad ekranem i dotknij ikony Air Command ( $\langle \rangle$ ) za pomocą rysika S Pen.

Wybierz funkcję lub aplikację na panelu poleceń Air command.

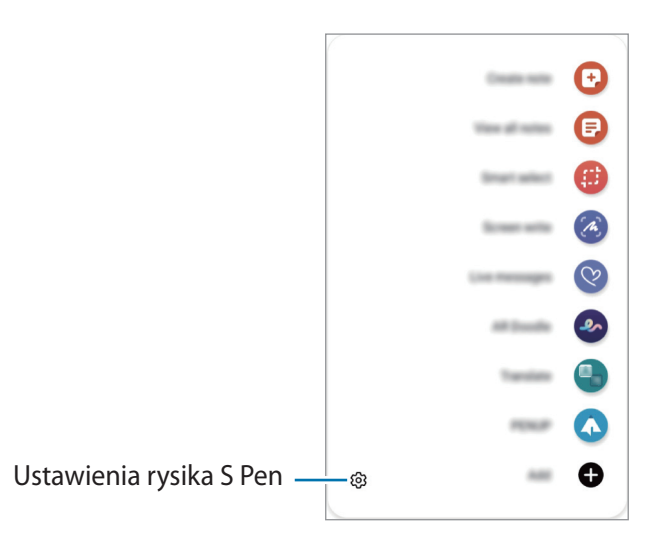

• **Utwórz notatkę**: łatwe tworzenie notatek w okienku podręcznym. Funkcję tę można też uruchomić, dotykając dwukrotne ekranu podczas przytrzymywania przycisku rysika S Pen. Więcej informacji można znaleźć w części [Notatki Samsung](#page-69-0).

- **Wyświetl wsz. notatki**: wyświetlanie wszystkich notatek z aplikacji **Notatki Samsung**.
- **Inteligentny wybór**: rysik S Pen umożliwia zaznaczenie obszaru i wykonanie czynności, na przykład udostępnienie lub zapisanie pliku. Więcej informacji można znaleźć w części [Inteligentny wybór.](#page-61-0)
- **Pisanie po ekranie**: istnieje możliwość zapisywania zrzutów ekranu i umieszczania na nich tekstu lub rysunków, jak również wycinania obszaru z zapisanego zrzutu ekranu. Możesz także uchwycić bieżącą i ukrytą zawartość na wydłużonej stronie, takiej jak strona internetowa. Więcej informacji można znaleźć w części [Pisanie po ekranie.](#page-63-0)
- **Wiadomości odręczne**: tworzenie i wysyłanie unikatowych wiadomości przez zarejestrowanie czynności podczas pisania odręcznego lub rysowania wiadomości na żywo i zapisanie w pliku animowanym. Więcej informacji można znaleźć w części [Wiadomości odręczne.](#page-64-0)
- **AR Doodle**: możliwe jest nagrywanie zabawnych filmów z wirtualnym pismem odręcznym lub rysowaniem na twarzach albo dowolnych innych przedmiotach. Więcej informacji można znaleźć w części [AR Doodle.](#page-88-0)
- **Tłumacz**: istnieje możliwość przetłumaczenia słowa poprzez umieszczenie nad nim rysika S Pen. Więcej informacji można znaleźć w części [Tłumacz](#page-65-0).
- **PENUP**: umożliwia przesyłanie obrazów, wyświetlanie obrazów innych użytkowników oraz dostęp do przydatnych wskazówek artystycznych.
- **Bixby Vision**: użyj funkcji Bixby Vision do wyszukiwania podobnych obrazów, wykrywania i tłumaczenia tekstu i nie tylko. Więcej informacji można znaleźć w części [Bixby Vision](#page-65-1).
- **Spojrzenie**: istnieje możliwość zmniejszenia aplikacji do miniatury, a następnie otwarcia jej w trybie pełnego ekranu po umieszczeniu nad miniaturą rysika S Pen. Więcej informacji zawiera część [Spojrzenie](#page-66-0).
- **Kolorowanie**: kolorowanie obrazów udostępnianych w usłudze PENUP za pomocą rysika S Pen.
- **Pisz w kalendarzu**: umożliwia uruchomienie aplikacji **Kalendarz** i pisanie/rysowanie na ekranie. Więcej informacji można znaleźć w części [Pisz w kalendarzu.](#page-67-0)
- **Dodaj**: umożliwia dodanie do panelu Air command skrótów do często używanych aplikacji.

#### **Ikona Air command**

Po zamknięciu panelu poleceń Air command ikona Air command pozostanie widoczna na ekranie przez pewien czas. Panel poleceń Air command można otworzyć, dotykając ikony rysikiem S Pen.

Aby przenieść ikonę, przeciągnij $\heartsuit$  w nowe miejsce.

Jeśli ikona Air command nie jest widoczna na ekranie po umieszczeniu rysika S Pen nad ekranem, uruchom aplikację **Ustawienia**, dotknij **Zaawansowane funkcje** → **Rysik S Pen** → **Polecenie wskazywane**, a następnie dotknij przełącznika **Pokaż ikonę Polec. wskazywanych**, aby włączyć funkcję.

## <span id="page-61-0"></span>**Inteligentny wybór**

Rysik S Pen umożliwia zaznaczenie obszaru i wykonanie czynności, na przykład udostępnienie lub zapisanie pliku. Możesz również wybrać obszar filmu i zapisać go jako animację GIF.

- 1 Gdy wyświetlona jest zawartość, którą chcesz zapisać, np. część obrazu, otwórz panel poleceń Air command i dotknij **Inteligentny wybór**.
- 2 Wybierz ikonę odpowiedniego kształtu na pasku narzędzi i przeciągnij rysikiem S Pen po zawartości, którą chcesz zaznaczyć.

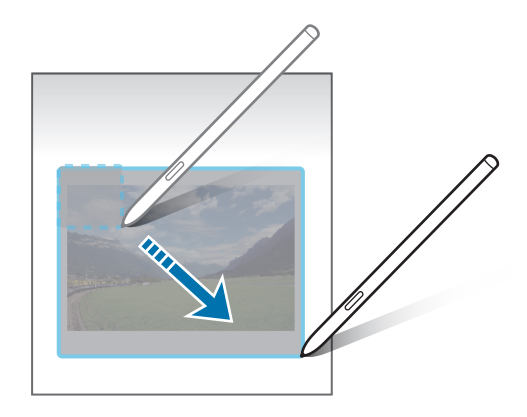

- 3 Wybierz opcję do użycia z wybranym obszarem.
	- **Przypnij/wstaw**: przypinanie wybranego obszaru do ekranu. Obraz można również wstawiać do innych aplikacji, takich jak **Notatki Samsung**. Dotknij i przytrzymaj obrazu, a następnie przeciągnij go na ekran innej aplikacji.
	- $\bigcirc$ : automatycznie zmienia wygląd zaznaczonego obszaru.
	- $\cdot$   $\oslash$  : pisanie lub rysowanie na wybranym obszarze.
	- $\cdot$   $\top$ : wyodrębnienie tekstu z wybranego obszaru.
	- $\cdot \leq$ : udostępnienie wybranego obszaru innym osobom.
	- $\boxed{\downarrow}$ : zapisanie zaznaczonego obszaru w **Galeria**.

### **Przechwytywanie obszaru z filmu**

Podczas odtwarzania filmu można zaznaczyć obszar i zapisać go jako animację GIF.

- 1 Gdy podczas odtwarzania filmu wyświetlana jest zawartość, którą chcesz zapisać, otwórz panel poleceń Air command i dotknij **Inteligentny wybór**.
- 2 Na pasku narzędzi dotknij  $\overline{\text{air}}$ .
- 3 Dostosuj położenie i rozmiar przechwytywanego obszaru.

Dostosowywanie pozycji.

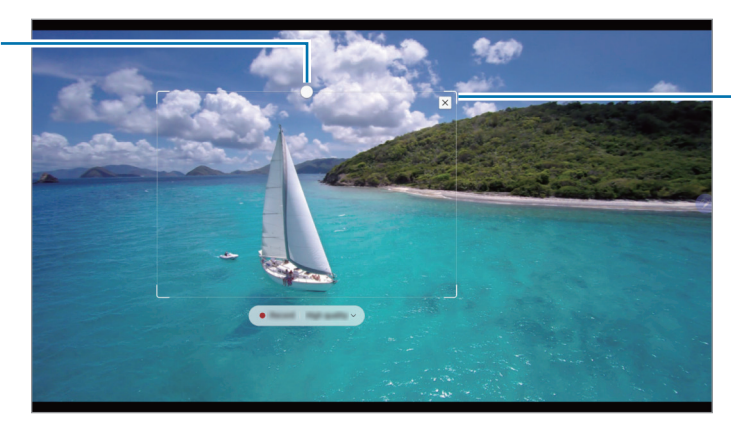

Przeciąganie narożnika ramki w celu zmiany rozmiaru.

- 4 Dotknij **Nagraj**, aby rozpocząć przechwytywanie.
- Przed przechwyceniem filmu upewnij się, że jest on odtwarzany.  $\boldsymbol{\mathscr{C}}$ 
	- Maksymalny czas trwania przechwytywania obszaru filmu zostanie wyświetlony na ekranie.
	- Podczas przechwytywania obszaru filmu dźwięk nie jest nagrywany.
- 5 Dotknij **Zatrz.**, aby zatrzymać przechwytywanie obszaru.
- 6 Wybierz opcję do użycia z wybranym obszarem.
	- $\cdot \not\supseteq$ : pisanie lub rysowanie na wybranym obszarze. Dotknij  $\bigcirc$ , aby wyświetlić wynik przed zapisaniem pliku.
	- $\cdot \leq$ : udostępnienie wybranego obszaru innym osobom.
	- : zapisanie zaznaczonego obszaru w **Galeria**.

## <span id="page-63-0"></span>**Pisanie po ekranie**

Istnieje możliwość zapisywania zrzutów ekranu i umieszczania na nich tekstu lub rysunków, jak również wycinania obszaru z zapisanego zrzutu ekranu.

1 Gdy wyświetlana jest zawartość, którą chcesz przechwycić, otwórz panel poleceń Air command i dotknij **Pisanie po ekranie**.

Aktualnie wyświetlany ekran zostanie automatycznie przechwycony, a na ekranie zostanie wyświetlony pasek narzędzi edycji.

2 Napisz notatkę na ekranie.

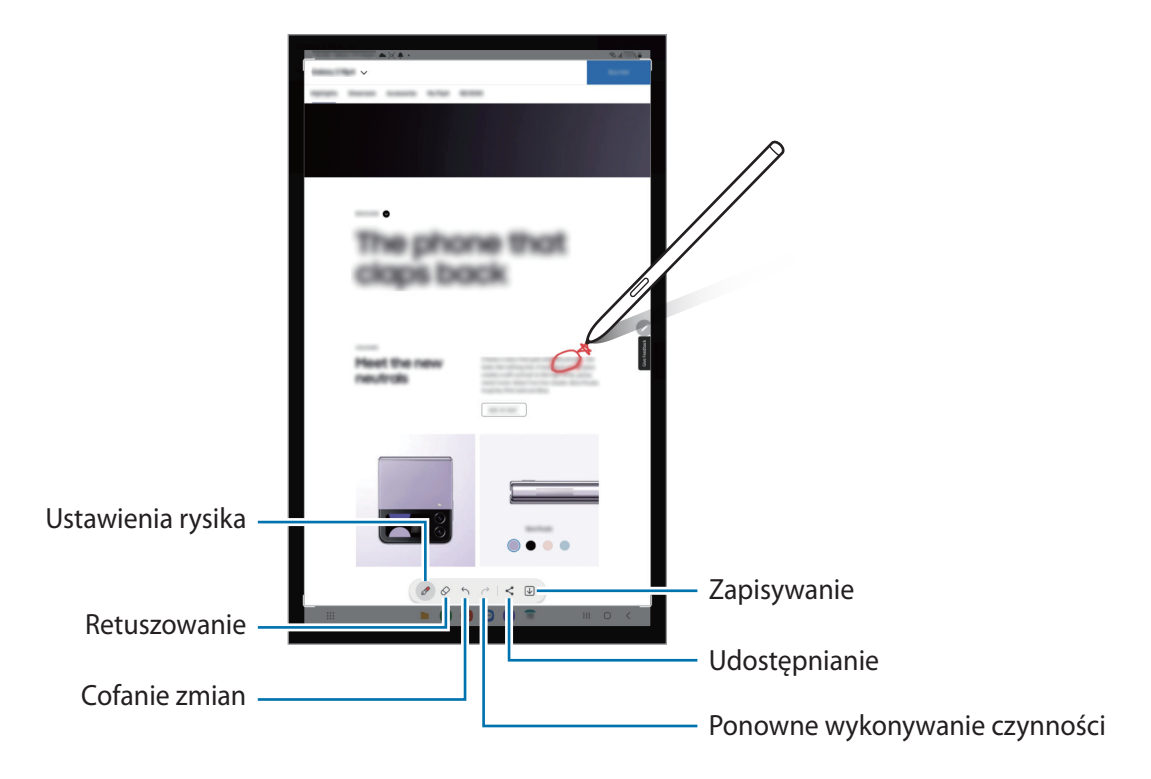

- 3 Udostępnij lub zapisz zrzut ekranu. Zapisane zrzuty ekranu możesz przeglądać w sekcji **Galeria**.
- ſℒ W niektórych aplikacjach nie można zapisać zrzutu ekranu.

## <span id="page-64-0"></span>**Wiadomości odręczne**

Zamiast pisać wiadomości tekstowe można tworzyć i wysyłać unikatowe wiadomości przez zarejestrowanie czynności podczas pisania odręcznego lub rysowania wiadomości na żywo i zapisanie w pliku animowanym.

- 1 Aby wysłać animowaną wiadomość, otwórz panel poleceń Air command i dotknij **Wiadomości odręczne**.
- 2 Dostosuj obraz tła i dotknij **Gotowe** lub **Rozpocznij rysowanie**.
- 3 Napisz lub narysuj żądaną treść w funkcji wiadomości na żywo.

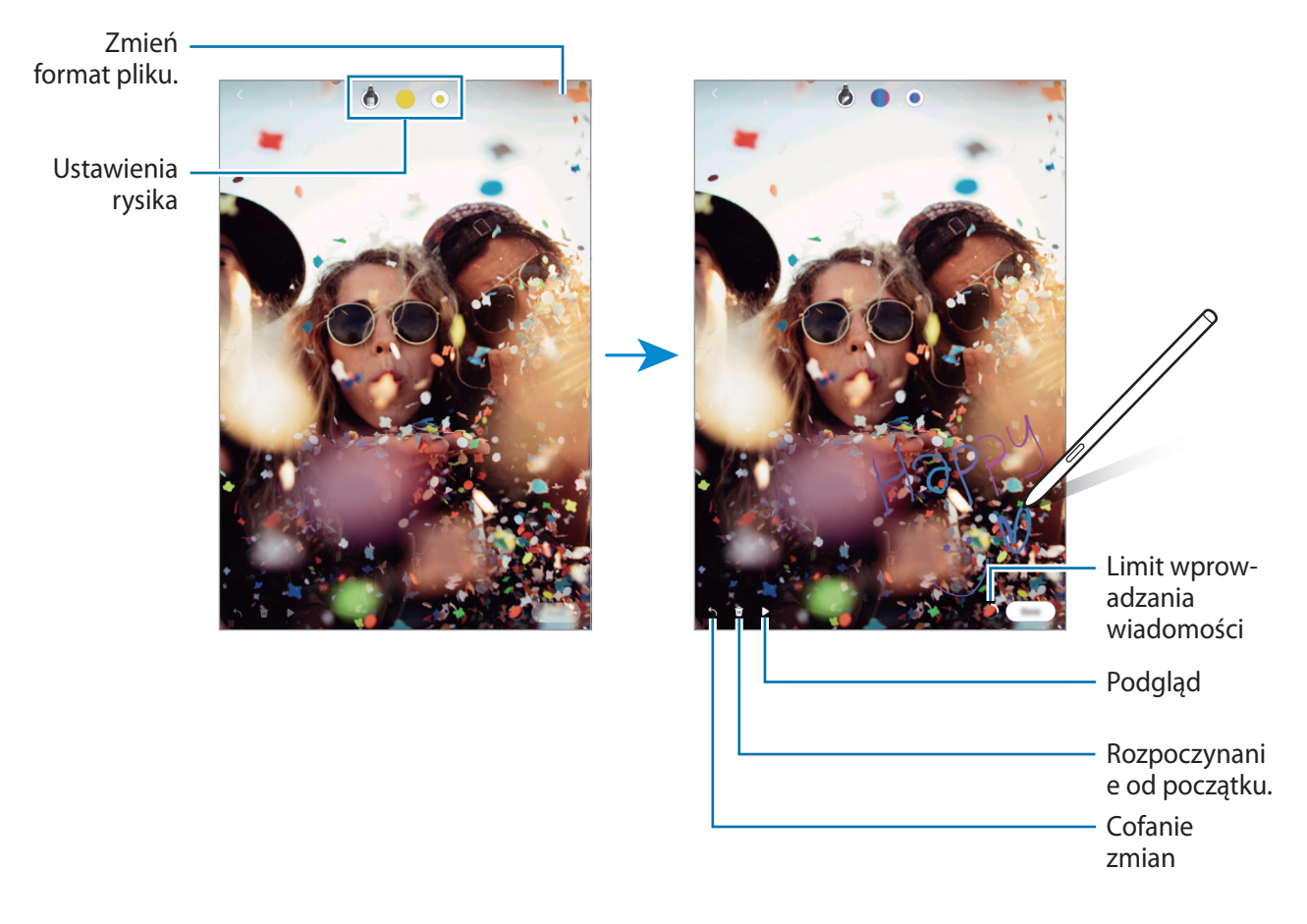

4 Dotknij **Gotowe**.

Wiadomość na żywo zostanie zapisana w **Galeria** jako animowany plik GIF lub film.

5 Dotknij **Udostępnij** i wybierz metodę.

## <span id="page-65-0"></span>**Tłumacz**

Umieść rysik S Pen nad tekstem, który chcesz przetłumaczyć. Skonwertowane zostaną też jednostki miary zawarte w tekście.

- 1 Aby przetłumaczyć jakiś tekst, otwórz panel poleceń Air command i dotknij **Tłumacz**.
- 2 Wybierz języki na panelu tłumacza u góry ekranu. Można zmienić tekst między słowami i zdaniami, dotykając  $\Gamma$  lub  $\equiv$ .
- 3 Umieść rysik S Pen nad tekstem, który chcesz przetłumaczyć, lub nad jednostką miary, którą chcesz przekonwertować.

Pojawi się przetłumaczony tekst. Aby wysłuchać wymowy oryginalnego tekstu, dotknij  $\langle \cdot \rangle$ . Ikona  $\langle \cdot \rangle$ może nie być wyświetlana w zależności od wybranego języka.

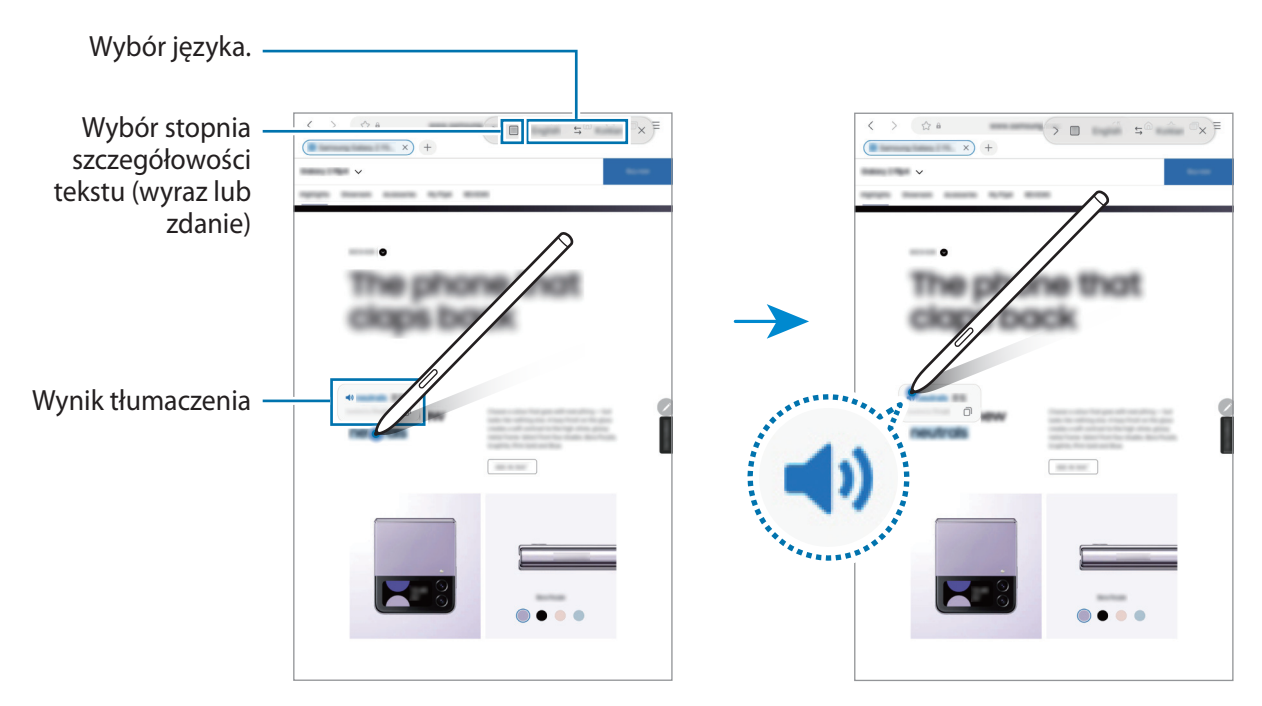

- Ta funkcja nie obsługuje niektórych języków.  $\boldsymbol{\not\in}$ 
	- Ta funkcja jest dostępna tylko, kiedy na ekranie widoczny jest wykrywalny tekst.

## <span id="page-65-1"></span>**Bixby Vision**

Po umieszczeniu rysika S Pen nad zawartością jest ona rozpoznawana i wyświetlane są ikony wyszukiwania. Użyj funkcji do wyszukiwania podobnych obrazów, wykrywania i tłumaczenia tekstu i nie tylko. Więcej informacji można znaleźć w części [Bixby Vision](#page-43-0).

1 Aby wyszukać informacje powiązane z wybranym obrazem lub wyodrębnić z niego tekst, otwórz panel poleceń Air command i dotknij **Bixby Vision**.

2 Umieść rysik S Pen nad żądaną zawartością. Po wyświetleniu na ekranie dostępnych opcji wybierz żądaną opcję.

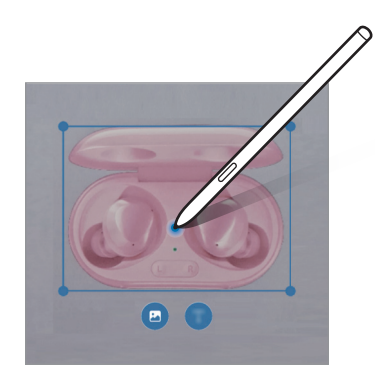

## <span id="page-66-0"></span>**Spojrzenie**

Istnieje możliwość zmniejszenia aplikacji do miniatury, a następnie otwarcia jej w trybie pełnego ekranu po umieszczeniu nad miniaturą rysika S Pen.

Na przykład: uruchom aplikację z mapami, otwórz panel poleceń Air command, a następnie dotknij **Spojrzenie**. Aplikacja zostanie zminimalizowana do miniatury w dolnej części ekranu. Podczas przeglądania stron internetowych umieść rysik S Pen nad miniaturą, aby otworzyć aplikację z mapami w trybie pełnoekranowym i szybko wyszukać lokalizacje.

Odsuń rysik S Pen od ekranu, aby ponownie zminimalizować aplikację do miniatury.

Aby zamknąć zminimalizowaną aplikację, dotknij miniatury i przytrzymaj ją, a następnie przeciągnij na polecenie **Usuń** na górze ekranu.

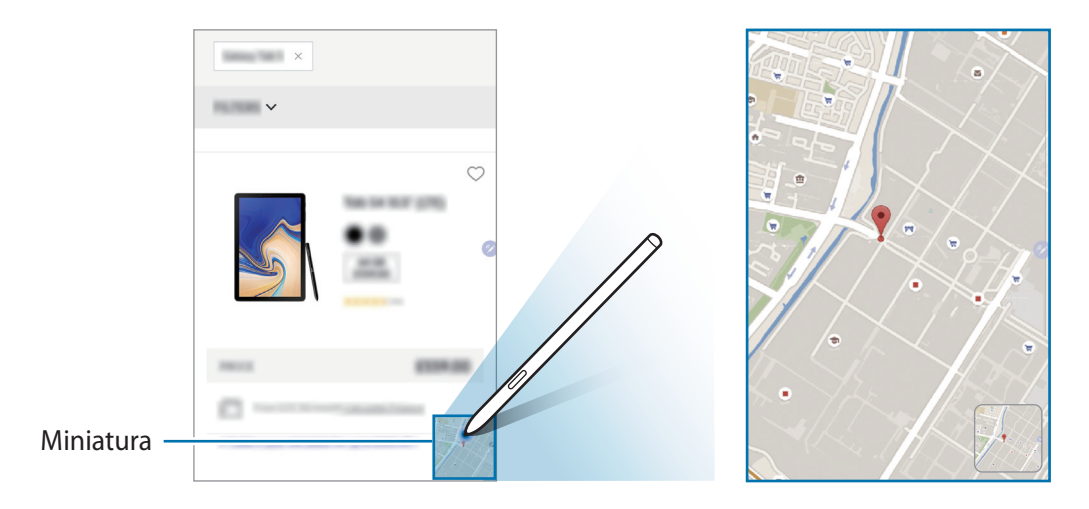

### <span id="page-67-0"></span>**Pisz w kalendarzu**

Możliwe jest szybkie i łatwe tworzenie planów przez pisanie lub rysowanie po ekranie kalendarza.

Otwórz panel poleceń Air command, dotknij **Pisz w kalendarzu**, a następnie napisz swoje plany w kalendarzu. Po zakończeniu dotknij **Zapisz**. Aby edytować, dotknij  $\angle 2$ .

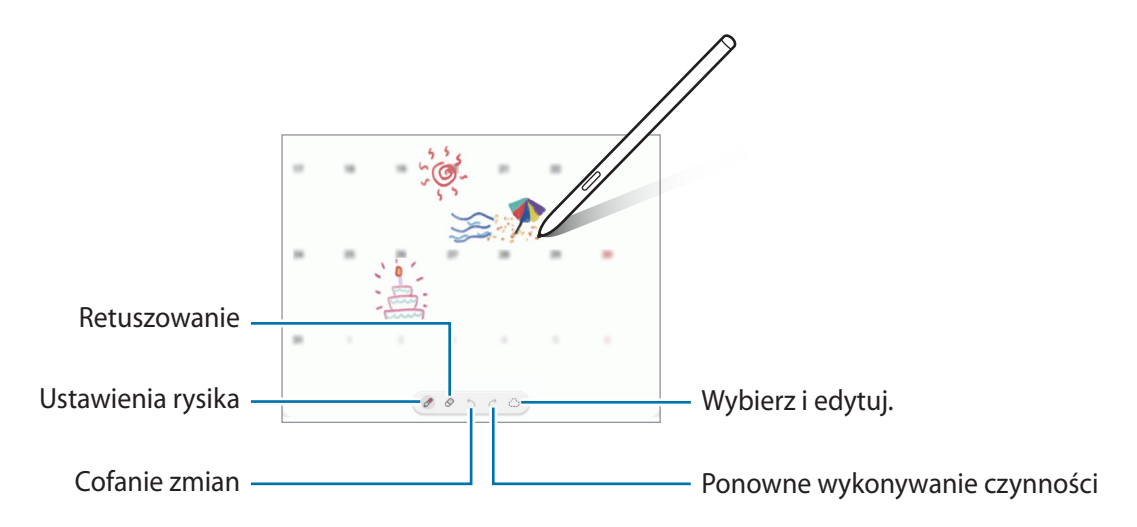

## **Air view**

Umieść rysik S Pen nad elementem na ekranie, aby wyświetlić podgląd zawartości lub informacje w wyskakującym oknie.

W niektórych aplikacjach w oknie podglądu wyświetlane będą przyciski czynności.

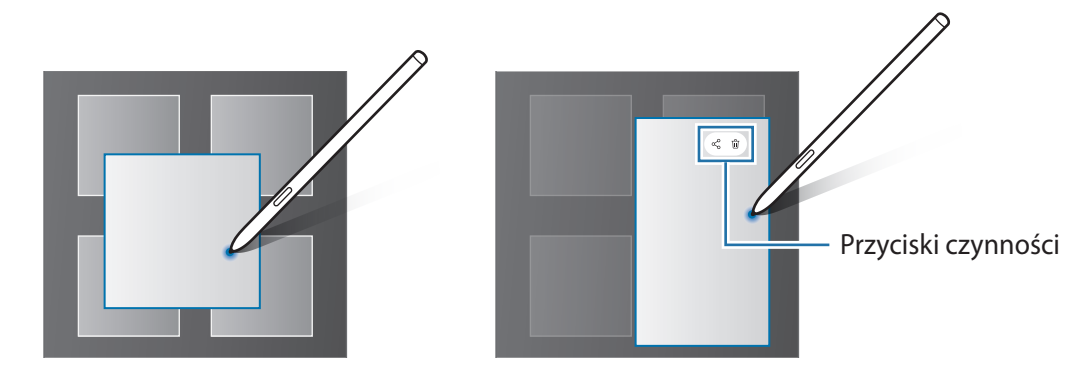

Jeśli ta funkcja nie jest włączona, uruchom aplikację **Ustawienia**, dotknij **Zaawansowane funkcje** → ſИ **Rysik S Pen**, a następnie dotknij przełącznika **Air view**, aby włączyć funkcję.

## **Wybór rysikiem**

Naciskając i przytrzymując przycisk rysika S Pen, przeciągnij rysikiem S Pen nad tekstem lub listami elementów, aby wybrać wiele elementów lub tekst. Ta funkcja umożliwia także kopiowanie i wklejanie wybranych elementów lub tekstu do innej aplikacji lub udostępnianie ich innym.

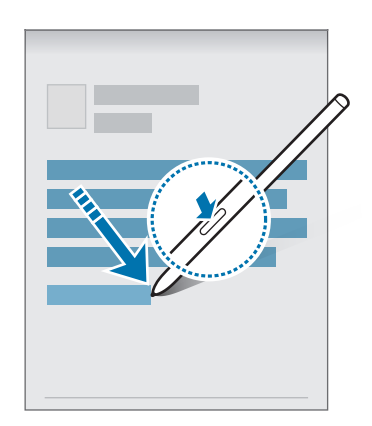

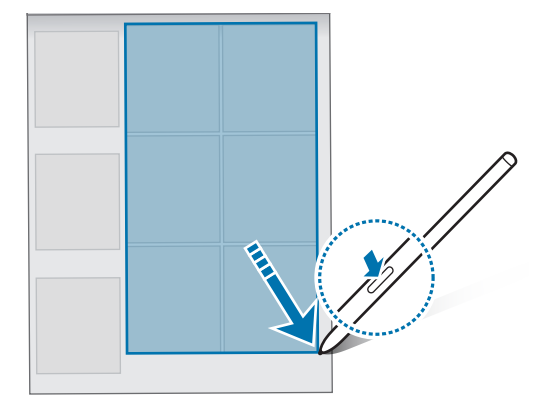

### **Notatki z wyłączonego ekranu**

Notatki można szybko tworzyć, pisząc na ekranie bez konieczności włączania go.

Jeżeli ekran jest wyłączony, unieś rysik S Pen nad ekranem, a następnie naciśnij przycisk rysika S Pen.

Po dotknięciu **Zapisz** po napisaniu notatki zostanie ona zapisana w aplikacji **Notatki Samsung**.

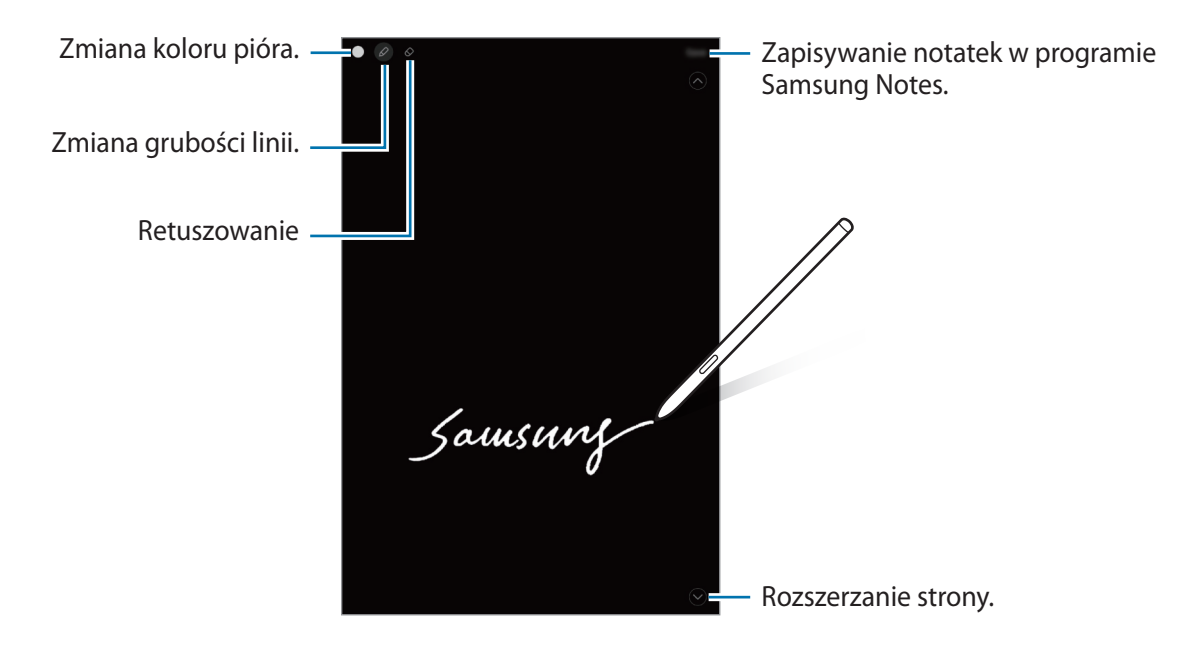

Jeśli ta funkcja nie jest włączona, uruchom aplikację **Ustawienia**, dotknij **Zaawansowane funkcje** →  $\varnothing$ **Rysik S Pen**, a następnie dotknij przełącznika **Notatki z wyłączonego ekranu**, aby włączyć funkcję.

# <span id="page-69-0"></span>**Notatki Samsung**

### **Wstęp**

Notatki można tworzyć, wprowadzając tekst przy użyciu klawiatury bądź pisząc odręcznie lub rysując na ekranie. Do notatek można również wstawiać obrazy lub nagrania głosowe.

### **Tworzenie notatek**

1 Uruchom aplikację **Notatki Samsung**, dotknij (2), a następnie utwórz notatkę.

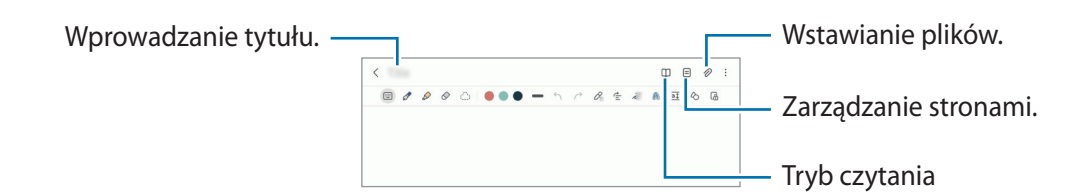

2 Po zakończeniu redagowania notatki dotknij przycisk Wstecz, aby ją zapisać. Aby zapisać notatkę w innym formacie pliku, dotknij → **Zapisz jako plik**.

#### **Usuwanie notatek**

Dotknij notatki do usunięcia i przytrzymaj ją, a następnie dotknij **Usuń**.

### **Tworzenie notatek pisanych odręcznie**

Na ekranie redagowania notatek narysuj lub wpisz pismo odręczne.

Aby ułatwić sobie pisanie odręczne, powiększ ekran, rozsuwając na nim dwa palce.

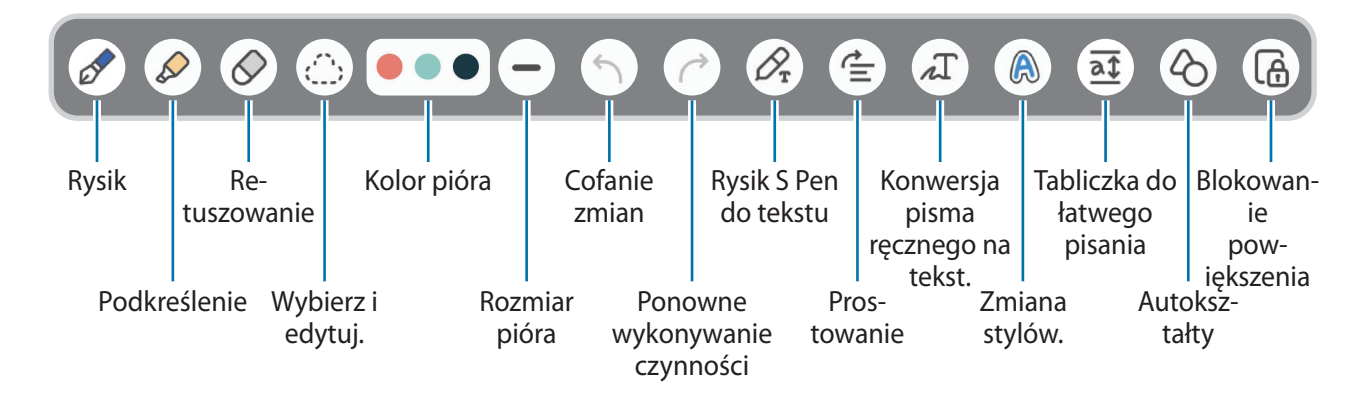

### **Korzystanie z gumki**

Aby z notatki usunąć pismo odręczne, dotknij  $\Diamond$  i wybierz obszar do wymazania. Ewentualnie wybierz obszar, jednocześnie trzymając naciśnięty przycisk rysika S Pen.

Aby zmienić typ gumki, ponownie dotknij  $\diamondsuit$ .

- **Gumka kresek**: wymazywanie wybranych linii.
- **Gumka do usuwania obszarów**: wymazywanie wybranego obszaru. Rozmiar gumki można dostosować poprzez przeciągnięcie paska dostosowania rozmiaru.

 $\boxtimes$ Nawet przy użyciu małej gumki dokładne wymazanie wybranego obszaru może nie być możliwe.

#### **Edytowanie notatek napisanych ręcznie**

Notatki napisane ręcznie można edytować za pomocą różnych opcji edytowania, takich jak wycinanie, przenoszenie lub zmiana rozmiaru.

1 Jeśli w notatce znajduje się tekst napisany ręcznie, dotknij  $\langle \hat{\ } \rangle$ .

Aby zmienić kształt wybranego elementu, ponownie dotknij ...

- 2 Dotknij wprowadzanej zawartości lub narysuj linię dookoła niej, aby ją wybrać.
	- Aby przenieść wprowadzoną zawartość do innego miejsca, wybierz ją i przeciągnij do nowej lokalizacji.
	- Aby zmienić rozmiar wybranego elementu, dotknij go i przeciągnij róg wyświetlonej ramki.

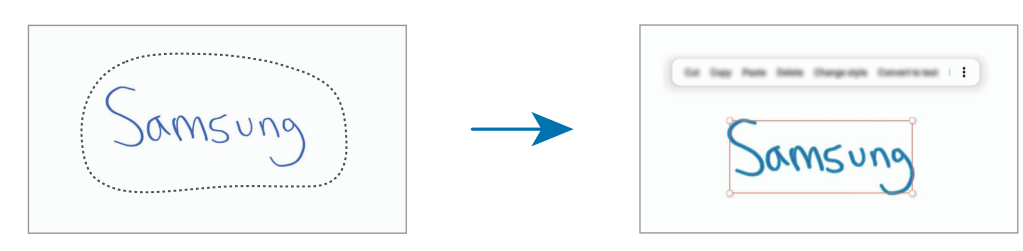

3 Wprowadzaną zawartość można edytować przy użyciu dostępnych opcji.

#### **Prostowanie zawartości w poziomie**

Możliwe jest prostowanie pisma i rysunków w poziomie.

Po napisaniu lub narysowaniu na ekranie dotknij  $\triangleq$ .

#### **Zmiana stylów**

Można zmieniać styl pisma odręcznego i rysunków.

Po napisaniu lub narysowaniu na ekranie dotknij @ dwa razy i wybierz żądany kolor lub grubość linii. Potem skieruj rysik S Pen w miejsce, w którym chcesz zastosować wybrany styl. Gdy pojawi się ikona  $\rightarrow$ , dotknij miejsca, w których chcesz zmienić styl.

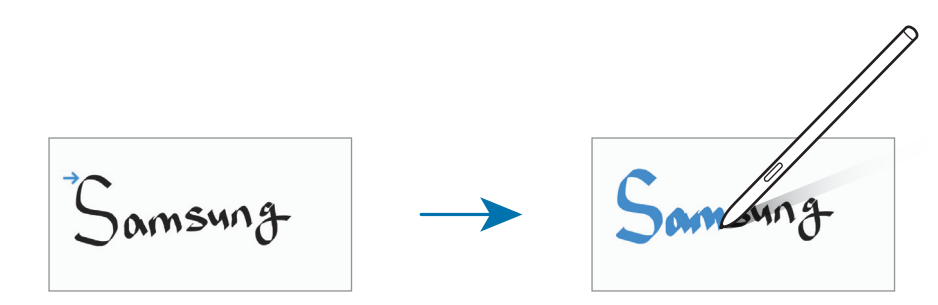

#### **Konwersja pisma ręcznego na tekst**

Po napisaniu na ekranie dotknij  $\prod W$  oknie podglądu zostaną wyświetlone opcje. Po przeciągnięciu  $\triangle$ lub można wybrać żądane pismo odręczne. Aby zastąpić pismo odręczne tekstem, dotknij **Konwertuj**.

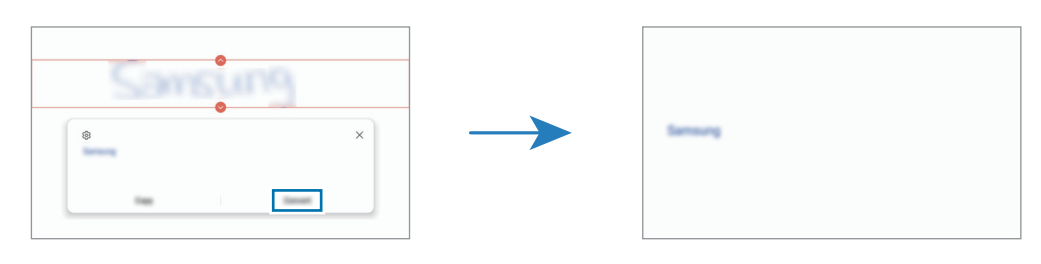
### **Korzystanie z tabliczki do łatwego pisania**

Tabliczki do łatwego pisania można używać, aby ułatwić sobie pisanie odręczne.

Na ekranie tworzenia notatki dotknij  $\overline{af}$ . Pole wprowadzania zostanie powiększone i wyświetlone jako tabliczka do łatwego pisania.

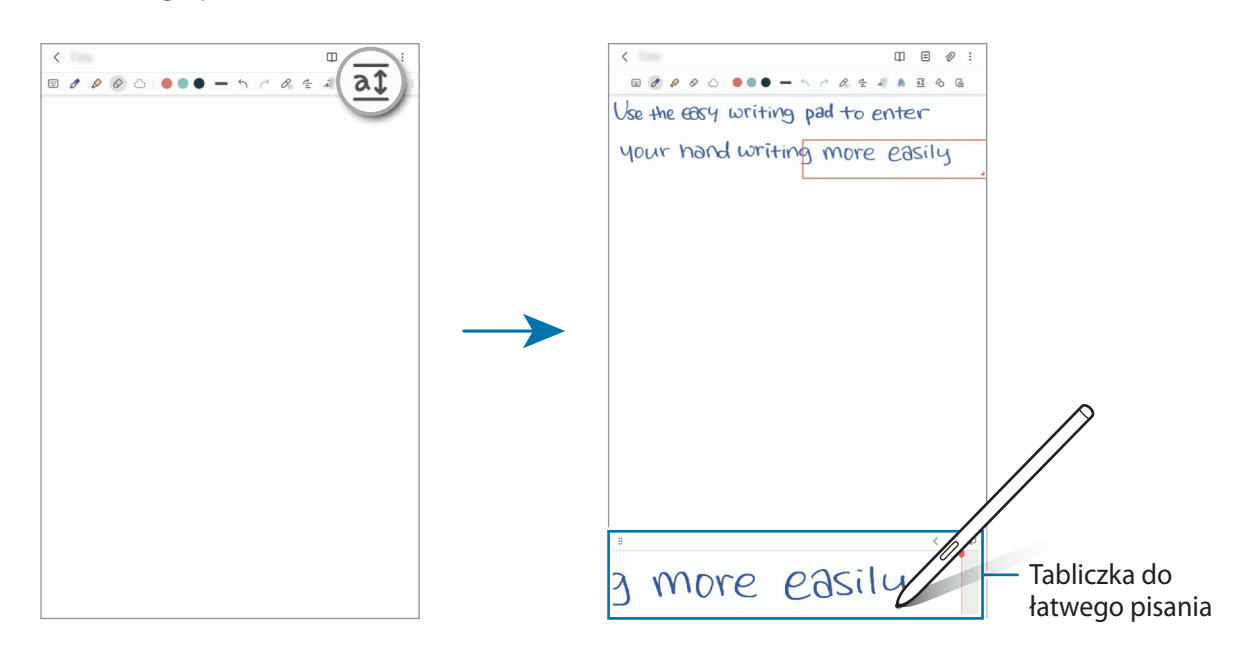

#### **Automatyczne ustalanie kształtów**

Dotknij  $\Diamond$  i narysuj kształt. Kształt zostanie ustalony.

### **Nagrywanie notatek głosowych**

Można nagrać głos podczas tworzenia notatki. Zawartość zostanie zsynchronizowana z nagraniem.

Na ekranie tworzenia notatki dotknij **⊘ → Nagrywanie głosu** i utwórz notatkę.

Wybierz notatkę z listy i dotknij , aby odtworzyć nagranie. Potem zawartość utworzona podczas nagrywania zostanie wyświetlona na ekranie wraz z nagraniem.

# **Dodawanie notatek do plików PDF**

Uruchom aplikację Notatki Samsung, dotknij **DR, a następnie wybierz plik PDF. Notatki można dodawać do** pliku PDF.

### **Przypinanie notatek do ekranu startowego**

Notatkę można przypiąć do ekranu startowego, aby szybko ją wyświetlić lub otworzyć i edytować.

- 1 Uruchom aplikację **Notatki Samsung**.
- 2 Wybierz notatkę i dotknij → **Dodaj do** → **Ekran startowy**. Notatka zostanie dodana do ekranu startowego.

# **PENUP**

PENUP to portal społecznościowy umożliwiający udostępnianie obrazów namalowanych przy użyciu rysika S Pen. Umożliwia przesyłanie obrazów, wyświetlanie obrazów innych użytkowników oraz dostęp do przydatnych wskazówek artystycznych.

Uruchom aplikację **PENUP**.

# **Aparat**

# **Wstęp**

Ta aplikacja służy do robienia zdjęć i nagrywania filmów przy użyciu różnych trybów i ustawień.

#### **Zwyczaje przy używaniu aparatu**

- Nie należy robić zdjęć ani nagrywać filmów z osobami, które nie wyraziły na to zgody.
- Nie należy robić zdjęć ani nagrywać filmów, które są prawnie zabronione.
- Nie należy robić zdjęć ani nagrywać filmów w miejscach, gdzie taka czynność może naruszyć czyjąś prywatność.

# **Robienie zdjęć**

1 Uruchom aplikację **Aparat**.

Można też uruchomić aplikację, naciskając boczny klawisz dwa razy lub przeciągając  $\bullet$  w lewą stronę na ekranie blokady.

- Niektóre funkcje aparatu są niedostępne po uruchomieniu aplikacji **Aparat** z poziomu ekranu  $\not\!\!\!D$ blokady lub wyłączonego ekranu, gdy ustawiona jest metoda blokowania ekranu.
	- Aparat wyłącza się automatycznie, gdy nie jest używany.
	- Niektóre metody mogą nie być dostępne w zależności od dostawcy usługi lub modelu urządzenia.
- 2 Dotknij obrazu na ekranie podglądu w miejscu, w którym ma być ustawiona ostrość. Aby zmienić jasność zdjęć, przeciągnij pasek dostosowania pojawiający się powyżej lub poniżej okrągłej ramki.

3 Dotknij $\bigcirc$ , aby zrobić zdjecie.

Żeby zmienić tryb fotografowania, przeciągnij listę trybów fotografowania w lewo lub prawo albo przesuń w lewo lub prawo na ekranie podglądu.

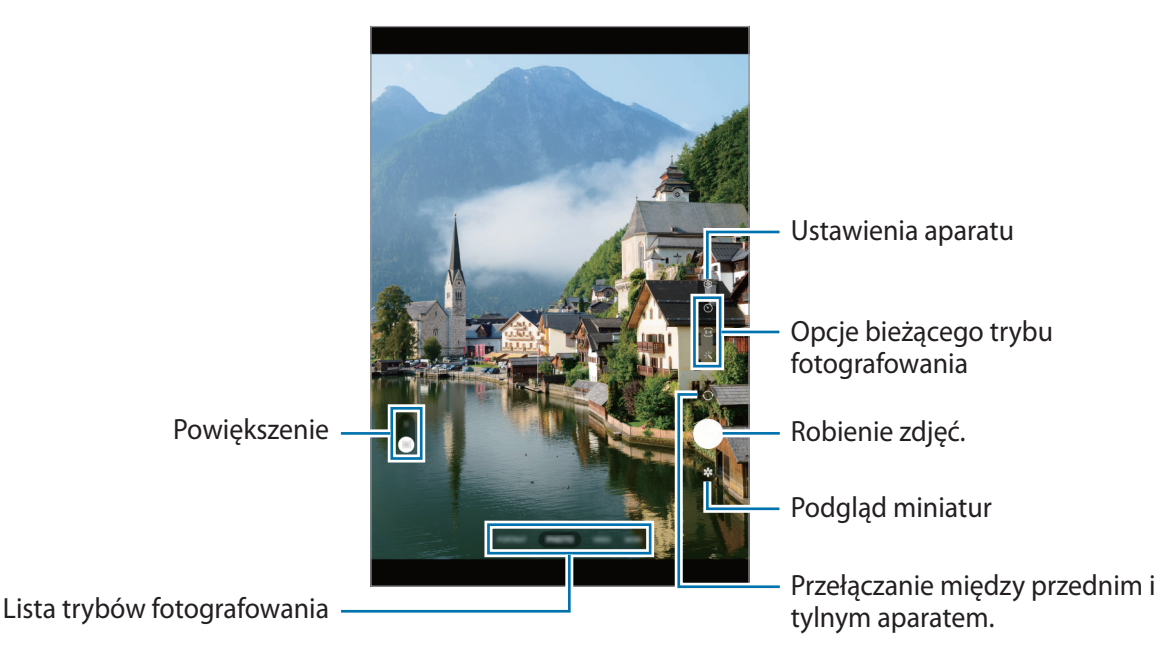

- Ekran podglądu może się różnić w zależności od trybu fotografowania i aparatu, który jest używany.
	- Obraz może być niewyraźny, jeśli obiekt znajduje się blisko. Zdjęcia i filmy wideo należy wykonywać z odpowiedniej odległości.
	- Jeśli wykonywane zdjęcia wydają się rozmazane, wyczyść obiektyw aparatu i spróbuj ponownie.
	- Upewnij się, że obiektyw nie jest uszkodzony ani zabrudzony. W przeciwnym razie urządzenie może nie działać poprawnie w niektórych trybach wymagających wysokiej rozdzielczości.
	- Aparat tego urządzenia jest wyposażony w obiektyw szerokokątny. Na zdjęciach szerokokątnych lub filmie mogą pojawić się drobne zniekształcenia i nie są one oznaką nieprawidłowego działania urządzenia.
	- Maksymalna długość nagrywanego filmu zależy od jego rozdzielczości.
	- Aparat może zaparować, jeżeli urządzenie zostanie narażone na nagłe zmiany temperatury powietrza wynikające z różnicy temperatury na zewnątrz a wewnątrz pokrywy aparatu. Unikać takich warunków w razie zamiaru użycia aparatu. Jeżeli aparat zaparuje, przed przystąpieniem do robienia zdjęć lub nagrywania filmów należy poczekać, aż aparat wyschnie naturalnie w temperaturze pokojowej. W przeciwnym razie obraz może być rozmazany.

### **Korzystanie z funkcji powiększenia**

Wybierz **1x**/**2x** lub przeciągnij w górę lub w dół, aby powiększyć lub pomniejszyć. Ewentualnie odsuń od siebie dwa palce na ekranie, aby powiększyć jego część, lub zsuń je, aby ją pomniejszyć.

- **1x**: robienie podstawowych zdjęć lub nagrywanie zwykłych filmów.
- **2x**: robienie zdjęć lub nagrywanie filmów poprzez powiększenie obiektu.
- $\not\!\!\! W$ Funkcje powiększenia są dostępne tylko podczas posługiwania się tylnym aparatem.

### **Blokowanie ustawiania ostrości (AF) i ekspozycji (AE)**

Możesz zablokować ostrość lub ekspozycję na wybranym obszarze, aby uniemożliwić automatyczne dostosowywanie aparatu w zależności od zmian obiektów lub źródeł światła.

Dotknij obszaru, w którym ma być ustawiona ostrość, i przytrzymaj go; w obszarze wyświetlona zostanie ramka AF/AE, a ustawienia ostrości i ekspozycji zostaną zablokowane. Ustawienie pozostanie zablokowane nawet po wykonaniu zdjęcia.

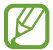

Funkcja może nie być dostępna w zależności od trybu fotografowania.

### **Korzystanie z przycisku aparatu**

- Dotknij i przytrzymaj przycisk aparatu, aby wykonać zdjęcia seryjne.
- Jeżeli zostanie dodany kolejny przycisk aparatu, można przenieść go w dowolne miejsce na ekranie, aby ułatwić robienie zdieć. Na ekranie podglądu dotknij ۞→ Metody fotografowania i dotknij przełącznika **Pływający przycisk Migawka**, aby go włączyć.

### **Opcje bieżącego trybu fotografowania**

Na ekranie podglądu użyj poniższych opcji.

- $\ast$  : włączenie lub wyłączenie flesza.
- $\{\cdot\}$ : wybór długości opóźnienia przed automatycznym wykonaniem zdjęcia przez aparat.
- $\overline{3:4}$ : wybór współczynnika obrazu zdjęć.
- $\mathcal{C}_A$ : wybór klatek na sekundę.
- : wybór współczynnika obrazu filmów.
- : wybór rozdzielczości filmów.
- : zastosowanie efektu filtra lub efekty upiększania.
- $\odot$  : wybór opcji pomiaru. Ten parametr określa sposób obliczania wartości oświetlenia.  $\odot$  Pomiar **centralny ważony** – do obliczenia ekspozycji używane jest światło w centralnej części kadru. **Pomiar matrycowy** – uśrednia wartości dla całej sceny. **Pomiar punktowy** – do obliczenia ekspozycji używane jest światło w wąskim centralnym obszarze kadru.
- : w trybie **ŻYWNOŚĆ** ustawianie ostrości na obiekcie wewnątrz okrągłej ramki i rozmycie obrazu poza ramką.
- **A**: w trybie ŻYWNOŚĆ umożliwia dostosowywanie odcienia koloru.
- ſØ Dostępne opcje mogą się różnić w zależności od modelu lub trybu fotografowania.

# **Tryb Zdjęcie**

Aparat ustawia opcje fotografowania automatycznie w zależności od otoczenia, aby w łatwy sposób wykonywać zdjęcia.

Aby zrobić zdjęcie, na liście trybów robienia zdjęć dotknij **ZDJĘCIE** i dotknij .

#### **Wykonywanie autoportretów**

Można wykonywać autoportrety przy użyciu przedniego aparatu.

- 1 Na ekranie podglądu przeciągnij palcem w górę lub w dół lub dotknij $\bigcirc$ , aby przełączyć na przedni aparat w celu wykonania autoportretu.
- 2 Zwróć twarz w kierunku przedniego obiektywu aparatu.
- 3 Dotknij $\bigcirc$ , aby zrobić zdjęcie.

### **Stosowanie filtra i innych efektów upiększania**

Istnieje możliwość zastosowania efektu filtra i modyfikowania cech twarzy, takich jak odcień skóry czy kształt twarzy przed wykonaniem zdjęcia.

- 1 Na ekranie podglądu dotknij $\cdot$ .
- 2 Wybierz efekty i zrób zdjęcie.

# **Tryb Film**

Aparat ustawia opcje fotografowania automatycznie w zależności od otoczenia, aby w łatwy sposób nagrywać filmiki.

- 1 Na liście trybów fotografowania dotknij WIDEO i dotknij (·), aby nagrać film. Aby zrobić zdjęcie podczas nagrywania filmu, dotknij  $\circ$ .
- 2 Dotknij $(\blacksquare)$ , aby zakończyć nagrywanie filmu.

# **Tryb portretowy**

Rób zdjęcia, które koncentrują się na twarzy, poprzez rozmycie tła.

- 1 Na liście trybów fotografowania dotknij **TRYB PORTRETOWY**.
- 2 Przeciągnij pasek regulacji rozmycia tła, aby zmienić poziom rozmycia.
- 3 Gdy na ekranie podglądu zostanie wyświetlona Gotowe, dotknij O, aby zrobić zdjęcie.

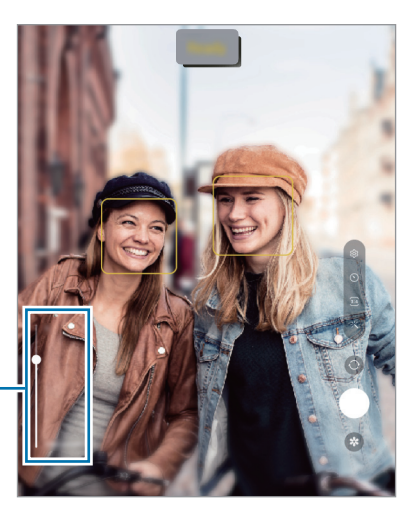

Pasek regulacji rozmycia tła

- Tej funkcji należy używać w miejscach o wystarczającej ilości światła. K
	- Rozmycie tła może nie zostać poprawnie zastosowane w następujących warunkach:
		- Urządzenie lub obiekt porusza się.
		- Fotografowany obiekt ma podobny do tła kolor.

# **Tryb profesjonalny**

Możesz robić zdjęcia, ręcznie dostosowując różne opcje fotografowania, takie jak wartość ekspozycji oraz czułość ISO.

Na liście trybów nagrywania dotknij **WIĘCEJ** → **PRO**. Wybierz opcje i dostosuj ustawienia, a następnie dotknij , aby wykonać zdjęcie.

### **Dostępne opcje**

- **WB**: można wybrać właściwy balans bieli, aby obrazy miały realistyczny zakres kolorów. Istnieje możliwość ustawienia temperatury kolorów.
- **EV**: dostosowanie wartości ekspozycji do warunków oświetleniowych. Służy do określenia ilości światła, która dociera do przetwornika obrazu w aparacie. Przy słabym oświetleniu należy wybrać wyższą wartość ekspozycji.
- **ISO**: wybór czułości ISO. To ustawienie kontroluje czułość aparatu na światło. Niskie wartości można stosować do nieruchomych i jasno oświetlonych obiektów. Wyższe wartości można stosować do poruszających się lub słabo oświetlonych obiektów. Ustawienie wyższej wartości ISO może jednak spowodować powstanie większego szumu na zdjęciach.

### **Oddzielanie obszaru ustawiania ostrości od obszaru ekspozycji**

Można oddzielać obszar ustawiania ostrości od obszaru ekspozycji.

Dotknij i zablokuj ekran podglądu. Na ekranie pojawi się ramka AF/AE. Przeciągnij ramkę na obszar, w którym chcesz oddzielić obszar ostrości od obszaru ekspozycji.

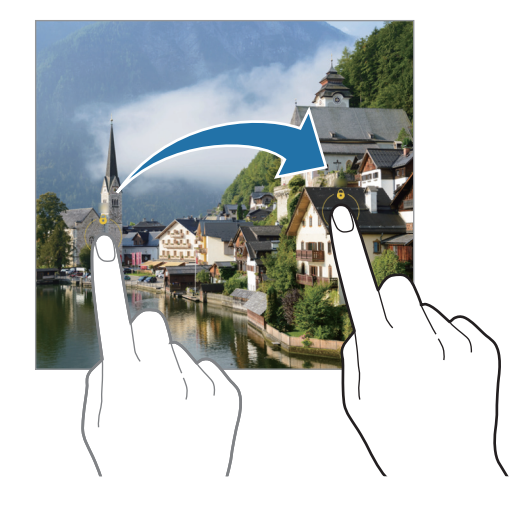

# **Tryb Jedzenie**

Fotografowanie potraw w żywszych kolorach.

- 1 Na liście trybów fotografowania dotknij **WIĘCEJ** → **ŻYWNOŚĆ**.
- 2 Dotknij ekranu i przeciągnij okrągłą ramkę na obszar, aby go podświetlić. Obszar poza okrągłą ramką będzie niewyraźny. Aby zmienić rozmiar okrągłej ramki, przeciągnij jej krawędź.
- 3 Dotknij  $\int$ i przeciągnij pasek dostosowania w celu ustawienia tonu koloru.
- 4 Dotknij  $\bigcirc$ , aby zrobić zdjęcie.

# **Tryb panoramy**

Używając trybu panoramy, można zrobić serię zdjęć, a następnie połączyć je w celu utworzenia szerokiego kadru.

- 1 Na liście trybów fotografowania dotknij **WIĘCEJ** → **PANORAMA**.
- 2 Dotknij  $\bigcap$  i powoli przesuń urządzenie w jednym kierunku. Utrzymuj obraz w kadrze na wizjerze aparatu. Jeżeli podglądany obraz nie mieści się w standardowej ramce lub nie przemieszczasz urządzenia, automatycznie przestanie ono robić zdjęcia.
- 3 Dotknij $\bigcirc$ , aby przestać robić zdjecia.
- $\not\!\!\!{E}$ Unikaj fotografowania niewyróżniającego się tła, na przykład czystego nieba lub jednolitej ściany.

# **Tryb Hyperlapse**

Nagrywanie scenek, takich jak przechodzący ludzie czy mijane samochody, i wyświetlanie ich jako filmy w przyspieszonym tempie.

- 1 Na liście trybów fotografowania dotknij **WIĘCEJ** → **HYPERLAPSE**.
- 2 Dotknij  $C_{\lambda}$  i wybierz opcję klatek na sekundę. Jeśli ustawisz opcję klatek na sekundę na  $\zeta_{\lambda}$ , urządzenie automatycznie dostosuje liczbę klatek na sekundę wraz ze zmieniającym się tempem scenki.
- 3 Dotknij $\bigcirc$ , aby rozpocząć nagrywanie.
- 4 Dotknij , aby zakończyć nagrywanie.

### **Dostosowywanie ustawień aparatu**

Na ekranie podglądu dotknij  $\overline{\mathbb{Q}}$ . Niektóre opcje mogą nie być dostępne w zależności od trybu fotografowania.

#### **Funkcje inteligentne**

- **Optymalizator scenerii**: ustawianie urządzenia tak, aby automatycznie dostosowywało ustawienia kolorów i zastosowało zoptymalizowany efekt w zależności od obiektu lub sceny.
- **Skanuj kody QR**: włączenie skanowania kodów QR na ekranie podglądu.

#### **Zdjęcia**

- **Przytrzymaj przycisk Migawka**: wybór czynności do wykonania, kiedy dotkniesz przycisku aparatu i przytrzymasz go.
- **Znak wodny**: dodawanie znaku wodnego w lewym dolnym rogu zdjęcia podczas robienia zdjęć.
- **Obrazy o wysokiej wydajności**: robienie zdjęć w formacie High Efficiency Image Format (HEIF).

#### **Autoportrety**

• **Zapisuj autoportr. jako podgląd**: ustawienie urządzenia tak, aby zapisywało zdjęcia zrobione przednim aparatem w postaci, w jakiej są wyświetlane na ekranie podglądu, bez obracania.

#### **Filmy**

- **Wysoka wydajność wideo**: rejestrowanie filmów w formacie High Efficiency Video Codec (HEVC). Filmy HEVC będą zapisywane jako pliki skompresowane, zmniejszając wykorzystanie pamięci urządzenia.
	- Może nie być możliwości odtwarzania filmów HEVC na innych urządzeniach lub udostępniania  $\mathbb {Z}$ ich w sieci.
- **Stabilizacja wideo**: aktywacja funkcji stabilizacji powoduje ograniczenie lub wyeliminowanie rozmytych zdjęć na skutek poruszenia aparatem podczas nagrywania wideo.

#### **Ogólne**

- **HDR**: robienie zdjęć w bogatych barwach i z wieloma szczegółami nawet w jasnych i ciemnych miejscach.
- **Linie siatki**: wyświetlenie w wizjerze linii pomocniczych ułatwiających skomponowanie zdjęcia podczas wybierania obiektów.
- **Etykiety lokalizacji**: dodawanie etykiety GPS do zdjęcia.
	- Jakość sygnału GPS może ulec pogorszeniu w miejscach zakłóceń sygnału, na przykład między budynkami, na obszarach nisko położonych lub w niekorzystnych warunkach pogodowych.
		- Podczas przekazywania zdjęć do Internetu może być na nich widoczna Twoja lokalizacja. Aby tego uniknąć, wyłącz opcję dodawania etykiet lokalizacji.
- **Metody fotografowania**: wybór dodatkowych metod fotografowania stosowanych podczas robienia zdjęć lub nagrywania filmów.
- **Ustawienia do zachowania**: podczas uruchamiania aparatu należy zachować ostatnio używane ustawienia, takie jak tryb fotografowania.
- **Lokalizacja pamięci**: wybór lokalizacji do przechowywania danych. Ta funkcja jest wyświetlana po włożeniu karty pamięci SD.

#### **Prywatność**

- **Zasady prywatności**: wyświetlanie polityki prywatności.
- **Uprawnienia**: wyświetlanie uprawnień potrzebnych do korzystania z aplikacji Aparat.
- **Zeruj ustawienia**: resetowanie ustawień aparatu.
- **Aparat informacje**: wyświetlanie wersji aplikacji aparatu oraz informacji prawnych.
- **Kontakt z nami**: możliwość zadania pytania lub wyświetlenia często zadawanych pytań.
- M Niektóre funkcje mogą nie być dostępne w zależności od modelu.

# **Galeria**

### **Wstęp**

Obrazy i filmy zapisane w urządzeniu można wyświetlać. Obrazy i filmy można również porządkować w formie albumów lub tworzyć z nich historie.

# **Korzystanie z aplikacji Galeria**

Uruchom aplikację **Galeria**.

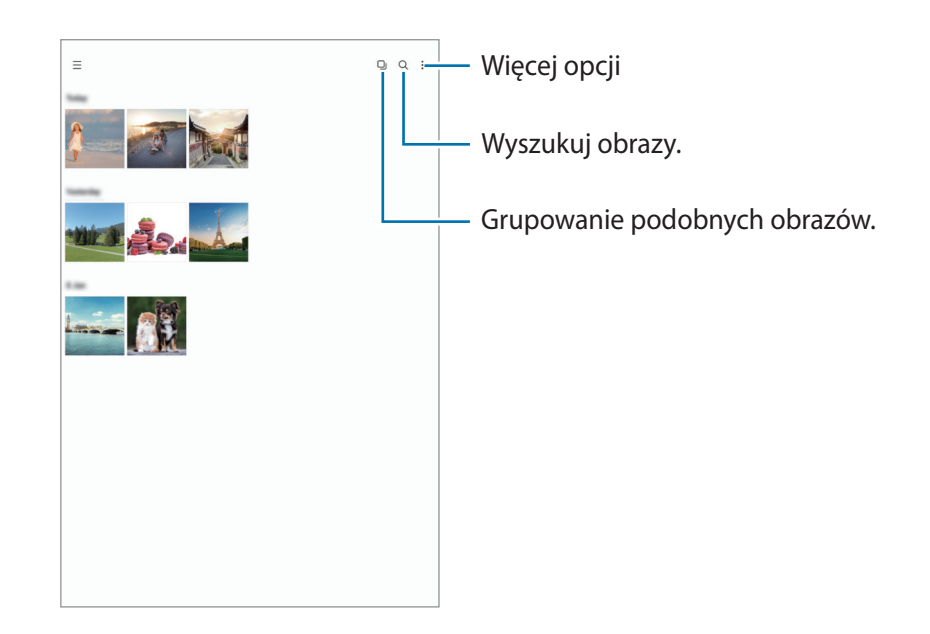

### **Grupowanie podobnych obrazów**

Uruchom aplikację Galeria i dotknij U<sub>J</sub>, aby pogrupować podobne obrazy i wyświetlać w podglądzie obrazów tylko najlepsze zdjęcia. Po dotknięciu podglądu obrazu można przeglądać wszystkie obrazy z grupy.

### **Przeglądanie obrazów**

Uruchom aplikację **Galeria** i wybierz obraz. Aby wyświetlić inne pliki, przesuń w lewo lub w prawo na ekranie.

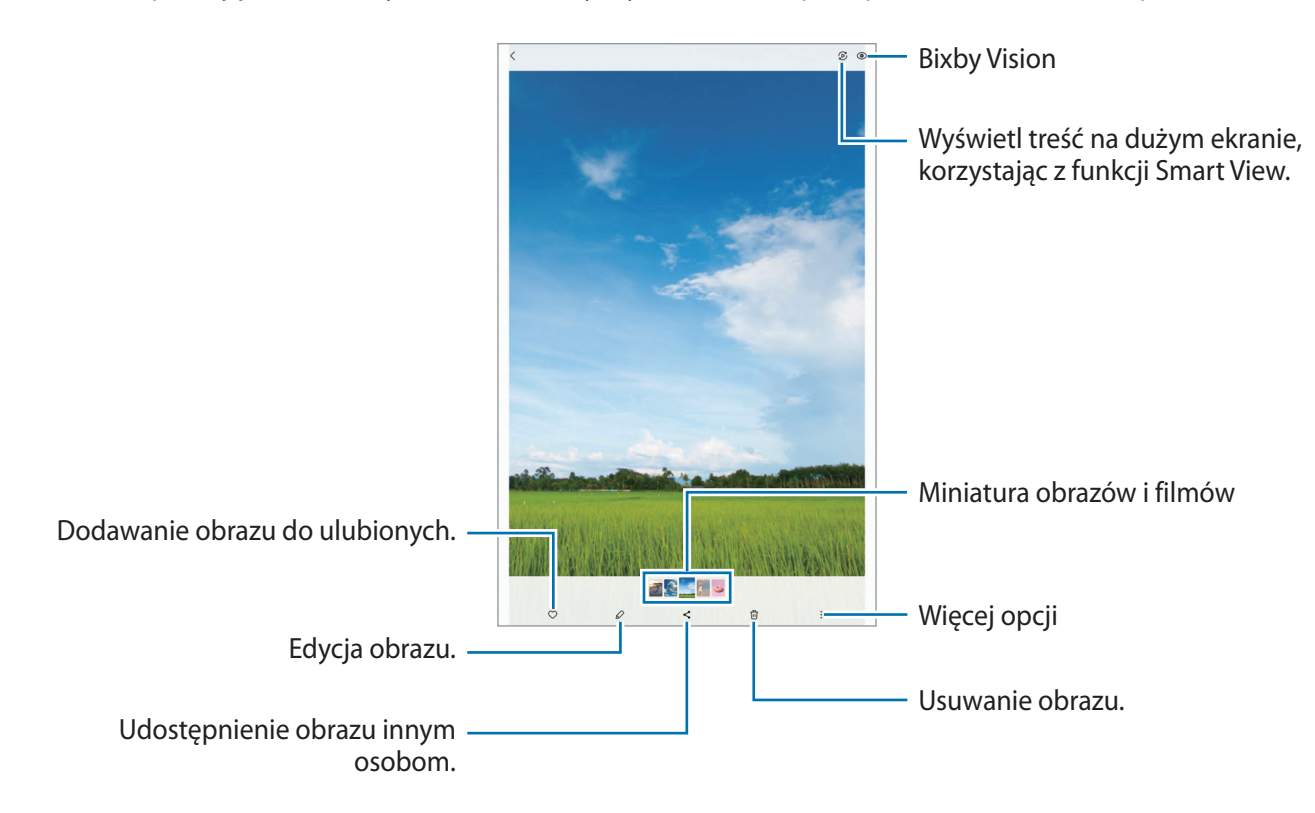

### **Kadrowanie powiększonych obrazów**

- 1 Uruchom aplikację **Galeria** i wybierz obraz.
- 2 Rozsuń dwa palce na obszarze, który ma być zapisany, i dotknij  $\Box$ . Skadrowany obszar zostanie zapisany w pliku.

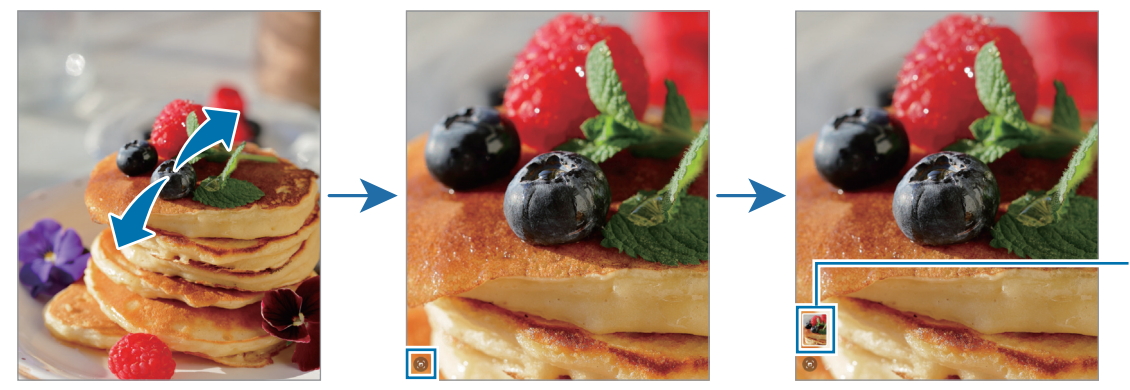

Miniatura zapisanego obrazu

# **Oglądanie filmów**

Uruchom aplikację **Galeria** i wybierz film do odtworzenia. Aby wyświetlić inne pliki, przesuń w lewo lub w prawo na ekranie.

Aby użyć innych opcji podczas odtwarzania, dotknij → **Otw. w Odtwarzaczu wideo**.

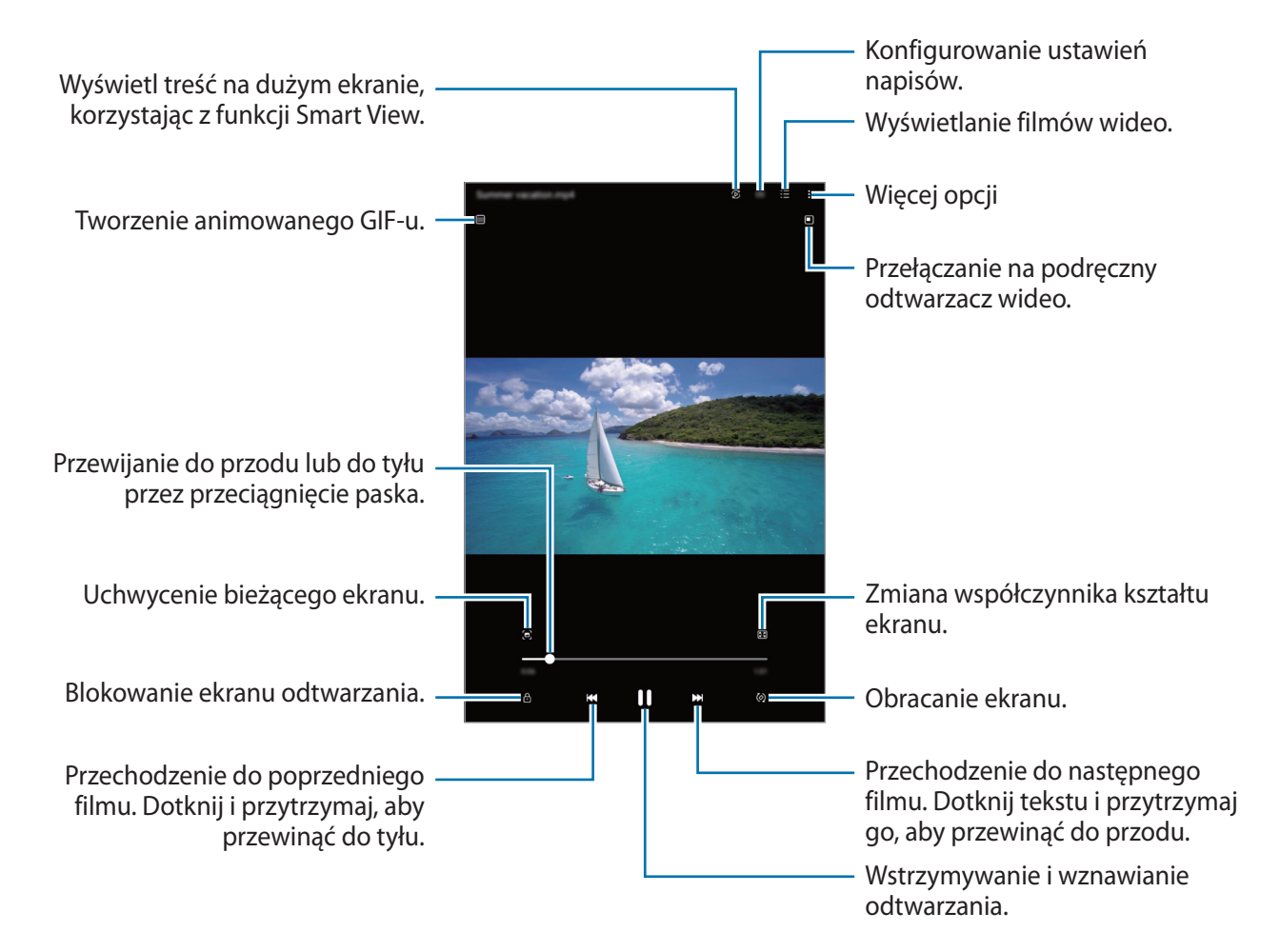

Przeciągnij palcem w dół lub w górę po lewej stronie ekranu odtwarzania, aby dostosować jasność lub przeciągnij palcem w górę lub w dół po prawej stronie ekranu odtwarzania, aby dostosować głośność.

Aby przewinąć do tyłu lub do przodu, przeciągnij palcem w lewo lub w prawo na ekranie odtwarzania.

# **Albumy**

Możliwe jest tworzenie albumów oraz sortowanie zdjęć i filmów.

- 1 Uruchom aplikację **Galeria** i dotknij → **Albumy** → → **Album**, aby utworzyć album.
- 2 Wybierz obrazy lub wideo, które chcesz skopiować lub przenieść do albumu.

# **Historie**

Po uchwyceniu lub zapisaniu obrazów i filmów urządzenie odczyta ich etykiety daty i lokalizacji, posortuje obrazy i filmy, a następnie utworzy historie.

Uruchom aplikację **Galeria**, dotknij → **Historie**, a następnie wybierz historię.

# **Synchronizacja obrazów i filmów**

Uruchom aplikację Galeria, dotknij  $\frac{1}{\sqrt{2}} \rightarrow 0$  **Synchronizuj z OneDrive**, i postępuj zgodnie z instrukcjami na ekranie w celu ukończenia synchronizacji. Aplikacja **Galeria** i chmura zostaną zsynchronizowane.

Podczas synchronizacji aplikacji **Galeria** z chmurą zdjęcia i filmy również zostaną zapisane w chmurze. Obrazy i filmy zapisane w chmurze można wyświetlać w aplikacji **Galeria** oraz na innych urządzeniach.

W przypadku połączenia konta Samsung oraz konta Microsoft możliwe jest ustawienie usługi  $\not\!\!{E}$ Microsoft OneDrive jako miejsca przechowywania danych w chmurze.

### **Usuwanie obrazów lub filmów**

Uruchom aplikację **Galeria**, dotknij i przytrzymaj obrazu, filmu lub historii do usunięcia, a następnie dotknij **Usuń**.

### **Korzystanie z funkcji kosza**

Można przenosić usuwane obrazy i filmy do kosza zamiast je usuwać. Pliki zostaną usunięte dopiero po pewnym czasie.

Uruchom aplikację Galeria, dotknij <u>—</u> →  $\circledS$ , a następnie dotknij przełącznika Kosz, aby włączyć tę funkcję.

Aby wyświetlić pliki z kosza, uruchom aplikację Galeria i dotknij  $\equiv$  → Kosz.

# **Strefa AR**

### **Wstęp**

Strefa AR oferuje funkcje związane z AR. Wybierz funkcję i wykonaj ciekawe zdjęcia oraz nagraj filmy.

# **Uruchamianie aplikacji Strefa AR**

Poniżej przedstawiono różne sposoby uruchamiania aplikacji Strefa AR:

- Uruchom aplikację **Strefa AR**.
- Uruchom aplikację **Aparat** i dotknij **WIĘCEJ** → **STREFA AR**.
- $\mathbb{Z}$ Niektóre funkcje mogą nie być dostępne w zależności od dostawcy usługi lub modelu urządzenia.

# **AR Doodle**

Możliwe jest nagrywanie zabawnych filmów z wirtualnym pismem odręcznym lub rysowaniem na twarzach albo dowolnych innych przedmiotach. Gdy aparat rozpozna twarz lub miejsce, szkice na twarzy będą podążać za ruchem twarzy, a szkice na miejscu będą w tej samej lokalizacji, nawet jeżeli obraz z aparatu będzie się poruszać.

1 Uruchom aplikację **Strefa AR** i dotknij **AR Doodle**.

Gdy aparat rozpozna obiekt, na ekranie zostanie wyświetlony obszar rozpoznawania.

- 2 Dotknij ikony  $\oslash$  i napisz lub narysuj w obszarze rozpoznawania.
	- Po przełączeniu na tylny aparat można też pisać lub rysować poza obszarem rozpoznawania.
	- Po dotknięciu  $\odot$  i rozpoczęciu szkicowania można nagrywać siebie w trakcie szkicowania.

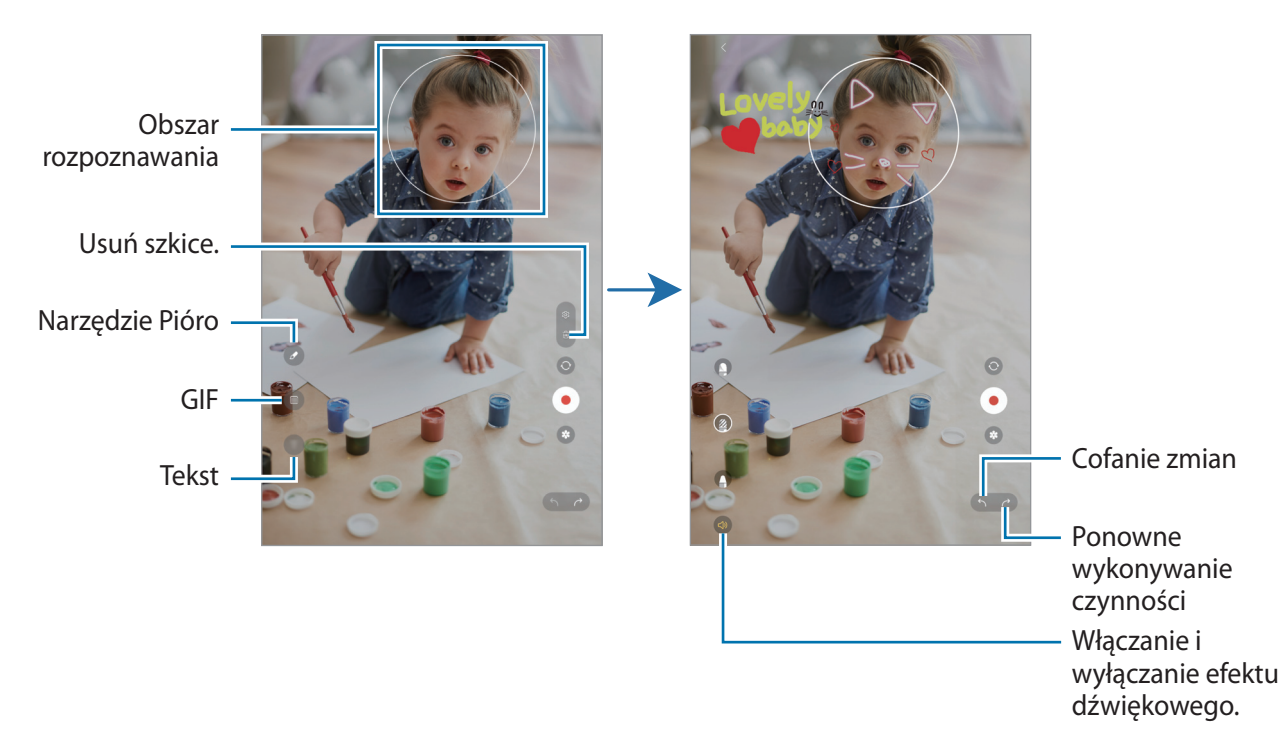

- 3 Dotknij $\odot$ , aby nagrać film wideo.
- 4 Dotknij , aby zakończyć nagrywanie filmu. Filmy można przeglądać i udostępniać w **Galeria**.
	- W zależności od użytego aparatu funkcje dostępne na ekranie podglądu mogą się różnić.

# **Dyktafon**

Możliwe jest nagrywanie głosu lub jego odtwarzanie.

- 1 Uruchom aplikację **Dyktafon**.
- 2 Dotknij , aby rozpocząć nagrywanie. Powiedz coś do mikrofonu.
	- $\cdot$  Dotknij  $(\mathbf{I})$ , aby wstrzymać nagrywanie.
	- Podczas nagrywania głosu możesz wstawić zakładkę, dotykając **ZAKŁADKA**.
- $3$  Dotknij , aby zakończyć nagrywanie.
- 4 Wprowadź nazwę pliku i dotknij **Zapisz**.

### **Zmiana trybu nagrywania**

W górnej części ekranu dyktafonu wybierz tryb.

- **Standardowy**: normalny tryb nagrywania.
- **Mowa na tekst**: urządzenie umożliwia nagrywanie głosu i jednoczesną jego zmianę na tekst wyświetlany na ekranie. Aby uzyskać najlepsze rezultaty, umieść urządzenie blisko ust i mów głośno i wyraźnie w cichym miejscu.
	- Jeśli język systemowy notatki głosowej nie jest taki sam, jak język, w którym mówisz, Twój głos nie  $\varpi$ zostanie wykryty przez urządzenie. W takim przypadku przed użyciem tej funkcji dotknij bieżący język, aby ustawić język systemowy notatki głosowej.

# **Udostępnianie zawartości**

Udostępnij treści, korzystając z różnych opcji udostępniania. Poniżej przedstawiono przykładowe czynności związane z udostępnianiem obrazów.

- 1 Uruchom aplikację **Galeria** i wybierz obraz.
- 2 Dotknij  $\langle \cdot \rangle$ i wybierz żądaną metodę udostępniania.
- Za udostępnianie pobieranie plików za pomocą sieci telefonii komórkowej mogą zostać naliczone ſØ dodatkowe opłaty.

### <span id="page-90-0"></span>**Quick Share**

**Udostępnianie zawartości pobliskim urządzeniom**

Udostępniaj zawartość urządzeniom znajdującym się w pobliżu przy użyciu technologii Wi-Fi Direct lub Bluetooth lub urządzeń obsługujących SmartThings.

- 1 Uruchom aplikację **Galeria** i wybierz obraz.
- 2 Na drugim urządzeniu otwórz panel powiadomień, przeciągnij w dół, a następnie dotknij (**Quick Share**), aby włączyć tę funkcję. Jeśli nie możesz znaleźć opcji (**Quick Share**) na szybkim panelu, dotknij  $(+)$  i przeciągnij przycisk nad niego, aby dodać.
- 3 Dotknij → **Quick Share**, a następnie wybierz urządzenie, na które chcesz przesłać obraz.
- 4 Zaakceptuj żądanie przesłania pliku na drugim urządzeniu.
- Ta funkcja nie obsługuje udostępniania filmów telewizorom ani obsługiwanym urządzeniom  $\varphi$ SmartThings. Aby oglądać filmy na telewizorze, użyj funkcji Smart View.

**Określanie osób, które mogą wyszukiwać Twoje urządzenie**

Można określić osoby, które mogą wyszukiwać Twoje urządzenie i wysyłać do niego treści.

- 1 Otwórz panel powiadomień, przeciągnij po nim w dół, a następnie dotknij (**Quick Share**).
- 2 Wybierz opcję.
	- **Nikt**: inni nie mogą odnaleźć twojego urządzenia.
	- **Tylko kontakty**: zezwolenie na udostępnianie treści na urządzeniu tylko przez użytkowników Samsung.
	- **Ktoś w pobliżu**: zezwolenie na udostępnianie treści z wszystkich urządzeń w pobliżu.

# **Zrzut z ekranu i nagrywanie ekranu**

### **Zrzut z ekranu**

Podczas korzystania z urządzenia można zapisać zrzut ekranu.

Naciśnij jednocześnie boczny klawisz i klawisz Ciszej. Zapisane zrzuty ekranu możesz przeglądać w sekcji **Galeria**.

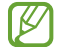

W niektórych aplikacjach i funkcjach nie można zapisać zrzutu ekranu.

Po zapisaniu zrzutu ekranu użyj następujących opcji, znajdujących się na pasku narzędzi w dolnej części ekranu:

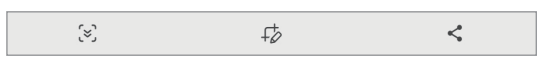

- $\left[\ast\right]$ : możliwość uchwycenia bieżącej i ukrytej zawartości na wydłużonej stronie, takiej jak strona internetowa. Po dotknięciu  $\left[\infty\right]$  ekran automatycznie przewinie się w dół i zostanie przechwycone więcej treści.
- $\downarrow \!\!\!\downarrow$  : pisanie lub rysowanie na zrzucie ekranu albo wycinanie części zrzutu ekranu. Wycięty obszar można przeglądać w aplikacji **Galeria**.
- $\leq$ : udostępnianie zrzutu ekranu innym osobom.
- Jeśli opcje nie są widoczne na zapisanym zrzucie ekranu, uruchom aplikację **Ustawienia**, dotknij IИ **Zaawansowane funkcje** → **Zrzuty ekranu i rejestrator ekranu**, a następnie dotknij przełącznika **Pokaż pasek narz. po przechwyc.**, aby włączyć tę funkcję.

# **Nagrywanie ekranu**

Istnieje możliwość nagrywania ekranu podczas korzystania z urządzenia.

- 1 Otwórz panel powiadomień, przesuń palcem w dół, a następnie dotknij polecenia (**Rejestr. ekranu**), aby je aktywować.
- 2 Wybierz ustawienie dźwięku i dotknij **Zacznij nagrywać**. Po zakończeniu odliczania zostanie uruchomione nagrywanie ekranu.
	- Aby pisać lub rysować po ekranie, dotknij $\mathcal{L}$ .
	- Aby pokazać wskaźnik S Pen na ekranie, dotknij pozycji  $\blacktriangleright$ .
- 3 Po zakończeniu nagrywania filmu dotknij . Film możesz przeglądać w sekcji **Galeria**.
- Aby zmienić ustawienia rejestratora ekranu, uruchom aplikację **Ustawienia** i dotknij **Zaawansowane**   $\mathbb{Z}$ **funkcje** → **Zrzuty ekranu i rejestrator ekranu**.

Ι⊌

# **Przenoszenie danych z poprzedniego urządzenia (Smart Switch)**

Istnieje możliwość korzystania ze Smart Switch do przesyłania danych z poprzednio używanego urządzenia na nowe urządzenie.

Uruchom aplikację **Ustawienia** i dotknij **Konta i kopia zapasowa** → **Weź dane ze starego urządzenia**.

- Funkcja ta może nie być obsługiwana na niektórych urządzeniach lub komputerach.
	- Usługa podlega ograniczeniom. Więcej szczegółów można znaleźć w witrynie [www.samsung.com/smartswitch.](http://www.samsung.com/smartswitch) Firma Samsung podchodzi poważnie do kwestii praw autorskich. Kopiuj wyłącznie zawartości będące Twoją własnością lub do których kopiowania masz prawo.

### **Przenoszenie danych bezprzewodowo**

Przesyłaj dane z poprzednio używanego urządzenia na swoje urządzenie bezprzewodowo, za pośrednictwem funkcji Wi-Fi Direct.

1 Uruchom aplikację **Smart Switch** na poprzednim urządzeniu.

Jeśli nie masz tej aplikacji, pobierz ją ze **Galaxy Store** lub **Sklep Play**.

- 2 Na urządzeniu uruchom aplikację **Ustawienia** i dotknij **Konta i kopia zapasowa** → **Weź dane ze starego urządzenia**.
- 3 Umieść urządzenia obok siebie.
- 4 Na poprzednio używanym urządzeniu dotknij **Wyślij dane** → **Bezprzewodowo**.
- 5 Na urządzeniu dotknij **Odbierz dane**, wybierz system operacyjny poprzedniego urządzenia, a następnie dotknij **Bezprzewodowo**.
- 6 Na poprzednim urządzeniu dotknij **Zezwól**.
- 7 Wybierz na swoim urządzeniu pożądaną opcję, dotknij **Dalej** oraz postępuj zgodnie ze wskazówkami na ekranie, aby przesłać dane.

### **Tworzenie kopii zapasowej danych na zewnętrznym urządzeniu pamięci i ich przywracanie**

Zewnętrzne urządzenia pamięci, takie jak karta microSD, umożliwiają przenoszenie danych.

- 1 Utwórz kopię zapasową danych z poprzedniego urządzenia na zewnętrznym urządzeniu pamięci.
- 2 Włóż lub podłącz zewnętrzne urządzenie pamięci do tableta.
- 3 Na tablecie otwórz **Ustawienia** i dotknij **Konta i kopia zapasowa** → **Transfer danych**.
- 4 Wybierz datę kopii zapasowej w obszarze **Przywracanie z karty pamięci**.
- 5 Wybierz pożądaną opcję, dotknij **Dalej** oraz postępuj zgodnie ze wskazówkami na ekranie, aby przesłać dane.

### **Przesyłanie danych kopii zapasowych z komputera**

Przenoszenie danych między urządzeniem a komputerem. Musisz pobrać komputerową wersję aplikacji Smart Switch ze strony [www.samsung.com/smartswitch.](http://www.samsung.com/smartswitch) Zapisz na komputerze kopię zapasową danych z poprzednio używanego urządzenia i importuj je do swojego urządzenia.

- 1 W komputerze odwiedź stronę [www.samsung.com/smartswitch](http://www.samsung.com/smartswitch) w celu pobrania aplikacji Smart Switch.
- 2 W komputerze uruchom aplikację Smart Switch.
- Jeśli poprzednio używane urządzenie nie było urządzeniem Samsung, zapisz kopię zapasową danych  $\varnothing$ na komputerze przy użyciu programu dostarczonego przez producenta urządzenia. Następnie przejdź do piątego kroku.
- 3 Podłącz poprzednio używane urządzenie do komputera kablem USB urządzenia.
- 4 Na komputerze postępuj zgodnie z instrukcjami wyświetlanymi na ekranie, aby wykonać kopię zapasową danych z urządzenia.

Następnie odłącz poprzednio używane urządzenie od komputera.

- 5 Podłącz swoje urządzenie do komputera kablem USB.
- 6 Na komputerze postępuj zgodnie z instrukcjami wyświetlanymi na ekranie, aby przesłać dane do swojego urządzenia.

# **Ustawienia**

# **Wstęp**

**Dostosuj ustawienia urządzenia. Uruchom aplikację Ustawienia.** Aby wyszukiwać ustawienia poprzez wpisywanie słów kluczowych, dotknij Q.

**W tym rozdziale opisano podstawowe informacje o ustawieniach i funkcjach udostępnianych przez urządzenia Samsung.**

**W zależności od modelu niektóre treści mogą się różnić. Rozdział może też zawierać opisy opcji lub funkcji, które są niedostępne na posiadanym urządzeniu.**

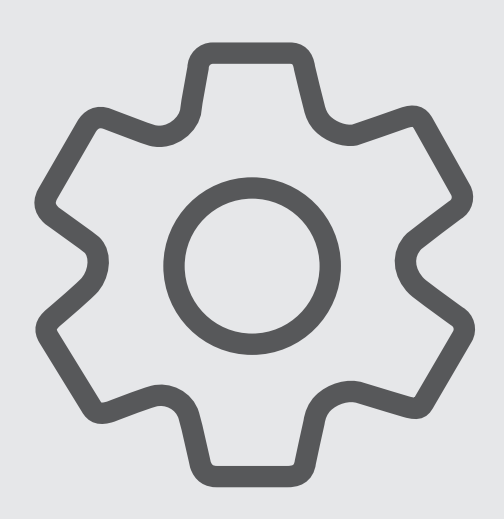

# **Konto Samsung**

Zaloguj się do swojego konta Samsung i zarządzaj nim. Na ekranie Ustawienia dotknij **Konto Samsung**.

# **Połączenia**

# **Opcje**

Ustawienia można zmieniać dla różnych połączeń, np. funkcji Wi-Fi i Bluetooth.

Na ekranie Ustawienia dotknij **Połączenia**.

- **Wi-Fi**: aktywacja funkcji Wi-Fi umożliwia połączenie z punktem dostępu sieci Wi-Fi, zapewniając dostęp do Internetu i innych urządzeń sieciowych. Więcej informacji można znaleźć w części [Wi-Fi](#page-97-0).
- **Bluetooth**: funkcji Bluetooth można użyć do wymiany danych lub plików multimedialnych z innymi urządzeniami z włączoną funkcją Bluetooth. Więcej informacji można znaleźć w części [Bluetooth](#page-99-0).
- **Tryb offline**: ustawienie urządzenia tak, aby wszystkie jego funkcje bezprzewodowe były wyłączone. Można korzystać wyłącznie z usług urządzenia innych niż sieciowe.
	- Należy przestrzegać przepisów linii lotniczych oraz poleceń personelu samolotu. Jeśli używanie  $\mathbf \Omega$ urządzenia jest dozwolone, należy pamiętać o włączeniu trybu samolotowego.
- **Sieci komórkowe**: konfigurowanie ustawień sieci komórkowej.
- **Wykorzystanie danych**: śledzenie ilości przesyłanych danych i dostosowanie ustawienia limitu danych. Ustaw urządzenie tak, aby automatycznie wyłączało połączenie danych mobilnych, jeżeli ilość wykorzystanych danych osiągnie określony limit.

Można aktywować funkcję oszczędzania danych, aby uniemożliwić niektórym aplikacjom działającym w tle wysyłanie lub odbieranie danych. Więcej informacji można znaleźć w części [Oszczędzanie danych](#page-100-0)  [\(modele z obsługą sieci komórkowych\).](#page-100-0)

Można również wybrać aplikacje, aby zawsze wykorzystywać dane mobilne, nawet jeśli urządzenie jest podłączone do sieci Wi-Fi. Więcej informacji można znaleźć w części [Apl. używające tylko dan. kom.](#page-100-1) [\(modele z obsługą sieci komórkowych\)](#page-100-1).

• **Router Wi-Fi i udost. internetu**: urządzenie może pełnić funkcję przenośnego punktu dostępu, co umożliwia udostępnianie transmisji danych sieci komórkowych innym urządzeniom. Więcej informacji na temat routera Wi-Fi można znaleźć w rozdziale Router Wi-Fi [\(modele z obsługą sieci komórkowych\)](#page-101-0).

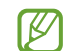

Za korzystanie z tej funkcji mogą być naliczane dodatkowe opłaty.

• **Więcej ustawień połączenia**: dostosowanie ustawień umożliwia sterowanie innymi funkcjami. Więcej informacji można znaleźć w części [Więcej ustawień połączenia.](#page-101-1)

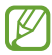

 $\not\!\! \not\!\! \nu$ 

Niektóre funkcje mogą nie być dostępne w zależności od modelu.

### <span id="page-97-0"></span>**Wi-Fi**

Aktywacja funkcji Wi-Fi umożliwia połączenie z punktem dostępu sieci Wi-Fi, zapewniając dostęp do Internetu i innych urządzeń sieciowych.

### **Podłączanie do sieci Wi-Fi**

- 1 Na ekranie Ustawienia dotknij **Połączenia** → **Wi-Fi**, a następnie dotknij przełącznika, aby go włączyć.
- 2 Wybierz sieć z listy sieci Wi-Fi.

Sieci z ikoną kłódki wymagają podania hasła.

- Gdy urządzenie raz połączy się z pewną siecią Wi-Fi, będzie łączyło się z nią ponownie za każdym razem, gdy ta sieć będzie dostępna, bez konieczności podawania hasła. Aby uniemożliwić automatyczne łączenie urządzenia z siecią, należy dotknąć ikony @ obok sieci i dotknąć przełącznika **Automatyczne ponowne łączenie**, by tę funkcję wyłączyć.
	- Jeśli nie można połączyć się z siecią Wi-Fi, uruchom ponownie funkcję Wi-Fi urządzenia lub bezprzewodowy ruter.

### **Wyświetlanie informacji o jakości połączenia sieciowego Wi-Fi**

Można wyświetlać informacje o jakości połączenia z siecią Wi-Fi, takie jak prędkość i stabilność.

Na ekranie Ustawienia dotknij **Połączenia** → **Wi-Fi**, a następnie dotknij przełącznika, aby go włączyć. Informacje o jakości połączenia są wyświetlane pod sieciami Wi-Fi. Jeżeli nie są wyświetlane, dotknij • → **Intelligent Wi-Fi** i dotknij przełącznika **Wyśw. infor. o jakości sieci**, aby włączyć tę funkcję.

Informacje o jakości mogą być niedostępne w niektórych sieciach Wi-Fi.

### **Udostępnianie haseł sieci Wi-Fi**

Wysyłając prośbę do osoby połączonej z zabezpieczoną siecią Wi-Fi o udostępnienie hasła, można połączyć się z tą siecią bez wprowadzania hasła. Ta funkcja jest dostępna na urządzeniach osób, które mają siebie w kontaktach, i tylko, gdy ekran drugiego urządzenia jest włączony.

- 1 Na ekranie Ustawienia dotknij **Połączenia** → **Wi-Fi**, a następnie dotknij przełącznika, aby go włączyć.
- 2 Wybierz sieć z listy sieci Wi-Fi.
- 3 Dotknij **Zażądaj hasła**.
- 4 Zaakceptuj prośbę o udostępnienie na drugim urządzeniu. Hasło sieci Wi-Fi zostanie wprowadzone na urządzeniu użytkownika i zostanie ono połączone z daną siecią.

### **Wi-Fi Direct**

Funkcja Wi-Fi Direct umożliwia bezpośrednie połączenie dwóch urządzeń przez sieć Wi-Fi bez konieczności stosowania punktu dostępu.

1 Na ekranie Ustawienia dotknij **Połączenia** → **Wi-Fi**, a następnie dotknij przełącznika, aby go włączyć.

#### 2 Dotknij $\frac{2}{3}$   $\rightarrow$  Wi-Fi Direct.

Wyszczególnione zostaną wykryte urządzenia.

Jeżeli urządzenie, z którym chcesz się połączyć nie znajduje się na liście, zażądaj włączenia na nim funkcji Wi-Fi Direct.

3 Wybierz urządzenie do połączenia.

Urządzenia zostaną podłączone, gdy drugie urządzenie zaakceptuje połączenie przez Wi-Fi Direct. Aby zakończyć połączenie z urządzeniem, z listy wybierz urządzenie, którego połączenie ma być rozłączone.

# <span id="page-99-0"></span>**Bluetooth**

Funkcji Bluetooth można użyć do wymiany danych lub plików multimedialnych z innymi urządzeniami z włączoną funkcją Bluetooth.

### **Środki ostrożności dotyczące korzystania z funkcji Bluetooth**

- Firma Samsung nie ponosi odpowiedzialności za utratę, przechwycenie ani nieprawidłowe użycie danych wysyłanych lub odbieranych za pośrednictwem łączności Bluetooth.
- Należy zawsze sprawdzać, czy dane są odbierane i udostępniane zaufanym oraz odpowiednio zabezpieczonym urządzeniom. Jeżeli między urządzeniami znajdują się przeszkody, zakres działania może się zmniejszyć.
- Niektóre urządzenia, szczególnie te, których nie przetestowała lub nie zaakceptowała grupa Bluetooth SIG, mogą nie współpracować z tym urządzeniem.
- Nie należy używać funkcji Bluetooth w sposób niezgodny z prawem, np. do tworzenia pirackich kopii plików lub przechwytywania komunikacji do celów komercyjnych. Firma Samsung nie ponosi odpowiedzialności za skutki niezgodnego z prawem używania funkcji Bluetooth.

### **Łączenie z innymi urządzeniami Bluetooth**

1 Na ekranie Ustawienia dotknij **Połączenia** → **Bluetooth**, a następnie dotknij przełącznika, aby go włączyć.

Wyszczególnione zostaną wykryte urządzenia.

2 Wybierz urządzenie do połączenia.

Jeżeli urządzenie, z którym chcesz się połączyć nie znajduje się na liście, ustaw urządzenie tak, żeby weszło w tryb parowania Bluetooth. Szczegółowe informacje znajdują się w instrukcji obsługi innego urządzenia.

- Twoje urządzenie jest widoczne dla innych urządzeń w momencie otwarcia ekranu ustawień  $\not\!\!\! W$ Bluetooth.
- 3 Zaakceptuj połączenie Bluetooth na swoim urządzeniu, aby potwierdzić. Urządzenia zostaną podłączone, gdy drugie urządzenie zaakceptuje połączenie Bluetooth. Aby anulować parowanie urządzeń, dotknij  $\Diamond$  obok nazwy urządzenia i dotknij pozycij **Anuluj powiązanie**.

### **Wysyłanie i odbieranie danych**

W wielu aplikacjach jest obsługiwane przesyłanie danych za pomocą funkcji Bluetooth. Istnieje możliwość udostępniania danych, takich kontakty lub pliki multimedialne, innym urządzeniom Bluetooth. Następujące działania stanowią przykład wysyłania obrazu do innego urządzenia.

- 1 Uruchom aplikację **Galeria** i wybierz obraz.
- 2 Dotknij  $\langle \rangle \rightarrow$  **Bluetooth**, a następnie wybierz urządzenie, na które chcesz przesłać obraz. Jeżeli urządzenie, z którym chcesz się połączyć nie znajduje się na liście, zażądaj włączenia opcji widoczności na urządzeniu.
- 3 Zaakceptuj żądanie połączenia Bluetooth na drugim urządzeniu.

# <span id="page-100-0"></span>**Oszczędzanie danych (modele z obsługą sieci komórkowych)**

Użycie danych można obniżyć, uniemożliwiając niektórym aplikacjom działającym w tle wysyłanie lub odbieranie danych.

Na ekranie Ustawienia dotknij **Połączenia** → **Wykorzystanie danych** → **Oszczędzanie danych** i dotknij przełącznika, aby włączyć funkcję.

Po włączeniu funkcji oszczędzania danych na pasku stanu wyświetlana będzie ikona A

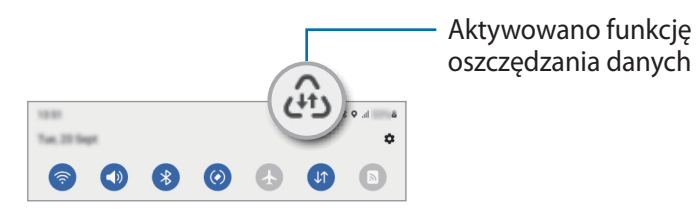

Aby wybrać aplikacje, które będą mogły używać danych bez ograniczeń, dotknij **Można używać danych przy wł. Oszcz. danych**.

# <span id="page-100-1"></span>**Apl. używające tylko dan. kom. (modele z obsługą sieci komórkowych)**

Wybierz aplikacje, aby zawsze wykorzystywać dane mobilne, nawet jeśli urządzenie jest podłączone do sieci Wi-Fi.

Na przykład istnieje możliwość ustawienia urządzenia tak, aby wykorzystywało dane mobilne do aplikacji, które chcesz chronić, lub aplikacji streamingowych, które można odłączać. Nawet jeśli nie wyłączysz funkcji Wi-Fi, aplikacje rozpoczną korzystanie z danych mobilnych.

Na ekranie Ustawienia dotknij **Połączenia** → **Wykorzystanie danych** → **Apl. używające tylko dan. kom.** i dotknij przełączników obok żądanych aplikacji.

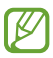

Za korzystanie z tej funkcji mogą być naliczane dodatkowe opłaty.

# <span id="page-101-0"></span>**Router Wi-Fi (modele z obsługą sieci komórkowych)**

Urządzenie może pełnić funkcję routera Wi-Fi, co umożliwia udostępnianie transmisji danych sieci komórkowych innym urządzeniom.

- 1 Na ekranie Ustawienia dotknij **Połączenia** → **Router Wi-Fi i udost. internetu** → **Router Wi-Fi**
- 2 Dotknij przełącznik, aby go włączyć. Ikona (n) zostanie wyświetlone na pasku stanu. Można zmienić poziom zabezpieczeń i hasło, dotykając **Konfiguruj**.
- 3 Na ekranie drugiego urządzenia wyszukaj i wybierz swoje urządzenie na liście sieci Wi-Fi. Ewentualnie dotknij **Kod QR** na ekranie routera Wi-Fi i zeskanuj kod QR na innym urządzeniu.
- Jeśli nie znaleziono routera Wi-Fi, w urządzeniu dotknij **Konfiguruj** i ustaw **Pasmo** na **2,4 GHz**,  $\not\!\!\!D$ dotknij **Zaawansowane**, a następnie dotknij przełącznika **Ukryta sieć** w celu wyłączenia.
	- Po włączeniu funkcji **Automatyczny router Wi-Fi** można udostępniać połączenie transmisji danych urządzenia innym urządzeniom, na których użytkownik jest zalogowany na swoje konto Samsung.

# <span id="page-101-1"></span>**Więcej ustawień połączenia**

Dostosowanie ustawień umożliwia sterowanie innymi funkcjami połączenia.

Na ekranie Ustawienia dotknij **Połączenia** → **Więcej ustawień połączenia**.

- **Skanowanie urządzeń w pobliżu**: ustawianie urządzenia tak, aby znalazło w pobliżu urządzenia, z którymi będzie mogło się połączyć.
- **Drukowanie**: skonfiguruj ustawienia dla wtyczek drukarki zainstalowanych na urządzeniu. Aby drukować pliki, możesz wyszukiwać dostępne drukarki lub dodać drukarkę ręcznie. Więcej informacji można znaleźć w części [Drukowanie](#page-102-0).
- **VPN**: aby połączyć się z prywatną siecią szkoły lub firmy, należy skonfigurować sieci wirtualne (VPN).
- **Prywatny DNS**: ustawienie urządzenia, aby korzystało z zabezpieczonego prywatnego DNS.
- **Ethernet**: po podłączeniu adaptera Ethernet możesz korzystać z sieci przewodowej i konfigurować jej ustawienia.

### <span id="page-102-0"></span>**Drukowanie**

Skonfiguruj ustawienia dla wtyczek drukarki zainstalowanych na urządzeniu. Możesz połączyć urządzenie z drukarką za pomocą połączenia Wi-Fi lub Wi-Fi Direct w celu drukowania obrazów lub dokumentów.

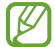

ΙK

Niektóre drukarki mogą nie być zgodne z urządzeniem.

**Dodawanie dodatków plug-in drukarki**

W celu połączenia drukarek z urządzeniem należy dodać dodatki plug-in dla drukarek.

- 1 Na ekranie Ustawienia dotknij **Połączenia** → **Więcej ustawień połączenia** → **Drukowanie** → **Pobierz dodatek plug-in**.
- 2 Wybierz dodatek plug-in drukarki.
- 3 Wybierz zainstalowany dodatek drukarki. Urządzenie automatycznie wyszuka drukarki podłączone do tej samej sieci Wi-Fi co urządzenie.
- 4 Wybierz drukarkę do dodania.
- $\not\!\!{E}$ Aby dodać drukarki ręcznie, dotknij → **Dodaj drukarkę**.

#### **Drukowanie zawartości**

Podczas przeglądania zawartości, np. obrazów lub dokumentów, otwórz listę opcji, dotknij Drukuj → ₩ → **Wszystkie drukarki...**, a następnie wybierz drukarkę.

Metody drukowania mogą różnić się w zależności od typu zawartości.

# **Połączone urządzenia**

Można zmieniać ustawienia połączeń urządzeń.

Na ekranie Ustawienia dotknij **Połączone urządzenia**.

- **Quick Share**: zmień ustawienia funkcji Quick Share. Więcej informacji można znaleźć w części [Quick](#page-90-0)  [Share](#page-90-0).
- **Automatyczne przełączanie słuchawek**: ustawienie przełączania słuchawek Galaxy Buds z innego urządzenia na tablet podczas wykonywania lub odbierania połączenia, odtwarzania multimediów i nie tylko. Funkcji tej można używać tylko po zalogowaniu na to samo konto Samsung na drugim urządzeniu i założeniu słuchawek Galaxy Buds.
- **Połączenia i SMS-y na innych urządzeniach**: połącz tablet i smartfon, aby wykonywać połączenia i wysyłać wiadomości z tabletu, korzystając z numeru Twojego smartfonu. Musisz zarejestrować się i zalogować się na to samo konto Samsung na tablecie i smartfonie. Niektóre funkcje wykonywania połączeń i wysyłania wiadomości mogą nie być dostępne.
- **Kontynuacja pracy w aplikacjach na innych urządzeniach**: ta funkcja służy do korzystania z aplikacji posiadanego urządzenia na innych urządzeniach zalogowanych do konta Samsung Account.
- **Samsung DeX**: ta funkcja pozwala korzystać z usługi Samsung DeX na urządzeniu. Z usługi Samsung DeX nie można jednak korzystać, podłączając urządzenie do zewnętrznego wyświetlacza.
- **Smart View**: zmiana ustawień funkcji Smart View. Smart View jest funkcją umożliwiającą wyświetlanie zawartości z urządzenia na dużym ekranie po podłączeniu urządzenia do telewizora lub monitora obsługującego funkcję Screen Mirroring. Więcej informacji można znaleźć w części [Smart View.](#page-51-0)
- **SmartThings**: można sterować i zarządzać urządzeniami inteligentnymi lub produktami Internet rzeczy (IoT). Więcej informacji zawiera część [SmartThings](#page-51-1).
- **Android Auto**: połączenie urządzenia z pojazdem i kontrolowanie niektórych funkcji urządzenia na wyświetlaczu w pojeździe.

# **Tryby i procedury**

### **Wstęp**

Możesz wybierać tryb na podstawie bieżącej aktywności lub lokalizacji albo dodawać powtarzające się wzorce użycia jako rutyny, aby poprawić komfort korzystania z urządzenia.

Na ekranie Ustawienia dotknij **Tryby i procedury**.

# **Używanie trybów**

### **Dodawanie trybów**

- 1 Na ekranie Ustawienia dotknij **Tryby i procedury** → **Tryby**.
- 2 Wybierz żądany tryb lub dotknij **Dodaj tryb** → **Niestandard.**, aby dodać własne tryby.

### **Włączanie trybów**

Tryby zostaną włączone automatycznie, kiedy zostaną wykryte ich warunki. Możesz włączać je też ręcznie przez dotknięcie przycisku w dowolnej chwili.

Aby uruchomić tryby ręcznie, wybierz żądany tryb i dotknij **Włącz**.

Aby wyłączyć uruchomiony tryb, dotknij trybu, a potem dotknij **Wyłącz**.

### **Wykorzystywanie rutyn**

### **Dodawanie rutyn**

- 1 Na ekranie Ustawienia dotknij **Tryby i procedury** → **Procedury**.
- 2 Dotknij  $\oslash$  i wybierz żądaną rutynę lub dotknij  $+$ , aby dodać własne rutyny.

Jeśli chcesz ustawić warunek uruchamiania rutyny jako ręczny, dotknij **Uruchom ręcznie**. Opcja ta pojawi się tylko w przypadku nieustawienia żadnych warunków uruchamiania. Kiedy pojawi się wyskakujące okno, dotknij **Dodaj**. Rutynę można dodać do ekranu startowego jako widżet, aby zapewnić szybki dostęp do niej.

### **Uruchamianie procedur**

Rutyny zostaną włączone automatycznie, kiedy zostaną wykryte ich warunki. W przypadku rutyn, jeśli warunek uruchamiania zostanie wprowadzony jako **Uruchom ręcznie**, możesz uruchamiać je ręcznie poprzez dotknięcie przycisku w dowolnej chwili.

Aby ręcznie uruchomić rutyny, dotknij  $\blacktriangleright$  obok rutyny, która ma być uruchomiona. Możesz też dotknąć widgetu rutyny na ekranie startowym.

Aby zatrzymać uruchomione rutyny, dotknij rutyny w sekcji **Działa** i dotknij **Zatrzymaj**.

# **Dźwięk**

# **Opcje**

W urządzeniu można zmieniać ustawienia różnych dźwięków.

Na ekranie ustawień dotknij **Dźwięk**.

- **Dźwięk** / **Wycisz**: ustawienie korzystania z trybu dźwięku lub trybu cichego.
- **Wycisz tymczasowo**: ustawienie urządzenia tak, aby przez określony czas pracowało w trybie cichym.
- **Dzwonek**: zmiana dzwonka połączenia.
- **Dźwięk powiadomienia**: zmiana dźwięku powiadomienia.
- **Dźwięk systemowy**: umożliwia ustawienie dźwięku występującego przy wybranej czynności na przykład ładowaniu urządzenia.
- **Głośność**: wyregulować poziom głośności urządzenia.
- **Jakość dźwięku i efekty**: możliwe jest dostosowanie ustawień jakości dźwięku i efektów. Więcej informacji można znaleźć w części [Jakość dźwięku i efekty.](#page-106-0)
- **Osobny dźwięk aplikacji**: ustawienie urządzenia tak, aby odtwarzało dźwięk multimediów z określonej aplikacji oddzielnie na innym urządzeniu audio. Więcej informacji można znaleźć w części Osobny [dźwięk aplikacji](#page-106-1).

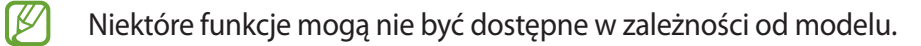

# <span id="page-106-0"></span>**Jakość dźwięku i efekty**

Możliwe jest dostosowanie ustawień jakości dźwięku i efektów.

Na ekranie Ustawienia dotknij **Dźwięk** → **Jakość dźwięku i efekty**.

- **Dolby Atmos**: wybierz tryb dźwięku surround zoptymalizowany do różnych typów dźwięku, takich jak filmów, muzyki i głosu. Dzięki Dolby Atmos możesz doświadczyć dźwięku przepływającego dokoła Ciebie.
- **Dolby Atmos w grach**: korzystanie z dźwięku Dolby Atmos zoptymalizowanego pod kątem gier.
- **Korektor**: wybór dźwięku przeznaczonego do konkretnego gatunku muzyki.
- **Skaler UHQ**: poprawianie rozdzielczości dźwięku muzyki i filmów w przypadku noszenia słuchawek przewodowych.
- **Adapt Sound**: ustawianie najbardziej pożądanych parametrów dźwięku.
- ΙK W zależności od modelu używanie niektórych funkcji może wymagać podłączenia słuchawki.

# <span id="page-106-1"></span>**Osobny dźwięk aplikacji**

Ustawianie odtwarzania dźwięku multimediów z konkretnej aplikacji na podłączonym głośniku Bluetooth lub osobnym zestawie słuchawkowym.

Na przykład można słuchać aplikacji Nawigacja za pośrednictwem głośnika urządzenia, a słuchać dźwięku z aplikacji Muzyka na głośniku Bluetooth pojazdu.

- 1 Na ekranie ustawień dotknij **Dźwięk** → **Osobny dźwięk aplikacji**, dotknij przełącznika, aby włączyć funkcję.
- 2 Wybierz aplikację do osobnego odtwarzania dźwięków multimediów i dotknij przycisku Wstecz.
- 3 Wybierz urządzenie do odtwarzania dźwięku multimediów z wybranej aplikacji.

# **Powiadomienia**

Zmień ustawienia powiadomień.

Na ekranie Ustawienia dotknij **Powiadomienia**.

- **Powiadomienia aplikacji**: wybór aplikacji, z których mają być odbierane powiadomienia.
- **Powiadomienia ekranu blokady**: ustawianie sposobu wyświetlania powiadomień na ekranie blokady.
- **Styl wyskakujących powiadomień**: wybór stylu wyskakujących okien powiadomień i zmiana ustawień.
- **Nie przeszkadzać**: ustawienie wyciszenia wszystkich dźwięków urządzenia oprócz dozwolonych wyjątków.
- **Ustawienia zaawansowane**: konfigurowanie zaawansowanych ustawień w celu otrzymywania powiadomień.

# **Wyświetlacz**

Istnieje możliwość zmiany ustawień wyświetlacza i ekranu startowego.

Na ekranie Ustawienia dotknij **Wyświetlacz**.

- **Jasny** / **Ciemny**: włącza lub wyłącza tryb ciemny.
- **Ustawienia trybu ciemnego**: obniżanie zmęczenia oczu przez zastosowanie ciemnego motywu podczas korzystania z urządzenia w nocy lub ciemnych miejscach. Można ustawić harmonogram stosowania trybu ciemnego.

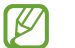

Ciemny motyw może być stosowany w niektórych aplikacjach.

- **Jasność**: regulowanie jasności ekranu.
- **Jasność adaptacyjna**: włączanie śledzenia zmian jasności i stosowania ich automatycznie w podobnych warunkach oświetleniowych.
- **Ochrona wzroku**: zmniejsz zmęczenie oczu redukując ilość błękitnego światła emitowanego przez ekran. Można ustawić harmonogram włączania tej funkcji.
- **Rozmiar i styl czcionki**: można zmieniać rozmiar i styl czcionki.
- **Powiększenie ekranu**: możliwe jest powiększanie lub pomniejszanie elementów na ekranie.
- **Wygaszenie ekranu**: ustawianie czasu oczekiwania urządzenia przed wyłączeniem podświetlenia wyświetlacza.
- **Panele przy krawędzi**: zmiana ustawień panelu zakrzywionego ekranu.
- **Pasek zadań**: zmiana ustawień paska zadań. Więcej informacji zawiera część [Pasek zadań.](#page-21-0)
- **Pasek nawigacji**: zmiana ustawień paska nawigacyjnego. Więcej informacji można znaleźć w części [Pasek nawigacji \(przyciski\).](#page-17-0)
- **Wygaszacz ekranu**: ustawienie urządzenia, tak aby podczas ładowania wyświetlany był wygaszacz ekranu.
- $\cancel{w}$ Niektóre funkcje mogą nie być dostępne w zależności od modelu.

# **Tapeta i styl**

Ta funkcja umożliwia zmianę ustawień tapety ekranu startowego oraz ekranu blokady.

## Na ekranie Ustawienia dotknij **Tapeta i styl**.

## **Ekran startowy**

Konfiguracja ustawień dla ekranu startowego np. układu ekranu. Na ekranie Ustawienia dotknij **Ekran startowy**.

# **Ekran blokady**

## **Opcje**

Ustawienia ekranu blokady można zmieniać.

Na ekranie Ustawienia dotknij **Ekran blokady**.

- **Typ blokady ekranu**: zmiana metody blokowania ekranu.
- **Smart Lock**: ustawianie urządzenia, aby się odblokowywało po wykryciu zaufanych lokalizacji lub urządzeń. Więcej informacji można znaleźć w części [Smart Lock](#page-110-0).
- **Ustawienia bezpiecznej blokady**: zmień ustawienia blokady ekranu dla wybranej metody blokowania.
- **Ekran blokady**: zmiana ustawień elementów wyświetlanych na ekranie blokady oraz tapety ekranu blokady.
- **Widgety**: zmiana ustawień elementów wyświetlanych w momencie dotknięcia zegara na ekranie blokady.
- **Dotknij i przytrzym., aby edyt.**: ustawienie urządzenia, aby wyświetlało opcje edycji w momencie dotknięcia i przytrzymania ekranu blokady.
- **Zegar dla roamingu**: konfiguruje zegar tak, by pokazywał zarówno czas lokalny jak i czas innego miejsca.
- **Ekran blokady informacje**: wyświetlanie wersji ekranu blokady oraz informacji prawnych.
- Niektóre funkcje mogą nie być dostępne w zależności od dostawcy usługi lub modelu urządzenia. M
	- Dostępne opcje mogą się różnić w zależności od wybranej metody blokady ekranu.

## <span id="page-110-0"></span>**Smart Lock**

Urządzenie można skonfigurować tak, aby odblokowywało się automatycznie i pozostawało odblokowane po wykryciu zaufanych lokalizacji lub urządzeń.

Przykładowo, jeżeli dom zostanie ustawiony jako zaufana lokalizacja, po przybyciu do domu urządzenie wykryje lokalizację i odblokuje się automatycznie.

Na ekranie Ustawienia dotknij **Ekran blokady** → **Smart Lock**, a następnie postępuj zgodnie z instrukcjami wyświetlanymi na ekranie, aby zakończyć konfigurację.

- Ta funkcja będzie dostępna po ustawieniu metody blokowania ekranu.
	- Jeżeli urządzenie nie było używane przez cztery godziny lub po włączeniu urządzenia, musisz odblokować ekran, używając wzoru, kodu PIN lub hasła.

# **Bezpieczeństwo i prywatność**

## **Opcje**

Możliwe jest sprawdzanie stanu zabezpieczeń i prywatności urządzenia oraz zmiana ich ustawień.

Na ekranie Ustawienia dotknij **Bezpieczeństwo i prywatność**.

- **Ekran blokady**: ustawienia ekranu blokady można zmieniać.
- **Konta**: zmiana ustawień kont użytkownika.
- **Znajdź mój telefon**: włączenie lub wyłączenie funkcji Znajdź mój telefon. Wejdź na stronę Find My Mobile ([findmymobile.samsung.com](http://findmymobile.samsung.com)), aby śledzić i kontrolować zagubione lub skradzione urządzenie.
- **Bezpieczeństwo aplikacji**: skanowanie aplikacji i zabezpieczanie urządzenia przed złośliwym oprogramowaniem.
- **Aktualizacje**: wyświetlanie wersji oprogramowania urządzenia i sprawdzanie dostępności aktualizacji.
- **Prywatność**: możliwa jest zmiana ustawień prywatności.
- **Biometria**: zmiana ustawień danych biometrycznych. Więcej informacji można znaleźć w części [Rozpoznawanie twarzy.](#page-111-0)
- **Mój sejf**: możliwość utworzenia folderu zabezpieczonego chroniącego prywatne treści i aplikacje przed osobami postronnymi. Więcej informacji można znaleźć w części [Mój sejf.](#page-113-0)

**MA** 

- **Bezpieczne połączenie Wi-Fi**: opcja ochrony danych podczas korzystania z niezabezpieczonych sieci Wi-Fi. Więcej informacji można znaleźć w części [Bezpieczne połączenie Wi-Fi.](#page-116-0)
- **Private Share**: bezpieczne udostępnienie plików innym osobom za pomocą technologii blockchain.
- **Zainstaluj nieznane aplikacje**: zezwolenie urządzeniu na instalowanie aplikacji z nieznanych źródeł.
- **Inne ustawienia zabezpieczeń**: konfiguracja dodatkowych ustawień bezpieczeństwa.
- [Ø Niektóre funkcje mogą nie być dostępne w zależności od dostawcy usługi lub modelu urządzenia.

## <span id="page-111-0"></span>**Rozpoznawanie twarzy**

Istnieje możliwość ustawienia urządzenia tak, aby ekran był odblokowywany po rozpoznaniu twarzy.

- Jeśli metoda blokowania ekranu jest ustawiona na twarz, nie można użyć twarzy do odblokowania ekranu po pierwszym włączeniu urządzenia. Aby użyć urządzenia, należy je odblokować przy użyciu wzoru, kodu PIN lub hasła ustalonego podczas rejestrowania twarzy. Dobrze zapamiętaj swój wzór, kod PIN lub hasło.
	- Jeśli metoda blokowania ekranu zostanie zmieniona na **Przeciągnij** lub **Brak**, które nie są bezpieczne, wszystkie dane biometryczne zostaną usunięte.

## **Środki ostrożności dotyczące rozpoznawania twarzy**

Przed użyciem rozpoznawania twarzy do odblokowania urządzenia weź pod uwagę następujące środki ostrożności.

- Urządzenie może być odblokowane przez osobę lub przedmiot podobny do użytkownika.
- Funkcja rozpoznawania twarzy jest mniej bezpieczna od wzoru, kodu PIN lub hasła.

#### **Jak zapewnić lepsze rozpoznawanie twarzy?**

W przypadku korzystania z funkcji rozpoznawania twarzy pamiętaj o następujących kwestiach:

- Podczas rejestrowania zwróć uwagę na okulary, nakrycie głowy, maskę, brodę lub intensywny makijaż.
- Upewnij się, że jesteś w dobrze oświetlonym miejscu i że obiektyw aparatu jest czysty podczas rejestrowania.
- W celu uzyskania lepszych rezultatów upewnij się, że obraz nie jest zamazany.

#### **Rejestracja twarzy**

Aby lepiej zarejestrować obraz twarzy, należy to wykonać w pomieszczeniu, z dala od bezpośredniego światła słonecznego.

- 1 Na ekranie Ustawienia dotknij **Bezpieczeństwo i prywatność** → **Biometria** → **Rozpoznawanie twarzy**.
- 2 Przeczytaj instrukcje wyświetlane na ekranie i dotknij **Kontynuuj**.
- 3 Ustaw metodę blokowania ekranu.
- 4 Umieść twarz wewnątrz ramki na ekranie. Aparat zeskanuje Twoją twarz.
- Jeśli odblokowywanie za pomocą rysów twarzy nie działa prawidłowo, dotknij **Usuń dane twarzy**,  $\varnothing$ aby usunąć zarejestrowaną twarz, i zarejestruj twarz ponownie.
	- Aby poprawić rozpoznawanie twarzy, dotknij **Dodaj inny wygląd, aby poszerzyć rozpoznawanie** i dodaj zdjęcie wyglądu alternatywnego.

#### **Odblokowywanie ekranu za pomocą rozpoznawania twarzy**

Możesz odblokować ekran za pomocą swoich rysów twarzy, zamiast używać wzoru, kodu PIN lub hasła.

- 1 Na ekranie Ustawienia dotknij **Bezpieczeństwo i prywatność** → **Biometria** → **Rozpoznawanie twarzy**.
- 2 Odblokuj ekran, używając ustawionej wcześniej metody.
- 3 Dotknij przełącznika **Odblokuj za pomocą twarzy**, aby włączyć funkcję.
- 4 Spójrz na zablokowany ekran.

Po rozpoznaniu twarzy można odblokować ekran bez korzystania z żadnych innych metod blokowania ekranu. Jeśli twarz nie zostanie rozpoznana, użyj wcześniej ustawionej metody blokowania ekranu.

#### **Usuwanie zarejestrowanych danych twarzy**

Istnieje możliwość usunięcia zarejestrowanych danych twarzy.

- 1 Na ekranie Ustawienia dotknij **Bezpieczeństwo i prywatność** → **Biometria** → **Rozpoznawanie twarzy**.
- 2 Odblokuj ekran, używając ustawionej wcześniej metody.
- 3 Dotknij **Usuń dane twarzy** → **Usuń**. Po usunięciu zarejestrowanej twarzy wszystkie związane z nią funkcje zostaną również wyłączone.

## <span id="page-113-0"></span>**Mój sejf**

Folder zabezpieczony chroni prywatne treści i aplikacje użytkownika, takie jak zdjęcia i kontakty, przed dostępem osób postronnych. Treści i aplikacje prywatne są chronione nawet po odblokowaniu urządzenia.

Mój sejf jest osobnym, chronionym obszarem przechowywania danych. Danych znajdujących O się w folderze zabezpieczonym nie można przenosić na inne urządzenia za pośrednictwem niezatwierdzonych metod udostępniania, takich jak USB lub Wi-Fi Direct. Próba dostosowania systemu operacyjnego lub zmodyfikowania oprogramowania spowoduje automatyczne zablokowanie folderu zabezpieczonego i uniemożliwienie dostępu do niego. Przed zapisaniem danych w folderze zabezpieczonym pamiętaj o wykonaniu kopii zapasowej w innej bezpiecznej lokalizacji.

## **Ustawianie folderu zabezpieczonego**

- 1 Uruchom aplikację **Ustawienia** i dotknij **Bezpieczeństwo i prywatność** → **Mój sejf**.
- 2 Postępuj zgodnie z instrukcjami wyświetlanymi na ekranie, aby zakończyć proces konfiguracji. Kiedy pojawi się okno z pytaniem, czy chcesz zresetować rodzaj blokady Folderu zabezpieczonego przy pomocy konta Samsung, dotknij **Aktywuj**. Jeśli nie pamiętasz rodzaju blokady, możesz zresetować go przy użyciu swojego konta Samsung. Jeśli nie aktywujesz tej funkcji, nie możesz zresetować rodzaju blokady, kiedy go zapomnisz.

Po ukończeniu konfiguracji zostanie wyświetlony ekran Folder zabezpieczony, a ikona aplikacji Folder zabezpieczony  $(\blacksquare)$  zostanie dodana do ekranu aplikacji.

- Po uruchomieniu aplikacji **Mój sejf** musisz odblokować aplikację przy użyciu ustawionej metody  $\not\!\!\! W$ odblokowania.
	- Aby zmienić nazwę lub ikonę aplikacji Folder zabezpieczony, dotknij → **Dostosuj**.

#### **Ustawianie warunków blokady automatycznej folderu zabezpieczonego**

- 1 Uruchom aplikację **Mój sejf** i dotknij → **Ustawienia** → **Automatycznie blokuj Mój sejf**.
- 2 Wybierz opcję blokady.

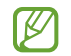

Aby ręcznie zablokować Folder zabezpieczony, dotknij → **Zablokuj i wyjdź**.

#### **Przenoszenie zawartości do Folderu zabezpieczonego**

Do folderu zabezpieczonego można przenosić taką zawartość, jak zdjęcia i wideo. Poniżej opisano przykładowe czynności podczas przenoszenia obrazu z pamięci domyślnej do Mojego sejfu.

- 1 Uruchom aplikację **Mój sejf** i dotknij → **Dodaj pliki**.
- 2 Dotknij **Obrazy**, zaznacz obrazy do przeniesienia, a następnie dotknij **Gotowe**.
- 3 Dotknij **Przenieś**.

Wybrane elementy zostaną usunięte z oryginalnego foldera i przeniesione do Foldera zabezpieczonego. Aby skopiować elementy, dotknij **Kopiuj**.

Metody przenoszenia zawartości może się różnić w zależności od typu zawartości.

#### **Przenoszenie zawartości z Folderu zabezpieczonego**

Treści z Mojego sejfu można przenieść do odpowiedniej aplikacji w pamięci domyślnej. Poniżej opisano przykładowe czynności podczas przenoszenia obrazu z Folderu zabezpieczonego do pamięci domyślnej.

- 1 Uruchom aplikację **Mój sejf** i dotknij **Galeria**.
- 2 Wybierz obraz, a następnie dotknij → **Przenieś z funkcji Mój sejf**. Wybrane elementy zostaną przeniesione do folderu **Galeria** w pamięci domyślnej.

## **Dodawanie aplikacji**

Do folderu zabezpieczonego można dodać aplikację w celu używania go.

- 1 Uruchom aplikację Mój sejf i dotknij -
- 2 Zaznacz co najmniej jedną aplikację zainstalowaną w urządzeniu i dotknij **Dodaj**.

**Usuwanie aplikacji z folderu zabezpieczonego**

Dotknij aplikacji do usunięcia i przytrzymaj ją, a następnie dotknij **Odinstaluj**.

## **Dodawanie kont**

Ta funkcja umożliwia dodanie swojego konta Samsung, Google lub innego w celu synchronizacji z aplikacjami w folderze zabezpieczonym.

- 1 Uruchom aplikację **Mój sejf** i dotknij → **Ustawienia** → **Zarządzanie kontami** → **Dodaj konto**.
- 2 Wybierz usługę konta.
- 3 Postępuj zgodnie z instrukcjami wyświetlanymi na ekranie, aby zakończyć konfigurację konta.

#### **Ukrywanie folderu zabezpieczonego**

Skrót do folderu zabezpieczonego można ukryć na ekranie aplikacji.

Uruchom aplikację **Mój sejf**, dotknij → **Ustawienia**, a następnie dotknij przełącznika **Dodaj Mój sejf do ekranu Aplikacje**, aby wyłączyć tę funkcję.

Alternatywnie otwórz panel powiadomień, przesuń palcem w dół, a następnie dotknij polecenia  $\Box$ (Mój sejf), aby je aktywować. Jeśli nie możesz znaleźć opcji **(†)** (Mój sejf) na szybkim panelu, dotknij  $(+)$  i przeciągnij przycisk nad niego, aby dodać.

Aby ponownie pokazać folder zabezpieczony, uruchom aplikację **Ustawienia**, dotknij **Bezpieczeństwo i prywatność** → **Mój sejf**, a następnie dotknij przełącznika **Dodaj Mój sejf do ekranu Aplikacje**, aby włączyć te funkcie.

## **Odinstalowywanie folderu zabezpieczonego**

Folder zabezpieczony można odinstalować wraz z całą jego zawartością i aplikacjami.

Uruchom aplikację **Mój sejf** i dotknij → **Ustawienia** → **Więcej ustawień** → **Odinstaluj**.

Aby utworzyć kopię zapasową dla zawartości przed odinstalowaniem aplikacji Folder zabezpieczony, zaznacz **Przenieś pliki multimedialne na zewnątrz Mojego sejfu** i dotknij **Odinstaluj**. Aby uzyskać dostęp do danych, dla których utworzono kopię zapasową z Mojego sejfu, otwórz aplikację **Moje pliki** i dotknij **Pamięć wewnętrzna** → **Download** → **Secure Folder**.

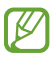

Kopia zapasowa notatek zapisanych w **Notatki Samsung** nie zostanie utworzona.

## <span id="page-116-0"></span>**Bezpieczne połączenie Wi-Fi**

Bezpieczna sieć Wi-Fi jest usługą, która umożliwia zabezpieczenie połączenia sieciowego Wi-Fi. Umożliwia ona szyfrowanie danych przesyłanych przez sieć Wi-Fi oraz blokowanie aplikacji i witryn śledzących, tak aby umożliwić bezpieczne korzystanie z sieci Wi-Fi. Przykładowo w przypadku korzystania z niezabezpieczonej sieci Wi-Fi w miejscach publicznych, takich jak kawiarnie lub lotniska, automatycznie włączana jest usługa Bezpieczna sieć Wi-Fi, aby uniemożliwić przechwycenie informacji logowania lub monitorowanie aktywności aplikacji i przeglądanych witryn.

Na ekranie Ustawienia dotknij **Bezpieczeństwo i prywatność** → **Bezpieczne połączenie Wi-Fi**, a następnie postępuj zgodnie z instrukcjami wyświetlanymi na ekranie, aby zakończyć konfigurację.

Po włączeniu usługi Secure Wi-Fi na pasku stanu wyświetlana będzie ikona a.

- Użycie tej funkcji może spowodować obniżenie prędkości sieci Wi-Fi.
	- Funkcja może nie być dostępna w zależności od sieci Wi-Fi, dostawcy usługi lub modelu urządzenia.

#### **Wybór aplikacji chronionych za pomocą usługi Bezpieczna sieć Wi-Fi**

Wybierz aplikacje, które mają być chronione za pomocą usługi Bezpieczna sieć Wi-Fi, aby umożliwić ochronę danych, takich jak hasła lub aktywność aplikacji, przed nieupoważnionym dostępem.

Na ekranie Ustawienia dotknij **Bezpieczeństwo i prywatność** → **Bezpieczne połączenie Wi-Fi** → → **Ustawienia** → **Chronione aplikacje** i dotknij przełączników obok aplikacji, które mają być chronione za pomocą usługi Bezpieczna sieć Wi-Fi.

۱B Niektóre aplikacje mogą nie obsługiwać tej funkcji.

#### **Kupowanie planu ochrony**

Możliwe jest korzystanie z comiesięcznego bezpłatnego planu ochrony sieci Wi-Fi. Można też wykupić płatne plany ochrony, aby zapewnić nieograniczoną ochronę sieci przez ograniczony czas.

- 1 Na ekranie Ustawienia dotknij **Bezpieczeństwo i prywatność** → **Bezpieczne połączenie Wi-Fi**.
- 2 Dotknij **Plan ochrony** → **Uaktualnij** i wybierz żądany plan.
- W przypadku niektórych planów ochrony można przenieść plan ochrony na inne urządzenie  $\not\!\!\!D$ zalogowane na koncie Samsung.
- 3 Postępuj zgodnie z instrukcjami wyświetlanymi na ekranie, aby zakończyć proces zakupu.

# **Lokalizacja**

Zmień ustawienia uprawnień związanych z informacjami o lokalizacji.

Na ekranie Ustawienia dotknij **Lokalizacja**.

- **Uprawnienia aplikacji**: wyświetlanie listy aplikacji, które mają zezwolenia na dostęp do lokalizacji urządzenia, i edycja ustawień zezwoleń.
- **Usługi lokalizacji**: urządzenie może korzystać z sieci Wi-Fi lub funkcji Bluetooth w celu poprawy dokładności informacji o lokalizacji, nawet przy wyłączonych tych funkcjach. Można też wyświetlać usługi lokalizacji używane przez urządzenie.
- **Niedawny dostęp**: wyświetlenie aplikacji potrzebujących informacji o bieżącej lokalizacji użytkownika.

# **Bezpieczeństwo i syt. awaryjne**

Zarządzaj swoimi informacjami medycznymi i kontaktami alarmowymi. Możesz też zmienić ustawienia funkcji alarmowych, takich jak bezprzewodowe powiadomienia alarmowe.

Na ekranie Ustawienia dotknij **Bezpieczeństwo i syt. awaryjne**

- **Inf. medyczne**: wprowadź swoje informacje medyczne.
- **Kontakty alarmowe**: wprowadź swoje kontakty alarmowe.
- **Tryb awaryjny**: włączenie wykonywania połączenia alarmowego na wstępnie ustawiony numer po naciśnięciu bocznego klawisza pięć razy.
- **Udostępnianie awaryjne**: wysyłanie do kontaktów alarmowych przez pewien okres informacji, takich jak lokalizacja lub powiadomienie o niskim poziomie baterii urządzenia.
- **Usługa lokalizacji dla połączeń alarmowych**: aktywuj funkcję usługi lokalizacji sytuacji awaryjnej (ELS).
- **Bezprzewodowe alarmy awaryjne**: zmień ustawienia bezprzewodowych powiadomień alarmowych.
- K Niektóre funkcje mogą nie być dostępne w zależności od modelu.

# **Konta i kopia zapasowa**

## **Opcje**

Synchronizuj dane urządzenia, twórz ich kopię bezpieczeństwa lub przywróć je przy użyciu Samsung Cloud. Możesz także zalogować się na konta i zarządzać nimi (np. konto Samsung czy Google) lub przenosić dane z innych urządzeń, wykorzystując Smart Switch.

Na ekranie Ustawienia dotknij **Konta i kopia zapasowa**.

- **Zarządzanie kontami**: ta funkcja umożliwia dodanie swojego konta Samsung, Google lub innego w celu synchronizacji.
- **Użytkownicy**: istnieje możliwość skonfigurowania dodatkowych kont użytkowników, aby inni użytkownicy mogli z nich korzystać ze spersonalizowanymi ustawieniami dotyczącymi na przykład kont e-mail, preferencji tapet i innych. Więcej informacji można znaleźć w części [Użytkownicy.](#page-119-0)

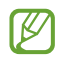

Dostępność tej funkcji zależy od regionu i operatora sieci.

- **Samsung Cloud**: synchronizuj i wykonuj kopie zapasowe swoich danych i ustawień oraz przywracaj dane i ustawienia wcześniej obecne na urządzeniu, nawet bez użycia samego urządzenia. Więcej informacji można znaleźć w części [Samsung Cloud.](#page-120-0)
- **Dysk Google**: ta funkcja umożliwia ochronę informacji osobistych, danych aplikacji i ustawień w urządzeniu. Istnieje możliwość utworzenia kopii zapasowej poufnych danych. W celu wykonania kopii zapasowej danych musisz zalogować się do konta Google.
- **Smart Switch**: uruchom Smart Switch i przenieś dane ze swojego poprzedniego urządzenia. Więcej informacji zawiera część [Przenoszenie danych z poprzedniego urządzenia \(Smart Switch\)](#page-93-0).
- Regularnie twórz kopie zapasowe swoich danych w bezpiecznej lokalizacji, na przykład w Samsung ſИ Cloud lub na komputerze, dzięki czemu będziesz w stanie odtworzyć dane w przypadku ich awarii lub utraty w wyniku niezamierzonego przywrócenia danych fabrycznych.

## <span id="page-119-0"></span>**Użytkownicy**

Istnieje możliwość skonfigurowania dodatkowych kont użytkowników, aby inni użytkownicy mogli z nich korzystać ze spersonalizowanymi ustawieniami dotyczącymi na przykład kont e-mail, preferencji tapet i innych.

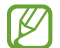

Dostępność tej funkcji zależy od regionu i operatora sieci.

Dostępne są następujące rodzaje kont użytkowników:

- **Administrator**: konto właściciela tworzone jest tylko w przypadku konfigurowania urządzenia po raz pierwszy i nie można utworzyć więcej niż jednego takiego konta. Użytkownik tego konta ma pełną kontrolę nad urządzeniem łącznie z zarządzaniem kontami użytkowników. Konta użytkowników można dodawać i usuwać tylko z poziomu konta o takich uprawnieniach.
- **Gość**: to konto umożliwia gościom korzystanie z urządzenia. Informacje i dane wykorzystywane w trakcie sesji gościa są tymczasowo zapisywane. Za każdym razem, gdy używasz tego konta, wyświetla się monit z zapytaniem o kontynuowanie wcześniejszej sesji gościa lub jej zresetowanie.
- **Nowy użytkownik**: to konto umożliwia użytkownikom dostęp do ich aplikacji i zawartości oraz dostosowywanie ustawień urządzenia, które mają wpływ na wszystkie konta.
- **Nowe oganiczone konto**: z zastrzeżonego konta można uzyskać dostęp tylko do aplikacji i treści, które udostępnił administrator konta i nie można z niego korzystać z usług, które wymagają zalogowania. (Modele Wi-Fi)

#### **Dodawanie użytkowników**

- 1 Na ekranie Ustawienia dotknij **Konta i kopia zapasowa** → **Użytkownicy**.
- 2 Dotknij **Dodaj użytkownika** / **Dodaj użytkownika lub profil** i postępuj zgodnie z instrukcjami wyświetlanymi na ekranie, aby skonfigurować konto użytkownika.

#### **Dodawanie zastrzeżonych profili (modele Wi-Fi)**

- 1 Na ekranie Ustawienia dotknij **Konta i kopia zapasowa** → **Użytkownicy**.
- 2 Dotknij **Dodaj użytkownika lub profil** → **Użytkownik (ogr. profil)** i postępuj zgodnie z instrukcjami wyświetlanymi na ekranie, aby skonfigurować konto użytkownika.

## **Przełączanie użytkowników**

Dotknij ikony konta użytkownika widocznej u góry ekranu blokady, a następnie wybierz odpowiednie konto, na które chcesz się przełączyć.

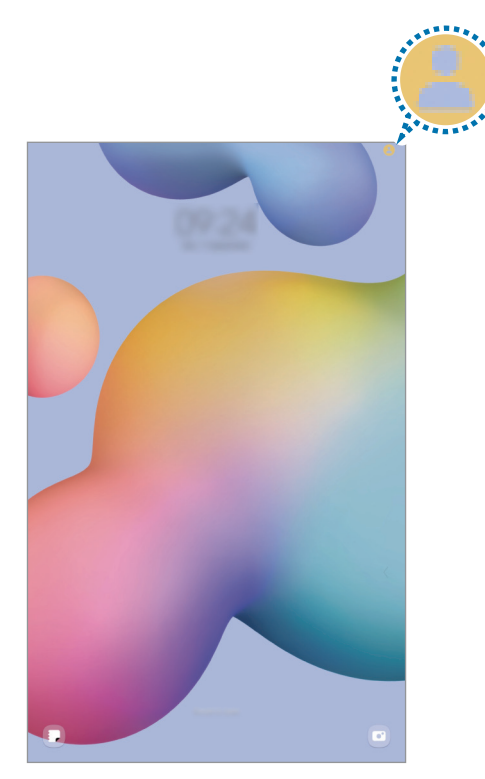

Ekran blokady

#### **Zarządzanie użytkownikami**

Podczas korzystania z konta administratora można usuwać konta lub zmieniać ustawienia konta. Na ekranie Ustawienia dotknij **Konta i kopia zapasowa** → **Użytkownicy**. Aby usunąć konto użytkownika, dotknij konta użytkownika, które chcesz usunąć, i dotknij **Usuń**. Aby zmienić ustawienia konta, dotknij konta użytkownika i zmień ustawienia.

## <span id="page-120-0"></span>**Samsung Cloud**

Możesz też wykonać kopie zapasowe danych w Samsung Cloud i przywrócić je później.

#### **Tworzenie kopii zapasowej danych**

Istnieje możliwość wykonania danych zapasowych urządzenia w Samsung Cloud.

- 1 Na ekranie Ustawienia dotknij **Konta i kopia zapasowa** i dotknij **Tworzenie backupu danych** w **Samsung Cloud**.
- 2 Dotknij przełączników obok elementów, których kopię zapasową chcesz utworzyć, a następnie dotknij **Wykonaj kopię zapasową teraz**.
- 3 Dotknij **Gotowe**.
	- Dla niektórych danych kopia zapasowa nie zostanie utworzona. Aby sprawdzić, dla jakich danych kopia zapasowa zostanie utworzona, na ekranie Ustawienia dotknij **Konta i kopia zapasowa** i dotknij **Tworzenie backupu danych** w **Samsung Cloud**.
		- Aby przejrzeć dane kopii zapasowej innych urządzeń w usłudze Samsung Cloud, na ekranie Ustawienia dotknij **Konta i kopia zapasowa** → **Przywracanie danych**, a następnie wybierz żądane urządzenie.

#### **Przywracanie danych**

Istnieje możliwość przywrócenia danych kopii zapasowej z Samsung Cloud na urządzenie.

- 1 Na ekranie Ustawienia dotknij **Konta i kopia zapasowa**.
- 2 Dotknij **Przywracanie danych** i wybierz żądane urządzenie.
- 3 Zaznacz elementy do przywrócenia i dotknij **Przywróć**.

## **Google**

Ta aplikacja umożliwia konfigurację ustawień niektórych funkcji udostępnianych przez firmę Google. Na ekranie Ustawienia dotknij **Google**.

# **Zaawansowane funkcje**

## **Opcje**

Włączanie opcji zaawansowanych i zmiana kontrolujących je ustawień.

Na ekranie Ustawienia dotknij **Zaawansowane funkcje**.

- **Labs**: korzystaj z nowych funkcji urządzenia.
- **Rysik S Pen**: zmiana ustawień korzystania z rysika S Pen. Więcej informacji można znaleźć w części [Rysik](#page-58-0)  [S Pen](#page-58-0).
- **Klawisz boczny**: wybór aplikacji lub funkcji do uruchamiania za pomocą bocznego klawisza. Więcej informacji można znaleźć w części [Konfigurowanie bocznego klawisza.](#page-6-0)
- **Ruchy i gesty**: włączenie funkcji ruchu i konfigurowanie ustawień. Więcej informacji można znaleźć w części [Ruchy i gesty](#page-122-0).
- **Zrzuty ekranu i rejestrator ekranu**: zmiana ustawień zrzutów ekranu i rejestratora ekranu.
- **Pokaż kontakty przy udostępnianiu zawartości**: urządzenie może wyświetlać na panelu opcji udostępniania osoby, z którymi się kontaktowano, dzięki czemu treści można udostępniać bezpośrednio.
- **Tablica codzienna**: ustawienie funkcji wyświetlania pokazu slajdów z wybranego źródła podczas ładowania. Więcej informacji znajduje się w części [Tablica codzienna](#page-55-0).
- **Akcesoria**: zmiana ustawień akcesoriów.
- **Efekty połączenia wideo**: ustaw, aby korzystać z różnych funkcji, takich jak zmiana tła podczas połączeń wideo. Więcej informacji można znaleźć w części [Efekty połączenia wideo](#page-123-0).
	- Ta funkcja dostępna jest tylko w niektórych aplikacjach.  $\mathbb{Z}$ 
		- Niektóre funkcje mogą nie być dostępne w zależności od modelu.
- **Game Launcher**: uruchomienie Game Launcher. Więcej informacji można znaleźć w części [Game](#page-49-0)  [Launcher.](#page-49-0)
- **Podwójny komunikator**: można zainstalować drugą aplikację i używać dwóch osobnych kont w tej samej aplikacji komunikatora. Więcej informacji można znaleźć w części [Podwójny komunikator.](#page-123-1)
- M Niektóre funkcje mogą nie być dostępne w zależności od dostawcy usługi lub modelu urządzenia.

## <span id="page-122-0"></span>**Ruchy i gesty**

Włączenie funkcji ruchu i konfigurowanie ustawień.

Na ekranie Ustawienia dotknij **Zaawansowane funkcje** → **Ruchy i gesty**.

- **Dotknij 2x, aby włączyć**: można ustawić funkcję włączenia ekranu poprzez dwukrotne dotknięcie jakiegokolwiek miejsca na ekranie, gdy ekran jest wyłączony.
- **Dotknij 2x, aby wyłączyć ekran**: ustawienie urządzenia, aby wyłączyć ekran przez dwukrotne dotknięcie pustego obszaru na ekranie startowym lub zablokowanym ekranie.
- **Utrzym. wł. ekr. podczas ogląd.**: uniemożliwianie wyłączenia ekranu podczas patrzenia na niego.
- Nadmierne potrząsanie urządzeniem lub uderzanie w nie może sprawić, że w niektórych funkcjach ſИ wykorzystujących czujniki pojawią się niezamierzone treści.

## <span id="page-123-0"></span>**Efekty połączenia wideo**

Można korzystać z różnych funkcji, takich jak zmiana tła podczas połączeń wideo.

Na ekranie Ustawienia dotknij **Zaawansowane funkcje** → **Efekty połączenia wideo**, a następnie dotknij przełącznika, aby go włączyć. Na ekranie aplikacji połączenia wideo zostanie dodana ikona  $\infty$ .

#### **Korzystanie z efektów połączenia wideo**

Na ekranie aplikacji połączenia wideo dotknij **(33)**.

- **Automatyczne ramki**: włączenie lub wyłączenie funkcji automatycznego kadrowania. Po włączeniu tej funkcji urządzenie będzie automatycznie zmieniać kąt filmowania i powiększenie przez rozpoznawanie i śledzenie osób w trakcie połączeń wideo.
- **Ustawienia**: wybór lub dodanie kolorów lub obrazów tła do użycia w trakcie połączeń wideo.
- Niektóre funkcje mogą nie być dostępne w zależności od modelu. ſØ
	- Niektóre funkcje są dostępne tylko podczas posługiwania się przednim aparatem.

## <span id="page-123-1"></span>**Podwójny komunikator**

Można zainstalować drugą aplikację i używać dwóch osobnych kont w tej samej aplikacji komunikatora.

- 1 Na ekranie Ustawienia dotknij **Zaawansowane funkcje** → **Podwójny komunikator**. Zostaną wyświetlone obsługiwane aplikacje.
- 2 Dotknij przełącznika aplikacji, aby zainstalować drugą aplikację. Druga aplikacia zostanie zainstalowana. Ikona drugiej aplikacii będzie wyświetlana z  $\odot$ .

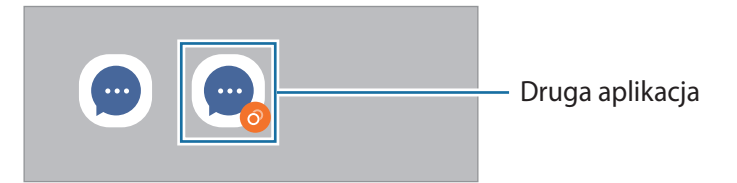

- Funkcja Dwa komunikatory jest dostępna tylko w przypadku wybranych aplikacji. ſИ
	- Niektóre funkcje aplikacji mogą być ograniczone w przypadku drugiej aplikacji.

## **Odinstalowywanie drugiej aplikacji**

- 1 Na ekranie Ustawienia dotknij **Zaawansowane funkcje** → **Podwójny komunikator**.
- 2 Dotknij przełącznika aplikacji, która ma być odinstalowana, i dotknij **Odinstaluj**. Wszystkie dane powiązane z drugą aplikacją zostaną usunięte.
- ſØ Odinstalowanie pierwszej aplikacji spowoduje też usunięcie drugiej aplikacji.

# **Cyfrowy dobrostan i kontrola rodzicielska**

Możliwe jest przeglądanie historii użycia urządzenia i funkcji, aby zapobiec zakłócaniu życia przez nadmierne korzystanie z urządzenia. Można też skonfigurować funkcję kontroli rodzicielskiej na urządzeniach dzieci i zarządzać ich czasem korzystania z urządzenia.

Na ekranie Ustawienia dotknij **Cyfrowy dobrostan i kontrola rodzicielska**.

- **Cel wygaszenia ekranu**: ustawienie celów dotyczących codziennego czasu korzystania z urządzenia.
- **Czasomierze aplikacji**: skracanie czasu codziennego korzystania z każdej aplikacji przez ustawienie licznika. Kiedy limit zostanie osiągnięty, aplikacja zostanie wyłączona i nie można już z niej korzystać.
- **Monitorowanie jazdy**: włączanie monitora jazdy, aby monitorować ilość czasu korzystania z urządzenia podczas jazdy.
- **Kontrola rodzicielska**: zarządzanie sposobem, w jaki dziecko korzysta z urządzenia.

# **Pielęgn. baterii i urządzenia**

## **Wstęp**

Funkcja obsługi urządzenia zapewnia informacje o stanie baterii, pamięci masowej, pamięci RAM oraz bezpieczeństwie urządzenia. Możesz również optymalizować urządzenie ręcznie za jednym dotknięciem palca.

## **Optymalizacja pracy urządzenia**

Na ekranie Ustawienia dotknij **Pielęgn. baterii i urządzenia** → **Optymalizuj teraz**.

Funkcja szybkiej optymalizacji usprawnia pracę urządzenia poprzez wykonanie poniższych działań.

- Zamykanie aplikacji pracujących w tle.
- Korygowanie problemów z nadmiernym wykorzystaniem baterii.
- Skanowanie aplikacji, które uległy awarii oraz złośliwego oprogramowania.

## **Bateria**

Sprawdzanie stanu naładowania baterii i pozostałego czasu użytkowania urządzenia. W przypadku urządzeń z niskim poziomem naładowania baterii oszczędzaj jej energię poprzez włączenie funkcji oszczędzania baterii.

Na ekranie Ustawienia dotknij **Pielęgn. baterii i urządzenia** → **Bateria**.

- **Oszczędzanie energii**: włączenie trybu oszczędzania energii umożliwia ograniczenie zużycia energii baterii.
- **Limity użycia w tle**: ograniczanie zużycia baterii przez aplikacje, które nie są używane często.
- **Więcej ustawień baterii**: konfiguracja zaawansowanych ustawień baterii.
- Pozostały czas zużycia wyświetla czas, jaki pozostał do wyładowania baterii. Czas zużycia może być  $\boldsymbol{\not\in\mathbb{Z}}$ inny zależnie od ustawień urządzenia i warunków obsługi.
	- Nie można otrzymywać powiadomień z niektórych aplikacji, które korzystają z trybu oszczędzania energii.

## **Pamięć**

Sprawdź stan używanej i dostępnej pamięci.

Na ekranie Ustawienia dotknij **Pielęgn. baterii i urządzenia** → **Pamięć**. Aby wykasować pliki lub odinstalować aplikacje, z których już nie korzystasz, wybierz kategorię. Następnie dotknij i przytrzymaj lub wybierz element i dotknij **Usuń** lub **Odinstaluj**.

- Rzeczywista, dostępna pojemność pamięci wewnętrznej jest mniejsza niż podana wartość,  $\mathbb{Z}$ ponieważ system operacyjny i domyślne aplikacje zajmują część tej pamięci. Dostępna pojemność może ulec zmianie po zaktualizowaniu urządzenia.
	- Dostępną pojemność pamięci wewnętrznej urządzenia można sprawdzić w sekcji Dane techniczne na stronie internetowej firmy Samsung.

## **RAM**

Na ekranie Ustawienia dotknij **Pielęgn. baterii i urządzenia** → **RAM**.

Aby przyspieszyć działanie urządzenia poprzez wstrzymanie uruchomionych w tle aplikacji, zaznacz aplikacje na liście aplikacji, a następnie dotknij **Czyść teraz**.

## **Ochrona urządzenia**

Sprawdź stan bezpieczeństwa urządzenia. Ta funkcja służy do skanowania urządzenia w poszukiwaniu szkodliwego oprogramowania.

Na ekranie Ustawienia dotknij **Pielęgn. baterii i urządzenia** → **Ochrona urządzenia** → **Skanuj tablet**.

## **Automatyczna optymalizacja**

Istnieje możliwość ustawienia urządzenia, aby automatycznie przeprowadzał optymalizację, kiedy urządzenie nie będzie używane.

Na ekranie Ustawienia dotknij **Pielęgn. baterii i urządzenia** → **Automatyczna optymalizacja**, a następnie dotknij przełącznika **Ponowne uruch. w razie potrzeby**, aby ją włączyć.

## **Aktualizacja oprogramowania**

Oprogramowanie urządzenia można zaktualizować za pośrednictwem usługi firmware over-the-air (FOTA). Można również zaplanować aktualizacje oprogramowania.

Na ekranie Ustawienia dotknij **Pielęgn. baterii i urządzenia** → **Aktualizacja oprogramowania**.

## **Diagnostyka**

Aplikacja Samsung Members umożliwia testowanie urządzenia.

Na ekranie Ustawienia dotknij **Pielęgn. baterii i urządzenia** → **Diagnostyka**. Wybierz pozycję do przetestowania lub dotknij **Testuj wszystko**, aby przetestować wszystkie elementy.

## **Tryb konserwacji**

Tryb konserwacji włącza się, aby móc chronić swoją prywatność, gdy inna osoba korzysta z urządzenia, np. po wysłaniu go do naprawy do serwisu.

Na ekranie Ustawienia dotknij **Pielęgn. baterii i urządzenia** → **Tryb konserwacji** → **Włącz**.

# **Aplikacje**

Zarządzanie aplikacjami urządzenia i zmiana ich ustawień. Możesz wyświetlić informacje dotyczące wykorzystania aplikacji, zmienić ustawienia dotyczące ich powiadomień lub uprawnień, jak również odinstalować lub wyłączyć zbędne aplikacje.

Na ekranie Ustawienia dotknij **Aplikacje**.

# **Zarządzanie ogólne**

Dostosuj ustawienia systemowe urządzenia lub zresetuj urządzenie.

Na ekranie Ustawienia dotknij **Zarządzanie ogólne**.

- **Język**: wybór języków urządzenia. Więcej informacji można znaleźć w części [Dodawanie języków](#page-128-0)  [urządzenia.](#page-128-0)
- **Języki aplikacji**: wybór języka, w którym powinny być używane poszczególne aplikacje.
- **Syntezator mowy**: istnieje możliwość zmiany ustawień funkcji zamiany tekstu na mowę używanych przy włączonej funkcji TalkBack, takich jak języki, szybkość i inne.
- **Wpisywanie głosowe**: pobierz pakiety językowe, aby korzystać z funkcji wprowadzania głosowego offline.
- **Data i godzina**: dostęp do ustawień i zmiana sposobu wyświetlania przez urządzenie daty i godziny.

Jeśli bateria zostanie całkowicie rozładowana, ustawienia godziny i daty są resetowane.

- **Klawiatura Samsung ustawienia**: zmiana ustawień klawiatury Samsung.
- **Lista klawiatur i kl. domyślna**: wybór klawiatury, która ma być używana domyślnie, oraz zmiana ustawień klawiatury.
- **Klawiatura fizyczna**: zmiana ustawień klawiatury zewnętrznej.
- **Mysz i panel dotykowy**: zmiana ustawień zewnętrznej myszy, w tym optycznej.
- **Hasła i automatycz. wypełnianie**: wybór usługi automatycznego uzupełniania do korzystania.
- **Resetowanie**: zresetuj ustawienia urządzenia lub wykonaj reset danych fabrycznych.
- **Kontakt z nami**: możliwość zadania pytania lub wyświetlenia często zadawanych pytań.

#### <span id="page-128-0"></span>**Dodawanie języków urządzenia**

Istnieje możliwość dodania języków używanych na urządzeniu.

1 Na ekranie Ustawienia dotknij **Zarządzanie ogólne** → **Język** → **Dodaj język**. Aby wyświetlić wszystkie języki, które można dodać, dotknij → **Wszystkie języki**.

aplikacja nie obsługuje danego języka, zostanie użyty następny obsługiwany język z listy.

- 2 Wybierz język do dodania.
- 3 Aby ustawić wybrany język jako domyślny, dotknij **Ustaw domyślny**. Aby zachować bieżące ustawienie języka, dotknij **Nie zmieniaj**. Wybrany język zostanie dodany do listy języków. W przypadku zmiany domyślnego języka wybrany język

zostanie dodany na początek listy. Aby zmienić domyślny język na inny z listy języków, wybierz żądany język i dotknij **Zastosuj**. Jeśli dana

# **Dostępność**

Możesz skonfigurować wiele ustawień, aby zwiększyć dostępność urządzenia.

Na ekranie Ustawienia dotknij **Dostępność**.

- **Polecane dla Ciebie**: sprawdź jakich funkcji ułatwień dostępu aktualnie używasz i zobacz inne zalecane funkcje.
- **TalkBack**: włączenie aplikacji Talkback, która powiadamia użytkownika głosowo. Aby wyświetlić informacje pomocy i nauczyć się korzystania z tej funkcji, dotknij **Ustawienia** → **Samouczek i pomoc**.
- **Pomoc mówiona**: korzystanie z funkcji asystenta głosowego.
- **Ulepszenia widoczności**: dostosowywanie ustawień w celu ułatwienia obsługi urządzenia osobom z wadami wzroku.
- **Rozszerzenia słuchu**: dostosowywanie ustawień w celu ułatwienia obsługi urządzenia osobom z wadami słuchu.
- **Interakcja i możliwości manualne**: dostosowywanie ustawień w celu ułatwienia obsługi urządzenia osobom z ograniczeniami sprawności.
- **Ustawienia zaawansowane**: konfigurowanie ustawień dostępu bezpośredniego i funkcji powiadamiania.
- **Zainstalowane aplikacje**: usługi dostępności zainstalowane na urządzeniu możesz przeglądać.
- **Informacje o dostępności**: wyświetlenie informacji dotyczące ułatwień dostępu.
- **Kontakt z nami**: możliwość zadania pytania lub wyświetlenia często zadawanych pytań.

# **Aktualizacja oprogramowania**

Oprogramowanie urządzenia można zaktualizować za pośrednictwem usługi firmware over-the-air (FOTA). Można również zaplanować aktualizacje oprogramowania.

Na ekranie Ustawienia dotknij **Aktualizacja oprogramowania**.

- **Pobierz i zainstaluj**: ręczne sprawdzanie dostępności aktualizacji i ich instalowanie.
- **Automat. pobieraj przez Wi-Fi**: ustawienie urządzenia, tak aby automatycznie pobierało aktualizacje po nawiązaniu połączenia z siecią Wi-Fi.
- **Ostatnia aktualizacja**: wyświetlanie informacji o ostatniej aktualizacji oprogramowania.
- Jeśli zostaną wydaną awaryjne aktualizacje oprogramowania mające na celu chronienie M bezpieczeństwa urządzenia oraz zablokowanie zagrożeń bezpieczeństwa nowego typu, zostaną one zainstalowane automatycznie, bez zgody użytkownika.

## **Informacje o aktualizacjach zabezpieczeń**

Aktualizacje zabezpieczeń mają na celu poprawienie bezpieczeństwa urządzenia i chronienie Twoich danych osobistych. Aktualizacje zabezpieczeń dla Twojego modelu urządzenia znajdują się na stronie internetowej [security.samsungmobile.com.](http://security.samsungmobile.com)

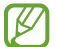

Ta strona internetowa działa tylko w wybranych językach.

# **Tablet — informacje**

Uzyskaj dostęp do informacji o urządzeniu.

Na ekranie Ustawienia dotknij **Tablet — informacje**.

Aby zmienić nazwę urządzenia, dotknij **Edytuj**.

- **Informacje o stanie**: wyświetlanie różnych informacji o urządzeniu, takich jak adres MAC sieci Wi-Fi oraz numer seryjny.
- **Informacje prawne**: wyświetlanie informacji prawnych związanych z urządzeniem, takich jak informacje dotyczące bezpieczeństwa oraz licencja typu Open Source.
- **Informacje o oprogramowaniu**: wyświetlanie informacji o oprogramowaniu urządzenia, takich jak wersja systemu operacyjnego i wersja oprogramowania wbudowanego.
- **Informacje o baterii**: wyświetlanie stanu baterii urządzenia i informacji o niej.

# **Uwagi dotyczące użytkowania**

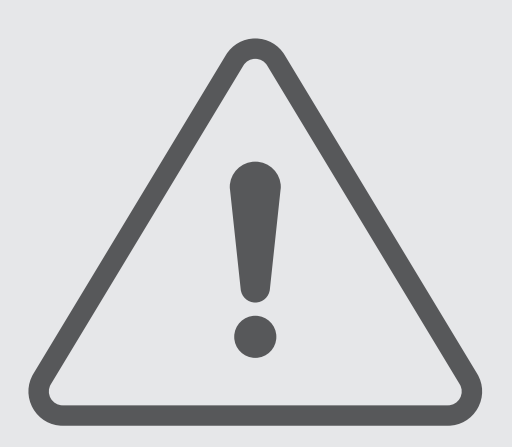

# **Środki ostrożności przy korzystaniu z urządzenia**

Aby bezpiecznie i prawidłowo korzystać z tego urządzenia, należy uważnie przeczytać tę instrukcję.

- Przedstawione opisy bazują na ustawieniach domyślnych urządzenia.
- W zależności od regionu, operatora sieci, specyfikacji modelu lub oprogramowania urządzenia opisana w instrukcji zawartość może być inna od wyświetlanej na urządzeniu.
- Podczas korzystania z niektórych aplikacji lub funkcji urządzenie może wymagać połączenia z siecią Wi-Fi lub komórkową.
- Zawartość (zawartość wysokiej jakości) wymagająca znacznego wykorzystania procesora i pamięci RAM wpływa na całkowitą wydajność urządzenia. Aplikacje powiązane z tą zawartością mogą nie działać poprawnie w zależności od parametrów technicznych urządzenia i środowiska, w jakim uruchomiono aplikacje.
- Firma Samsung nie ponosi odpowiedzialności za problemy z działaniem aplikacji dostarczonych przez firmy inne niż Samsung.
- Firma Samsung nie ponosi odpowiedzialności za problemy z wydajnością lub zgodnością, wynikające z edycji ustawień rejestru lub modyfikacji oprogramowania systemu operacyjnego. Próba dostosowania systemu operacyjnego może spowodować nieprawidłowe działanie urządzenia lub aplikacji.
- Oprogramowanie, źródła dźwięków, tapety, obrazy i inne pliki multimedialne są dostarczane z urządzeniem na podstawie umowy licencyjnej o ograniczonym użytkowaniu. Wyodrębnianie tych materiałów i wykorzystywanie ich do celów komercyjnych lub innych stanowi naruszenie praw autorskich. Użytkownicy ponoszą całkowitą odpowiedzialność za niezgodne z prawem korzystanie z multimediów.
- Za usługi transmisji danych, takie jak przesyłanie wiadomości, przekazywanie i pobieranie danych, automatyczną synchronizację lub używanie usług lokalizacji, mogą być naliczane dodatkowe opłaty, zależnie od posiadanej taryfy. Duże ilości danych lepiej jest przesyłać za pomocą funkcji Wi-Fi. (Modele z obsługą sieci komórkowych)
- Domyślne aplikacje, które są dostarczane razem z urządzeniem, podlegają procesowi aktualizacji, ale ich wsparcie może zakończyć się bez wcześniejszego powiadomienia.
- Modyfikowanie systemu operacyjnego urządzenia lub instalowanie oprogramowania z nieoficjalnych źródeł może być przyczyną uszkodzenia urządzenia i uszkodzenia lub utraty danych. Te czynności są naruszeniem umowy licencyjnej firmy Samsung i powodują unieważnienie gwarancji.
- W zależności od regionu lub operatora sieci na ekranie umieszczana jest folia ochronna zabezpieczająca urządzenie w trakcie produkcji i dystrybucji. Uszkodzenia folii ochronnej nie są objęte gwarancją.
- Obraz na ekranie dotykowym jest wyraźny nawet przy silnym świetle słonecznym dzięki funkcji automatycznej regulacji zakresu kontrastu na podstawie warunków otoczenia. Ze względu na cechy tego produktu wyświetlanie nieruchomych obrazów przez długi czas może doprowadzić do wystąpienia powidoku (wypalenia ekranu) lub smużenia.
	- Zaleca się powstrzymanie od wyświetlania nieruchomych obrazów na części lub całości ekranu dotykowego przez długi okres oraz wyłączanie ekranu dotykowego, gdy urządzenie nie jest używane.
	- Możliwe jest skonfigurowanie automatycznego wyłączania ekranu dotykowego, gdy ekran nie jest używany. Uruchom aplikację **Ustawienia**, dotknij **Wyświetlacz** → **Wygaszenie ekranu**, a następnie wybierz okres, po którym urządzenie ma wyłączyć ekran dotykowy.
	- Aby włączyć automatyczne dostosowywanie jasności ekranu dotykowego na podstawie warunków otoczenia, uruchom aplikację **Ustawienia**, dotknij **Wyświetlacz**, a następnie dotknij przełącznika **Jasność adaptacyjna**, aby włączyć tę funkcję.
- W zależności od regionu lub modelu niektóre urządzenia wymagają homologacji Federalnej Komisji Łączności (FCC).

Jeśli urządzenie posiada homologację FCC, można wyświetlić jego identyfikator FCC. Aby wyświetlić identyfikator FCC, uruchom aplikację **Ustawienia** i dotknij **Tablet — informacje** → **Informacje o stanie**. Jeśli urządzenie nie posiada identyfikatora FCC, oznacza to, że urządzenie nie zostało dopuszczone do sprzedaży w Stanach Zjednoczonych lub na ich terytorium i może być przywiezione do Stanów Zjednoczonych wyłącznie do użytku osobistego właściciela.

- Korzystanie z urządzeń przenośnych w samolotach i na statkach może podlegać lokalnym przepisom i ograniczeniom. Skontaktuj się z odpowiednimi władzami i zawsze postępuj zgodnie z instrukcjami załogi odnośnie do tego kiedy i w jaki sposób można używać urządzenia.
- Urządzenie jest wyposażone w magnesy. Należy trzymać je z dala od kart kredytowych, implantów medycznych oraz innych urządzeń, których działanie może zostać zakłócone przez magnesy. W przypadku urządzeń medycznych należy zachować odległość od urządzenia większą niż 15 cm. W przypadku podejrzewania powstawania zakłóceń w pracy urządzenia medycznego należy zaprzestać korzystania z urządzenia i skonsultować się ze swoim lekarzem lub producentem urządzenia medycznego.

#### **Ikony pomocnicze**

- **A Ostrzeżenie**: sytuacje, które mogą spowodować zranienie użytkownika lub innych osób
- **Przestroga**: sytuacje, które mogą spowodować uszkodzenie urządzenia lub innego sprzętu
- **Uwaga**: wskazówki, uwagi i dodatkowe informacje

# **Uwagi dotyczące zawartości opakowania i akcesoriów**

Więcej informacji o zawartości opakowania można znaleźć w instrukcji obsługi.

- Elementy dostarczane wraz z urządzeniem i wszelkie dostępne akcesoria mogą się różnić w zależności od kraju lub operatora sieci.
- Dostarczone akcesoria są przeznaczone tylko dla tego urządzenia i mogą być niezgodne z innymi urządzeniami.
- Wygląd urządzenia i jego specyfikacje mogą ulec zmianie bez uprzedniego powiadomienia.
- Dodatkowe akcesoria można nabyć u lokalnego dystrybutora firmy Samsung. Przed zakupieniem należy upewnić się, że są zgodne z urządzeniem.
- Należy używać tylko akcesoriów zatwierdzonych przez firmę Samsung. Korzystanie z niezatwierdzonych akcesoriów może spowodować problemy z wydajnością oraz usterki nieobjęte gwarancją.
- Dostępność akcesoriów może ulec zmianie i zależy wyłącznie od ich producentów. Więcej informacji na temat dostępnych akcesoriów można znaleźć w witrynie internetowej firmy Samsung.

# **Przypadki przegrzewania się urządzenia i rozwiązania tego problemu**

## **Nagrzewanie się urządzenia podczas ładowania baterii**

Podczas ładowania urządzenie i ładowarka mogą się nagrzewać. W trakcie ładowania bezprzewodowego lub szybkiego ładowania urządzenie może być cieplejsze w dotyku. Nie wpływa to negatywnie na okres użytkowania urządzenia ani na wydajność i wchodzi w zakres normalnego użytkowania urządzenia. Jeżeli bateria nagrzeje się zbyt mocno, szybkość ładowania może się obniżyć lub ładowarka może przerwać ładowanie.

#### **Kiedy urządzenie się nagrzeje, trzeba wykonać następujące czynności:**

- Odłączyć ładowarkę od urządzenia i zamknąć wszystkie pracujące aplikacje. Poczekać, aż urządzenie ostygnie, a dopiero potem rozpocząć ładowanie.
- Jeżeli dolna część urządzenia się przegrzewa, może być to spowodowane podłączeniem uszkodzonego kabla USB. Wymienić uszkodzony kabel USB na nowy kabel dopuszczony do użytkowania przez firmę Samsung.
- Podczas korzystania z ładowarki bezprzewodowej nie należy umieszczać innych przedmiotów, takich jak metalowe obiekty, magnesy czy karty z paskiem magnetycznym, między urządzeniem a ładowarką bezprzewodową.
- Funkcja ładowania bezprzewodowego lub szybkiego ładowania jest dostępna tylko w wybranych  $\mathbb{Z}$ modelach.

## **Kiedy urządzenie nagrzewa się podczas użytkowania**

W przypadku korzystania z funkcji lub aplikacji zużywających dużo energii lub używania ich przez długi czas urządzenie może tymczasowo nagrzewać się ze względu na większe zużycie energii baterii. Zamknąć wszystkie uruchomione aplikacje i nie używać urządzenia przez pewien czas.

Poniżej przedstawiono przykładowe sytuacje, w których urządzenie może się przegrzewać.

- Początkowa konfiguracja po zakupie lub przywracanie danych
- Pobieranie dużych plików
- Używanie aplikacji zużywających dużo energii lub korzystanie z aplikacji przez długi czas
	- Granie w wymagające gry przez długi czas
	- Rejestrowanie wideo przez długi czas
	- Strumieniowanie wideo przy ustawieniu maksymalnej jasności ekranu
	- Łączenie z telewizorem.
- Korzystanie z wielozadaniowości systemu (korzystanie z wielu aplikacji pracujących w tle)
	- Używanie widoku Wiele okien
	- Aktualizowanie lub instalowanie aplikacji podczas nagrywania wideo
	- Pobieranie dużych plików podczas połączenia wideo
	- Nagrywanie wideo podczas korzystania z aplikacji do nawigacji
- Przesyłanie dużej ilości danych podczas synchronizacji z chmurą, wysyłania wiadomości e-mail lub synchronizacji z innymi kontami
- Korzystanie z aplikacji do nawigacji w samochodzie, kiedy urządzenie jest w miejscu nasłonecznionym
- Używanie funkcji routera Wi-Fi i tetheringu
- Używanie urządzenia w miejscu o słabym zasięgu sieci lub bez zasięgu
- Ładowanie baterii uszkodzonym kablem USB
- Uszkodzone złącze wielofunkcyjne urządzenia lub narażone na działanie ciał obcych, takich jak ciecze, pył, proszek metalowy i grafit z ołówka
- Korzystanie z roamingu

#### **Kiedy urządzenie się nagrzeje, trzeba wykonać następujące czynności:**

- Dbać o stałą aktualizację oprogramowania urządzenia.
- Konflikty między aplikacjami mogą powodować nagrzewanie się urządzenia. Ponownie uruchom urządzenie.
- Dezaktywować funkcje Wi-Fi, GPS i Bluetooth, jeżeli nie są używane.
- Zamknąć aplikacje o dużym zużyciu energii baterii lub pracujące w tle, kiedy nie są używane.
- Usunąć niepotrzebne pliki lub nieużywane aplikacje.
- Zmniejsz jasność ekranu.
- Jeśli urządzenie przegrzewa się lub jest ciepłe przez długi okres, nie używaj go przez jakiś czas. Jeśli urządzenie nadal się przegrzewa, skontaktuj się z centrum serwisowym firmy Samsung.

## **Środki ostrożności dotyczące przegrzewania urządzenia**

Zaprzestań korzystania z urządzenia, jeśli poczujesz dyskomfort z powodu jego przegrzania.

W przypadku przegrzania funkcjonalność urządzenia może ulec ograniczeniu lub urządzenie może się wyłączyć w celu ostygnięcia. Ta funkcja dostępna jest tylko w wybranych modelach.

- Jeśli urządzenie przegrzeje się i osiągnie pewną temperaturę, pojawi się komunikat ostrzeżenia, aby zapobiec awarii urządzenia, podrażnieniu lub uszkodzeniu skóry oraz wycieku baterii. W celu obniżenia temperatury ulegną ograniczeniu jasność ekranu i szybkość działania urządzenia. Nie będzie również możliwe ładowanie baterii. Uruchomione aplikacje zostaną zamknięte i zostaną ograniczone inne funkcje. Do momentu ostygnięcia urządzenia będzie można nawiązywać wyłącznie połączenia alarmowe.
- Jeśli po dalszym wzroście temperatury urządzenia pojawi się druki komunikat, urządzenie wyłączy się. Nie korzystać z urządzenia, dopóki jego temperatura nie spadnie poniżej określonego poziomu. Jeśli drugi komunikat pojawi się podczas połączenia awaryjnego, nie zostanie ono rozłączone poprzez wymuszone wyłączenie.

## **Środki ostrożności dotyczące środowiska pracy**

Urządzenie może się nagrzewać ze względu na warunki środowiska pracy. Należy zachować ostrożność, by nie doprowadzić do skrócenia żywotności baterii ani do uszkodzenia lub zapalenia się urządzenia.

- Nie przechowywać urządzenia w bardzo gorących lub bardzo zimnych miejscach.
- Nie narażać urządzenia na długotrwałe nasłonecznienie.
- Nie należy używać ani trzymać urządzenia przez długi czas w miejscach bardzo rozgrzanych, jak samochód w porze letniej.
- Nie umieszczać urządzenia w miejscach, w których może dojść do przegrzania, np. elektryczna mata grzejna.
- Nie wolno przechowywać urządzenia w pobliżu grzejników, kuchenek mikrofalowych, gorących urządzeń kuchennych ani pojemników pod wysokim ciśnieniem.
- Nie używać kabla z łuszczącą się lub uszkodzoną warstwą zewnętrzną, oraz nie używać uszkodzonych czy źle działających ładowarek lub baterii.

# **Załącznik**

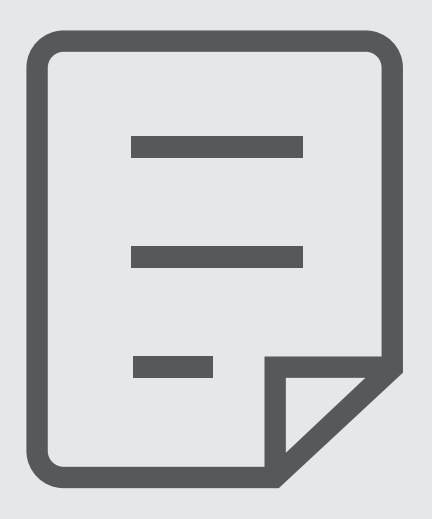

# **Rozwiązywanie problemów**

Zanim skontaktujesz się z centrum serwisowym firmy Samsung, wypróbuj następujące rozwiązania. Niektóre sytuacje mogą nie dotyczyć danego urządzenia.

Można też używać aplikacji Samsung Members, aby rozwiązywać problemy występujące podczas korzystania z urządzenia.

## **Podczas włączania urządzenia lub korzystania z niego wyświetlany jest monit o wprowadzenie jednego z następujących kodów:**

- Hasło: jeśli włączona jest funkcja blokady urządzenia, należy podać wprowadzone hasło.
- PIN: jeżeli urządzenie jest używane po raz pierwszy lub gdy konieczne jest podanie kodu PIN, należy wprowadzić kod PIN dołączony do karty SIM lub USIM. Aby wyłączyć tę funkcję, skorzystaj z menu Zablokuj kartę SIM.
- PUK: karta SIM lub USIM jest zablokowana, zazwyczaj wskutek kilkukrotnego błędnego wprowadzenia kodu PIN. Należy wprowadzić kod PUK dostarczony przez dostawcę usług.
- PIN2: jeśli w celu uzyskania dostępu do menu wymagane jest podanie kodu PIN2, należy wprowadzić kod PIN2 dostarczony z kartą SIM lub USIM. W celu uzyskania dalszych informacji należy skontaktować się z operatorem sieci.

## **Na urządzeniu są wyświetlane komunikaty o błędzie usługi lub sieci**

- W obszarach o słabym sygnale lub utrudnionym odbiorze sygnału możliwa jest utrata połączenia. Należy przejść w inne miejsce i ponowić próbę. Podczas przemieszczania się mogą być wyświetlane wielokrotnie komunikaty o błędzie.
- Dostęp do niektórych opcji nie jest możliwy bez ich subskrypcji. W celu uzyskania dalszych informacji należy skontaktować się z operatorem sieci.

## **Nie można włączyć urządzenia**

Jeśli bateria jest całkowicie rozładowana, włączenie urządzenia nie jest możliwe. Przed włączeniem urządzenia należy w pełni naładować baterię.

## **Ekran dotykowy reaguje wolno lub nieprawidłowo**

- Jeśli ekran dotykowy został przykryty folią ochronną lub są na nim przymocowane inne opcjonalne akcesoria, może on nie działać poprawnie.
- Ekran dotykowy może też działać wadliwie, jeśli dotykasz go przez rękawiczki, brudnymi palcami, ostrym przedmiotem albo paznokciami.
- Ekran dotykowy może działać nieprawidłowo po zetknięciu z wodą lub w warunkach wysokiej wilgotności.
- Uruchom urządzenie ponownie, aby usunąć tymczasowe błędy oprogramowania.
- Sprawdź, czy oprogramowanie urządzenia zostało zaktualizowane do najnowszej wersji.
- Jeśli ekran dotykowy jest porysowany lub uszkodzony, odwiedź centrum serwisowe firmy Samsung.

## **Urządzenie zawiesza się lub występują błędy krytyczne**

Spróbuj następujących rozwiązań. Jeśli problem nadal występuje, zwróć się do centrum serwisowego firmy Samsung.

#### **Ponowne uruchamianie urządzenia**

Jeżeli urządzenie nie reaguje na polecenia lub zawiesza się, konieczne może być zamknięcie aplikacji lub wyłączenie urządzenia i włączenie go ponownie.

#### **Wymuszanie ponownego uruchomienia**

Jeśli urządzenie zawiesi się i nie reaguje, zrestartuj je, jednocześnie naciskając boczny klawisz oraz klawisz Ciszej i przytrzymując je przez ponad 7 sekund.

#### **Resetowanie urządzenia**

Jeżeli problem nie zostanie rozwiązany przy użyciu powyższych metod, przywróć ustawienia fabryczne.

Uruchom aplikację **Ustawienia** i dotknij **Zarządzanie ogólne** → **Resetowanie** → **Ustawienia fabryczne** → **Resetuj** → **Usuń wszystko**. Zanim przywrócisz ustawienia fabryczne, wykonaj kopię zapasową wszystkich ważnych danych zapisanych na urządzeniu.

## **Połączenia nie dochodzą do skutku**

- Upewnij się, że została wybrana prawidłowa sieć komórkowa.
- Upewnij się, że dla wybieranego numeru nie zostało wprowadzone blokowanie połączeń.
- Upewnij się, że nie zostało wprowadzone blokowanie połączeń przychodzących z danego numeru.

## **Inne osoby nie słyszą Cię podczas połączenia**

- Upewnij się, że wbudowany mikrofon nie jest zasłonięty.
- Upewnij się, że mikrofon jest blisko ust.
- Jeśli używasz słuchawek, upewnij się, że zostały one prawidłowo podłączone.

## **Podczas połączenia rozlega się echo**

Dostosuj głośność, naciskając klawisz głośności lub przechodząc do innego miejsca.

## **Połączenie z siecią komórkową lub Internetem jest często zrywane lub jakość dźwięku jest niska**

- Upewnij się, że wewnętrzna antena urządzenia nie jest blokowana.
- W obszarach o słabym sygnale lub utrudnionym odbiorze sygnału możliwa jest utrata połączenia. Być może problemy z połączeniem wynikają z awarii stacji bazowej operatora sieci. Należy przejść w inne miejsce i ponowić próbę.
- Jeśli używasz urządzenia i równocześnie się przemieszczasz, usługi sieci komórkowej mogą być nieaktywne ze względu na problemy występujące w sieci operatora sieci.

## **Nie można naładować baterii (dotyczy ładowarek zatwierdzonych przez firmę Samsung)**

- Upewnij się, że ładowarka jest poprawnie podłączona.
- Odwiedź centrum serwisowe firmy Samsung w celu wymiany baterii.

## **Bateria wyczerpuje się szybciej niż początkowo**

- W bardzo niskich lub bardzo wysokich temperaturach czas działania baterii w urządzeniu może być krótszy.
- Bateria wyczerpuje się szybciej, gdy korzystasz z niektórych aplikacji, jak GPS, gry lub Internet.
- Bateria podlega zużyciu i po pewnym czasie może działać krócej.

## **Komunikaty o błędach przy uruchamianiu aparatu**

Aby możliwa była praca aplikacji aparatu fotograficznego, urządzenie musi dysponować wystarczającą dostępnością pamięci i poziomem naładowania baterii. W przypadku wystąpienia komunikatu o błędzie przy uruchamianiu aparatu spróbuj zastosować poniższe rozwiązania:

- Naładuj baterię.
- Zwolnij część pamięci, przenosząc pliki na komputer lub usuwając je z urządzenia.
- Ponownie uruchom urządzenie. Jeżeli nadal występuje problem z aplikacją aparatu, po wypróbowaniu powyższych rozwiązań skontaktuj się z centrum serwisowym firmy Samsung.

## **Jakość zdjęcia jest gorsza niż na podglądzie**

- Jakość zdjęć może być różna, zależnie od warunków i techniki fotografowania.
- Jeśli zdjęcia są robione w ciemności, np. w nocy, lub w pomieszczeniach, mogą być nieostre lub mogą wystąpić na nich szumy.

## **Komunikaty o błędzie podczas otwierania plików multimedialnych**

Jeśli podczas otwierania plików multimedialnych w urządzeniu wyświetlane są komunikaty o błędzie lub pliki nie są odtwarzane, wypróbuj następujące rozwiązania:

- Zwolnij część pamięci, przenosząc pliki na komputer lub usuwając je z urządzenia.
- Sprawdź, czy plik muzyczny nie jest chroniony zabezpieczeniami Digital Rights Management (DRM). Jeśli plik jest chroniony zabezpieczeniami DRM, sprawdź, czy masz odpowiednią licencję lub klucz umożliwiający jego odtworzenie.
- Upewnij się, że formaty plików są obsługiwane przez urządzenie. Jeśli dany format pliku nie jest obsługiwany, na przykład DivX lub AC3, zainstaluj aplikację z jego obsługą. Aby sprawdzić, jakie formaty pliki obsługuje urządzenie, odwiedź witrynę Samsung.
- W tym urządzeniu można odtwarzać zdjęcia i filmy, które zostały zarejestrowane za jego pomocą. Zdjęcia i filmy zarejestrowane za pomocą innych urządzeń mogą nie być poprawnie odtwarzane.
- To urządzenie obsługuje pliki multimedialne, które zostały dozwolone przez operatora sieci lub dostawców usług dodatkowych. Niektóre pliki dostępne w Internecie, jak dzwonki, filmy lub tapety, mogą nie działać poprawnie.

## **Bluetooth nie działa dobrze**

Jeśli nie zostanie zlokalizowane inne urządzenie Bluetooth lub wystąpią problemy z połączeniem lub działaniem, wypróbuj:

- Sprawdź, czy urządzenie, które chcesz podłączyć, jest gotowe do przeskanowania lub podłączenia.
- Sprawdź, czy Twoje urządzenie i drugie urządzenie Bluetooth znajdują się w obrębie maksymalnego zasięgu Bluetooth (10 m).
- W urządzeniu uruchom aplikację **Ustawienia**, dotknij **Połączenia**, a następnie dotknij wtyczki **Bluetooth** w celu jej ponownego włączenia.
- Na urządzeniu uruchom aplikację **Ustawienia**, dotknij **Zarządzanie ogólne** → **Resetowanie** → **Resetowanie ustawień sieciowych** → **Zeruj ustawienia** → **Resetuj** w celu zresetowania urządzeń sieciowych. Podczas resetowania możesz utracić zarejestrowane informacje.

Jeśli powyższe wskazówki nie pozwalają na rozwiązanie problemu, skontaktuj się z centrum serwisowym firmy Samsung.

## **Pasek dostosowania jasności ekranu nie jest wyświetlany na panelu powiadomień**

Otwórz panel powiadomień, przeciągając pasek stanu w dół, a następnie przeciągnij panel powiadomień w dół. Dotknij → **Układ Szybkiego panelu** → **Sterowanie jasnością** → **Zawsze wyświetlaj**.

## **Brak połączenia przy podłączeniu urządzenia do komputera**

- Upewnij się, że używany kabel USB jest zgodny z urządzeniem.
- Sprawdź, czy w komputerze jest zainstalowany właściwy i aktualny sterownik.

## **Urządzenie nie może ustalić położenia**

W niektórych miejscach, np. w budynkach, mogą występować zakłócenia w odbiorze sygnałów GPS. W takich sytuacjach należy przestawić urządzenie na ustalanie położenia za pomocą sieci Wi-Fi lub sieci komórkowej.

## **Utrata danych zapisanych w urządzeniu**

Należy regularnie wykonywać kopię zapasową wszystkich ważnych danych przechowywanych w urządzeniu. W przeciwnym razie nie będzie możliwe ich odtworzenie w przypadku utraty lub zniszczenia. Firma Samsung nie ponosi odpowiedzialności za utratę danych przechowywanych w urządzeniu.

## **Widać niewielką szczelinę dokoła zewnętrznej obudowy urządzenia**

- Szczelina ta jest związana z procesem produkcyjnym i jest niezbędna ze względu na nieznaczne przemieszczenia lub drgania komponentów.
- W miarę upływu czasu tarcie pomiędzy częściami może doprowadzić do nieznacznego zwiększenia tej szczeliny.

## **Brak wystarczającej ilości miejsca w pamięci urządzenia**

Usuń niepotrzebne dane, takie jak zawartość pamięci podręcznej, korzystając z funkcji obsługi urządzenia lub ręcznie usuń nieużywane aplikacje lub pliki, aby zwolnić miejsce w pamięci.

## **Przycisk ekranu startowego nie jest wyświetlany**

Pasek nawigacji z przyciskiem ekranu startowego może nie być wyświetlane podczas korzystania z pewnych aplikacji lub funkcji. Aby wyświetlić pasek nawigacyjny, przeciągnij palcem w górę od dołu ekranu.

# **Wyjmowanie baterii**

- **Aby wyjąć baterię, należy skontaktować się z autoryzowanym centrum serwisowym. Aby uzyskać informacje o usuwaniu baterii, odwiedź stronę [www.samsung.com/global/ecodesign\\_energy.](http://www.samsung.com/global/ecodesign_energy)**
- Z uwagi na bezpieczeństwo **nie należy próbować wyjmować** baterii samodzielnie. Wyjęcie baterii w nieprawidłowy sposób może doprowadzić do uszkodzenia baterii i urządzenia, skutkować obrażeniami i/lub spowodować, że korzystanie z urządzenia nie będzie bezpieczne.
- Firma Samsung nie bierze odpowiedzialności za jakiekolwiek straty lub szkody (wynikające z odpowiedzialności umownej lub deliktowej, włączając zaniedbania), które mogą być skutkiem nieprzestrzegania ostrzeżeń i instrukcji, z wyjątkiem śmierci lub obrażeń spowodowanych zaniedbaniami firmy Samsung.
W zależności od kraju i operatora, karty SIM, urządzenie i akcesoria mogą wyglądać inaczej niż na ilustracjach zamieszczonych w niniejszej instrukcji.

## **Prawa autorskie**

Copyright © 2022 Samsung Electronics Co., Ltd.

Niniejsza instrukcja jest chroniona międzynarodowymi przepisami o prawie autorskim.

Żadna część niniejszej instrukcji nie może być reprodukowana, dystrybuowana, tłumaczona ani przesyłana w jakiejkolwiek formie ani za pomocą jakichkolwiek środków elektronicznych lub mechanicznych, w tym kopiowana, nagrywana lub przechowywana w jakimkolwiek systemie archiwizacyjnym.

## **Znaki towarowe**

- SAMSUNG i logo SAMSUNG sa zarejestrowanymi znakami towarowymi firmy Samsung Electronics Co., Ltd.
- Bluetooth<sup>®</sup> jest zarejestrowanym znakiem towarowym firmy Bluetooth SIG, Inc. na całym świecie.
- Wi-Fi®, Wi-Fi Direct™, Wi-Fi CERTIFIED™ oraz logo Wi-Fi są zarejestrowanymi znakami towarowymi stowarzyszenia Wi-Fi Alliance.
- Wyprodukowano na licencji Dolby Laboratories. Dolby, Dolby Atmos i symbol z podwójnym D są znakami towarowymi firmy Dolby Laboratories.
- Wszelkie inne znaki towarowe i prawa autorskie należą do ich właścicieli.

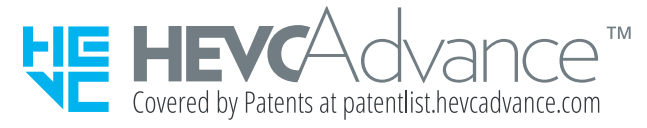